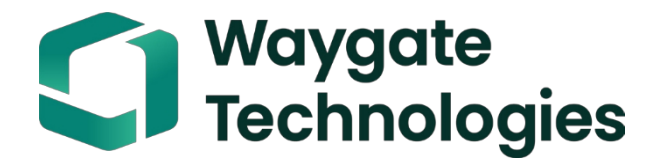

# **Manuale d'uso della videosonda Everest Mentor Flex**

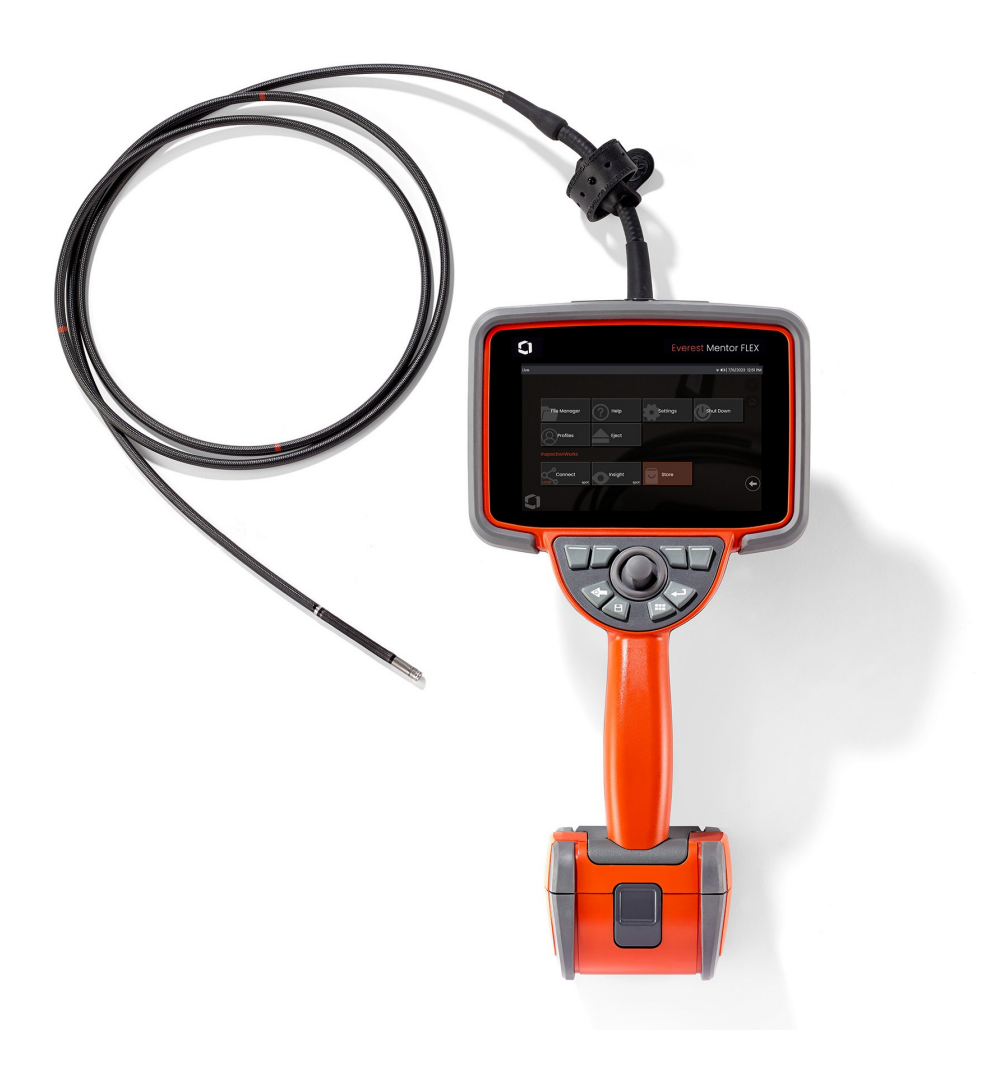

MFLAMANUAL\_IT Rev. D

### Indice dei contenuti

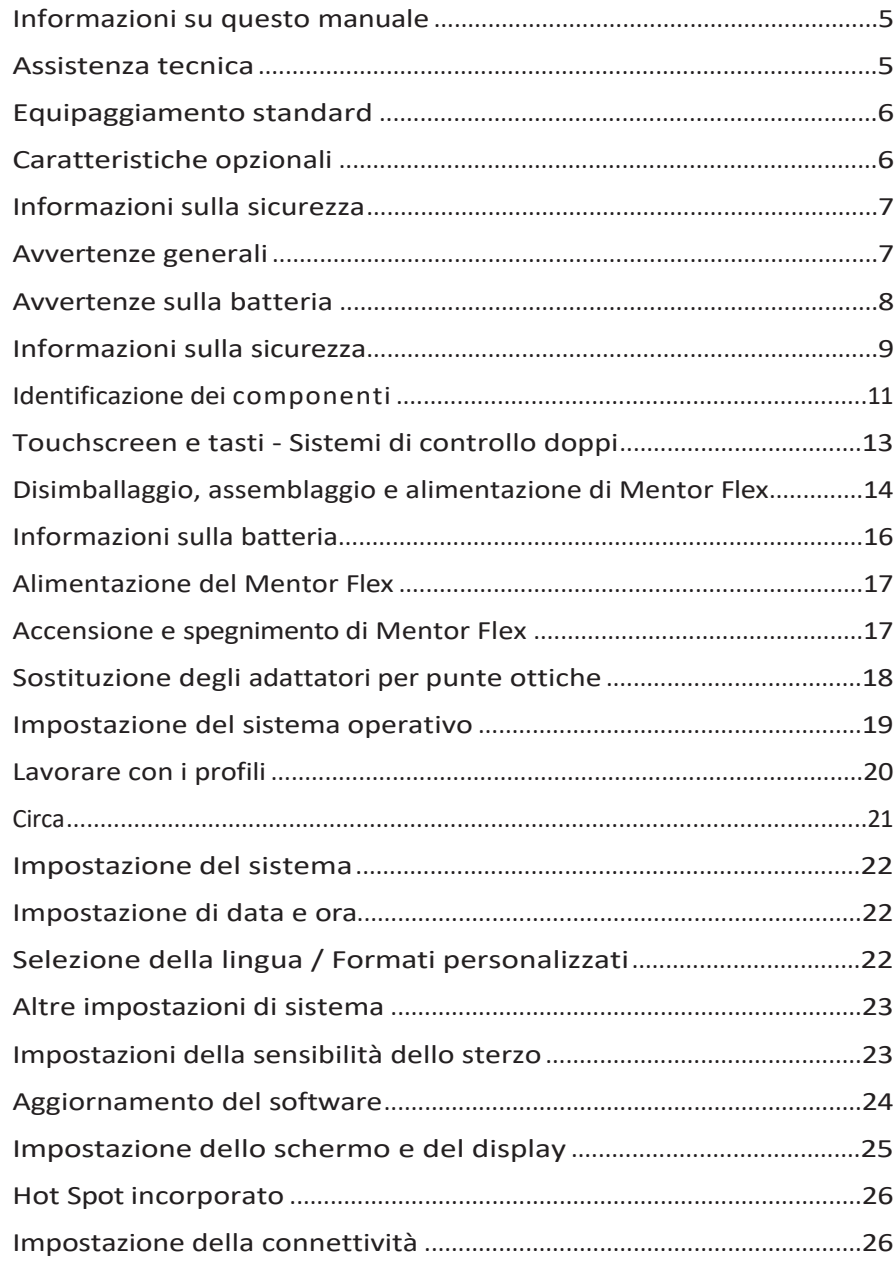

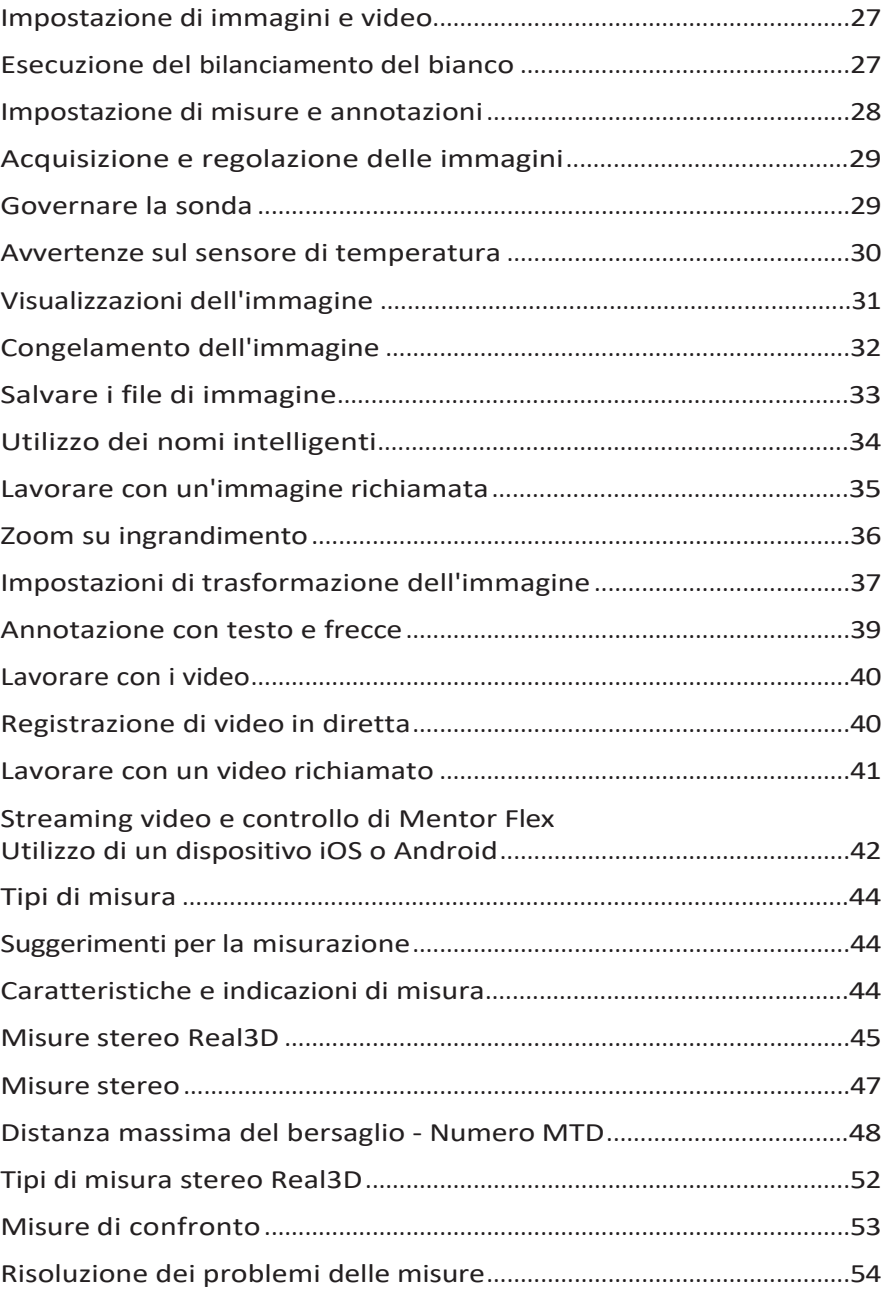

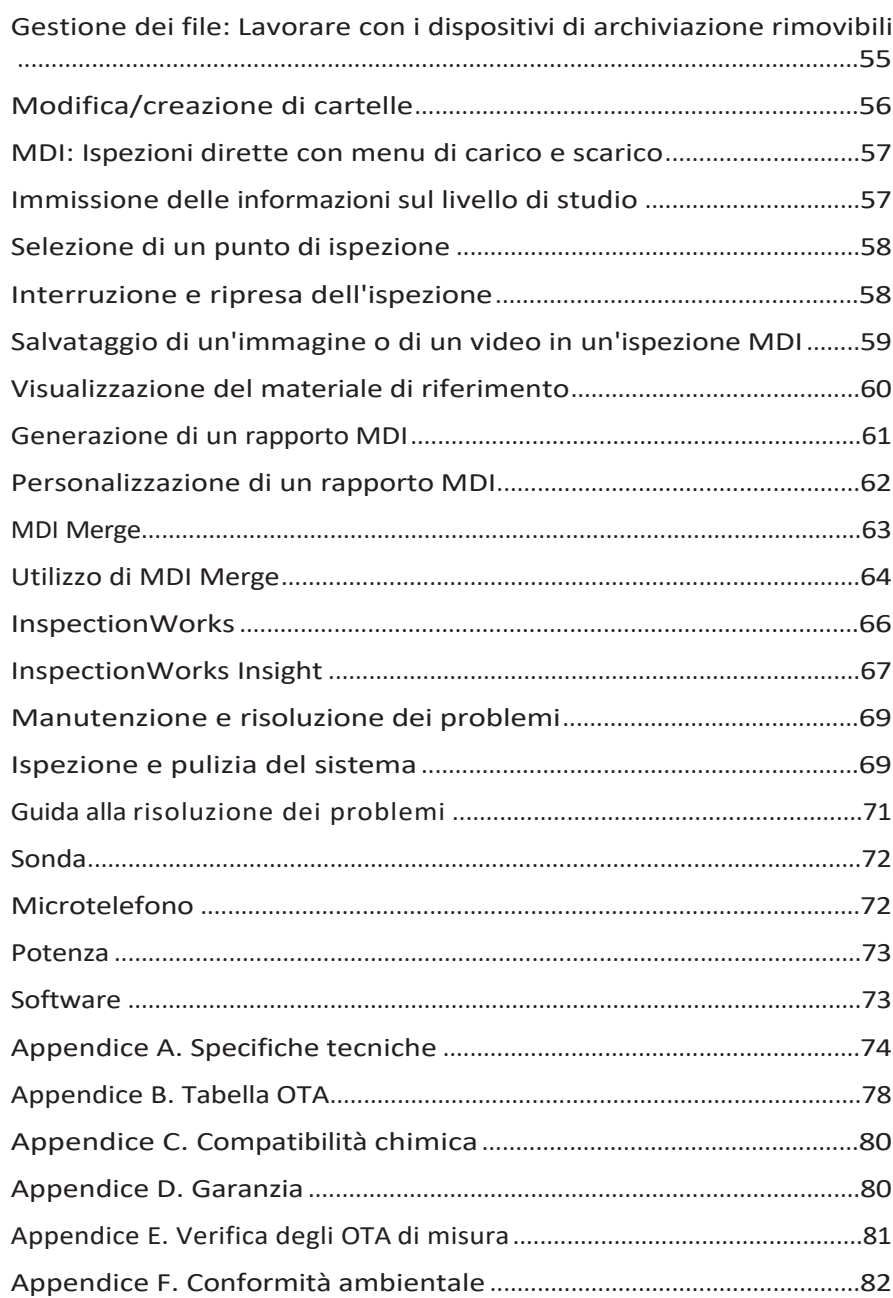

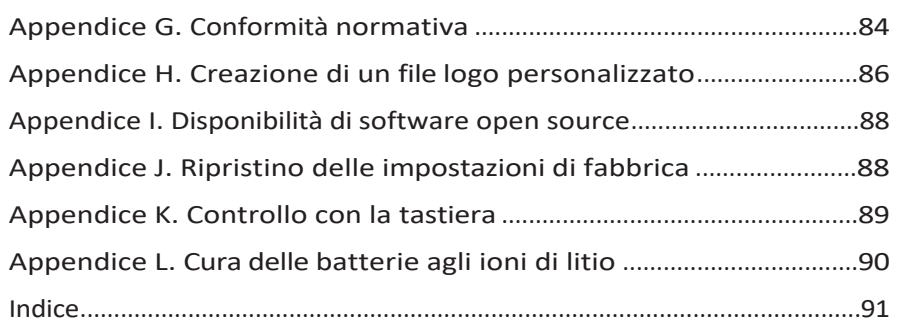

### <span id="page-4-0"></span>**Informazioni sul manuale**

Il presente manuale e la relativa apparecchiatura sono destinati a tecnici di ispezione visiva con una conoscenza di base dei principi e delle pratiche di ispezione e che hanno familiarità con le operazioni di base del computer, ma che potrebbero non avere esperienza con un sistema di video-borescope. Il manuale contiene le istruzioni di sicurezza, di conformità e di base per il funzionamento e la manutenzione del sistema Everest Mentor Flex VideoProbe™. Per garantire la sicurezza dell'operatore, leggere e comprendere questo manuale prima di utilizzare il sistema.

### <span id="page-4-1"></span>**Supporto tecnico**

Per ulteriore assistenza, consultare il sito [www.bakerhughesds.com/waygate-technologies](http://www.bakerhughesds.com/waygate-technologies) per un elenco completo delle informazioni di contatto. Di seguito sono riportate le informazioni di contatto dell'assistenza tecnica:

Telefono globale: 1-866-243-2638

Email: [RemoteService@BakerHughes.com](mailto:RemoteService@bakerhughes.com)

### **Panoramica del sistema**

Il sistema Mentor <sup>Flex®</sup> <sup>,</sup> robusto e affidabile, è un avanzato video-borescope flessibile utilizzato per l'ispezione visiva a distanza.

Lavorando attraverso passaggi di accesso, il sistema Mentor Flex fornisce immagini ad alta risoluzione di dettagli interni di motori a turbina, cellule, motori automobilistici, tubazioni, navi, scatole di ingranaggi di turbine eoliche, strutture subacquee, ecc.

Con TrueSight™ Imaging, Mentor Flex offre una sorgente luminosa ad alta intensità e un'elaborazione visiva superiore, per video e immagini più chiari e nitidi direttamente sul vostro dispositivo. Il fascio di fibre ottiche della sonda illumina l'area di ispezione con la luce generata da un motore luminoso avanzato nella sonda. All'estremità della sonda, una telecamera miniaturizzata converte l'immagine in un'immagine elettronica e la rinvia attraverso la sonda. Il sistema visualizza l'immagine sul portatile. Non è necessaria la messa a fuoco, perché il sistema Mentor Flex contiene un sistema ottico a fuoco fisso con un'ampia profondità di campo.

Le funzionalità di misurazione stereo consentono al sistema di analizzare e misurare indicazioni e caratteristiche con precisione e accuratezza.

Il sistema Mentor Flex è compatibile con le chiavette USB, le tastiere USB, le unità portatili USB e la maggior parte degli altri dispositivi di archiviazione basati su USB.

Con InspectionWorks Connect, gli operatori possono visualizzare video in streaming in tempo reale su un dispositivo iOS. Le immagini e i video salvati possono essere trasferiti in modalità wireless su un dispositivo iOS con la semplice pressione di un pulsante.

Disponibile in quattro diametri di tubo di inserimento e varie lunghezze: 3,9 mm, 4,0 mm, 6,1 mm e 8,4 mm di diametro.

### <span id="page-5-0"></span>**Attrezzatura standard**

Everest Mentor Flex **Adattatore CA/Caricabatteria** Batteria agli ioni di litio da 3 ore Guida rapida Custodia Mentor Flex Thumbdrive USB (documentazione utente) Sicurezza e uso essenziale Copia cartacea

### **Opzioni software**

- -InspectionWorks Connect: Streaming video wireless <sup>e</sup> trasferimento di immagini <sup>e</sup> video <sup>a</sup> dispositivi iOS <sup>o</sup> Android.
- -Ispezione diretta da menu (MDI) 2.0: Rapporti di ispezione <sup>e</sup> etichettatura delle immagini. Programma per PC Menu Directed Inspection Builder
- Responsabile delle ispezioni: Applicazione PC di rimisurazione

### <span id="page-5-1"></span>**Caratteristiche opzionali di**

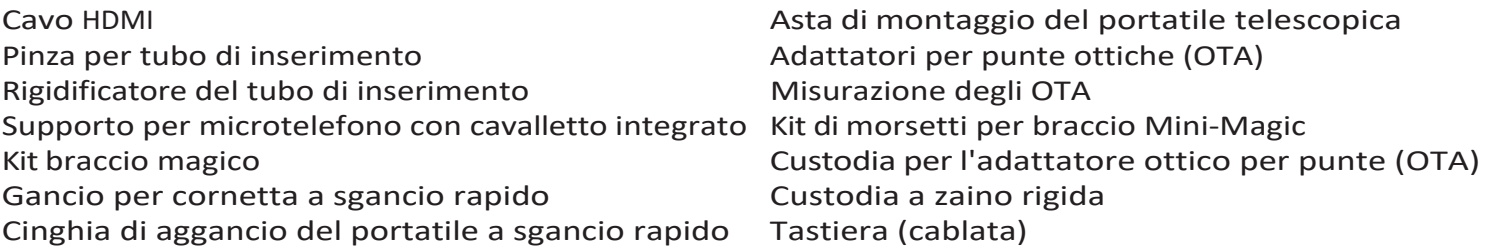

### <span id="page-6-0"></span>**Informazioni sulla sicurezza**

Nota: prima di utilizzare o eseguire la manutenzione del sistema, leggere e comprendere le seguenti

informazioni sulla sicurezza. Simboli e termini

Sul prodotto sono presenti i seguenti simboli:  $\langle \cdot \rangle$  ,  $\langle \cdot \rangle$  . Vedere la documentazione allegata.

### <span id="page-6-1"></span>**Avvertenze generali**

Le seguenti avvertenze si riferiscono all'uso del sistema in generale. Le avvertenze che si riferiscono a particolari procedure sono riportate nelle sezioni corrispondenti del manuale.

Evitare che il tubo di inserimento conduttivo, il sistema o i suoi strumenti di lavoro entrino in contatto diretto con fonti di tensione o di corrente. Evitare qualsiasi contatto con conduttori o terminali elettrici sotto tensione. Si possono verificare danni all'apparecchiatura e/o scosse elettriche per l'operatore.

Non utilizzare questo sistema in ambienti esplosivi.

UTILIZZARE CORRETTAMENTE. L'utilizzo di qualsiasi componente di questa apparecchiatura in modo diverso da quello specificato dal produttore può compromettere la capacità del prodotto di proteggere l'utente da eventuali danni.

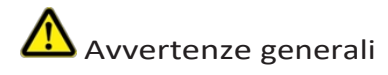

Le seguenti avvertenze si riferiscono all'uso del dispositivo Mentor Flex in generale. Le avvertenze che si applicano specificamente a particolari procedure sono riportate nelle sezioni corrispondenti del manuale.

Prima di utilizzare il sistema di ripresa, installare un OTA o la protezione della testa, che impedisce di danneggiare il meccanismo di aggancio della punta. Tenere la protezione per la testa quando non è presente l'OTA.

Maneggiare la sonda con cura: Tenere il tubo di inserimento lontano da oggetti taglienti che potrebbero penetrare nella sua guaina esterna. Mantenere l'intero tubo di inserimento il più dritto possibile durante l'operazione; anse o curve in qualsiasi punto del tubo ne riducono la capacità di guidare la punta della sonda. Evitare di piegare bruscamente il tubo di inserimento.

**Nota:** utilizzare sempre la funzione **Home** per raddrizzare il collo di curvatura prima di ritirare il tubo di inserimento da un'area di ispezione o di riporre la sonda. Non tirare, torcere o raddrizzare mai il collo di curvatura a mano; si potrebbero verificare danni interni. Al primo segno di danno, restituire la sonda per la riparazione.

Alcune sostanze possono danneggiare la sonda. Per un elenco delle sostanze sicure per la sonda, vedere "Compatibilità chimica"

nell'Appendice.

### <span id="page-8-0"></span>**Batteria Avvertenze**

Utilizzare esclusivamente la batteria e l'alimentatore specificati per l'uso con il sistema. Prima dell'uso, leggere attentamente le istruzioni contenute nel presente manuale per la batteria e il caricabatteria, per comprendere appieno le informazioni in esse contenute, e osservare le istruzioni durante l'uso.

# **ATTENZIONE**

- Non mettere la batteria nel fuoco e non superare la temperatura di esercizio della batteria.
- Non forare la batteria con chiodi, non colpirla con un martello, non calpestarla e non sottoporla a forti urti o scosse.
- Non esporre la batteria all'acqua o all'acqua salata e non lasciare che si bagni (IP65).
- Non smontare o modificare la batteria.
- Lo strumento contiene una batteria agli ioni di litio e magnesio nella sua custodia. Se lo strumento è coinvolto in un incendio, utilizzare un estintore approvato per l'uso su incendi elettrici e di metalli infiammabili. Non è consentito l'uso di acqua.

Errore di comunicazione della batteria: Esiste quando il Mentor Flex visualizza questo messaggio sul display. Se il problema persiste, contattare il centro di assistenza clienti più vicino.

L'utilizzo della batteria al di fuori dell'intervallo di funzionamento raccomandato comporta un deterioramento delle prestazioni e della durata di vita. Quando si ripone l a batteria, assicurarsi di rimuoverla dal portatile.

Intervallo di temperatura ambiente consigliato per il funzionamento delle batterie agli ioni di litio:

Scarico (quando si utilizza lo strumento): Da -20°C a 46°C

Ricarica: da 0°C a 40°C

Conservazione: da -25°C a +60°C

#### **Accumulo a batteria**

Attenzione - Non conservare una batteria non carica perché potrebbe diventare inutilizzabile!

Il circuito di protezione della batteria non consente di caricare la batteria al di sotto di una certa soglia minima di tensione, al fine di evitare il runaway termico.

Quando si carica una batteria agli ioni di litio completamente scarica, può verificarsi una fuga termica. Il circuito di protezione impedisce che ciò avvenga.

### <span id="page-10-0"></span>**Informazioni su sicurezza**

Nota: prima dell'utilizzo o della manutenzione del sistema, leggere e comprendere le informazioni di sicurezza riportate di seguito.

Simboli e termini utilizzati

I simboli suivants sono apposti sul prodotto:  $\mathcal{I}_{\Lambda}$ . Vedere la documentazione allegata.

#### Avvertenze generali

Le avvertenze che seguono si applicano all'utilizzo del sistema in generale. Le avvertenze che si applicano in modo specifico aprocedure particolari sono indicate nelle sezioni corrispondenti di questo manuale.

 $\frac{14}{11}$  Il sistema Mentor Flex e gli strumenti di lavoro che lo accompagnano non devono mai entrare in contatto diretto con una fonte di tensione o di corrente. Evitare qualsiasi contatto con conduttori o cavi elettrici sotto tensione. L'apparecchiatura rischia di essere danneggiata o l'operatore di subire un danno elettrico.

Non utilizzare il sistema in un ambiente a rischio di esplosione.

UTILIZZARE CORRETTAMENTE. Se un elemento di questa apparecchiatura viene utilizzato in un modo diverso da quello indicato dal produttore, l'utilizzatore non potrà più essere protetto dai rischi di lesioni.

Menzioni generali " Attenzione "

Le avvertenze "Attenzione" che seguono si applicano all'utilizzo dell'apparecchio Mentor Flex in generale. Le avvertenze "Attenzione" che si applicano in modo specifico a procedure particolari sono indicate nelle sezioni corrispondenti del manuale.

MANIPOLARE LA SONDA CON PRUDENZA. Mantenere la guaina della sonda all'esterno di oggetti appuntiti o pesanti che rischiano di attraversare il quadrilatero. Mantenere l'angolo di inclinazione il più possibile verso destra durante l'utilizzo: in caso di boucle o di courbure, è più difficile pilotare l'estremità della sonda. Evitare di spostare eccessivamente la guaina.

Nota: utilizzare sempre il pulsante di regolazione per riequilibrare il liquido prima di estrarre la guaina dalla zona d'ispezione o di mettere in funzione la sonda. Non manipolare mai l'interruttore principale per tirarlo, spostarlo o ridurlo: si rischia di danneggiarlo all'interno. Far riparare la sonda al primo segno di guasto.

Alcune sostanze rischiano di danneggiare la sonda. Per consultare la lista delle sostanze non pericolose per la sonda, vedere

#### Compatibilità chimica in allegato.

L'apparecchio è dotato di una batteria agli ioni di litio e di un magnete all'interno dell'involucro. In caso di incendio dell'apparecchio, servirsi di un estintore omologato per l'uso su incendi elettrici e materiali infiammabili. In nessun caso, non utilizzare l'acqua.

#### Avvertenze relative alla batteria

Utilizzare esclusivamente la batteria e l'alimentazione specifiche per essere utilizzate con il sistema Mentor Flex. Prima dell'uso, leggere attentamente le istruzioni contenute in questo manuale relative alla batteria e al caricatore di batteria per comprenderle al meglio e rispettarle durante l'uso dell'apparecchio.

# AVVERTIMENTO

• Non gettare la batteria nella fiamma e non superare la temperatura di funzionamento.

• Non percepire mai la batteria con un colpo di mano, non sfregarla mai con un marteau, non marcarla mai di traverso e non sottoporla mai a urti o colpi violenti.

- Non esporre la batteria all'acqua dolce o salata, ed evitare di farla scorrere.
- Non smontare la batteria e non modificarla.

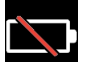

Errore di comunicazione della batteria. Contattare il Servizio clienti al numero +1 315 554 2000.

L'utilizzo della batteria al di fuori del periodo di funzionamento consigliato comporta una riduzione delle sue prestazioni e della sua durata. Quando si immagazzina la batteria, ritirarla dalla base.

Luogo di temperatura consigliato per il funzionamento della batteria agli ioni di litio.

Scarico (all'utilizzo dell'apparecchio) : -20°C a +46°C Ricarica, 0°C a +40°C Stoccaggio, -25°C a +60°C

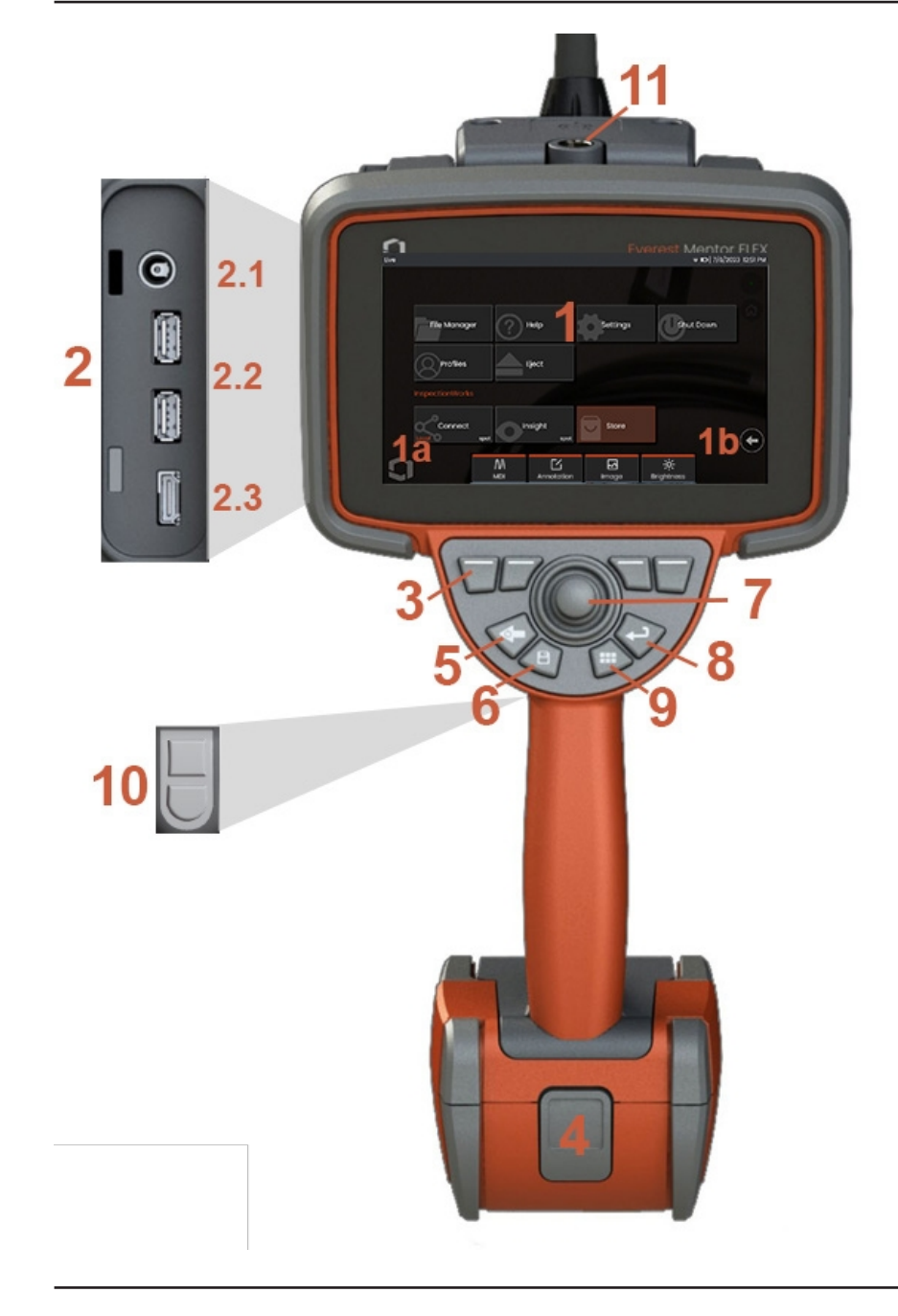

### <span id="page-12-0"></span>**Identificazione del componente**

#### **<sup>1</sup>** - Schermo tattile LCD

**1a** - Toccare l'angolo inferiore sinistro del display per aprire il Menu globale. La voce selezionata in qualsiasi menu o elenco è identificata da questo contorno arancione. Toccare il display per selezionare un'altra voce o per avviare la voce selezionata. In alternativa, utilizzare il joystick per selezionare un'altra voce spostando il cursore, quindi premere brevemente il tasto Invio per avviarla. Si noti che una breve pressione del tasto Invio accetta o lancia la maggior parte delle scelte o delle azioni selezionate.

**1b** - Toccare il display per passare dai tasti funzione superiori a quelli inferiori (toccare due volte per nascondere o mostrare i tasti funzione). Toccare un punto qualsiasi di un'immagine live visualizzata per congelarla e sbloccarla. Posizionare due dita sullo schermo e allontanarle per ingrandire una caratteristica del display (eseguire l'azione opposta per rimpicciolire).

**<sup>2</sup>** - Pannello porte laterale (porta di alimentazione CC **da 2,1** secondi). **Nota:** questa porta consente all'unità di funzionare con l'alimentazione CA. Non carica la batteria. Collegare alla porta CC situata sul fondo della batteria per la ricarica a bordo; **2.2** (2) porte USB 2.0; **2.3** Uscita HDMI)

**<sup>3</sup>** - Per selezionare una funzione nella barra dei tasti funzione, toccare la funzione sul display (ad esempio, toccare la casella contenente il termine Zoom) o premere il tasto funzione corrispondente.

**<sup>4</sup>** - Batteria agli ioni di litio da tre ore

**<sup>5</sup>** - Tasto Indietro: premendo brevemente si torna indietro di una schermata, premendo a lungo si torna alla schermata iniziale. Tenere premuto per 5-6 secondi per avviare lo spegnimento. Si usa anche per accendere il dispositivo.

**<sup>6</sup>** - Tasto Salva: la pressione breve avvia un salvataggio rapido, la pressione prolungata apre o chiude il menu delle opzioni di salvataggio.

**<sup>7</sup>** - Il joystick controlla l'articolazione e la navigazione dei menu (premere il joystick a sinistra/destra/su/giù per navigare nei menu e nei sottomenu).

**<sup>8</sup>** - Tasto Invio: premendo brevemente si passa dai fotogrammi congelati a quelli vivi e si seleziona Fatto.

/ Accettare

**<sup>9</sup>** - Tasto Menu: la pressione breve apre o chiude il Menu globale, la pressione prolungata alterna le file di tasti soft di primo e secondo livello.

**<sup>10</sup>** - Tasto di attivazione 1 (superiore): fornisce le funzioni di avvio/pausa/arresto della registrazione video. **Nota:** può essere modificato in Impostazioni per essere programmato come tasto Invio. Tasto di attivazione 2 (inferiore): premuto brevemente, alterna la modalità di articolazione tra la modalità di sterzata e di stazionamento e la modalità di sterzata. Quando si è in modalità sterzante e stazionaria, appare un'icona di blocco. Una pressione prolungata riporta il sistema di articolazione alla posizione neutra (home).

**<sup>11</sup>** - Sgancio rapido per gli accessori del portatile

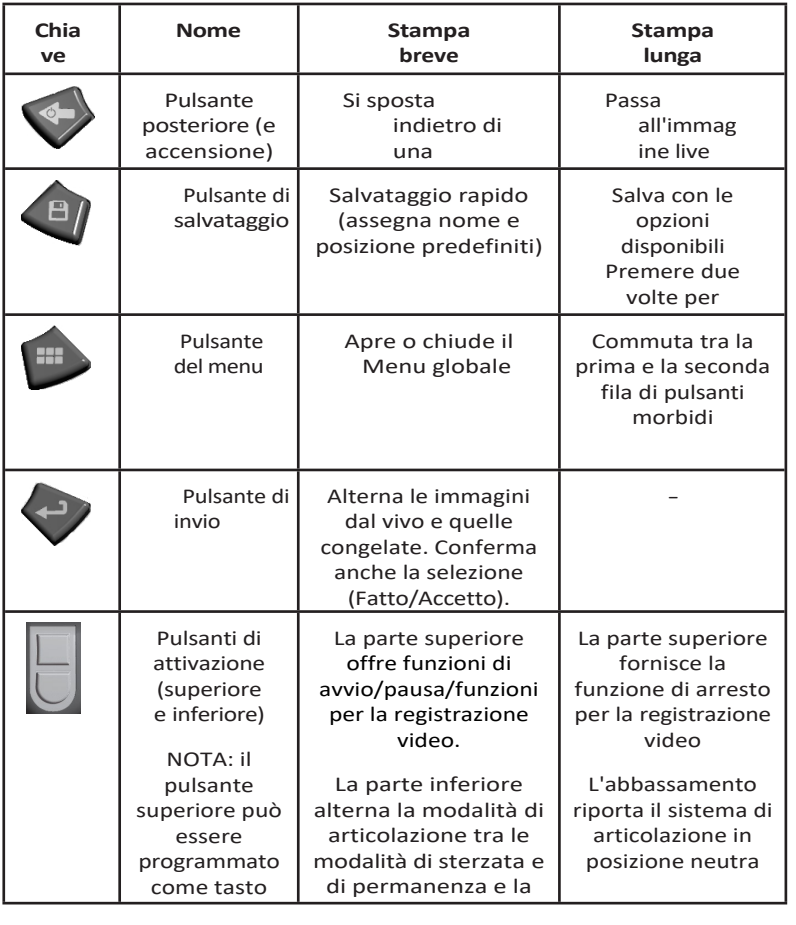

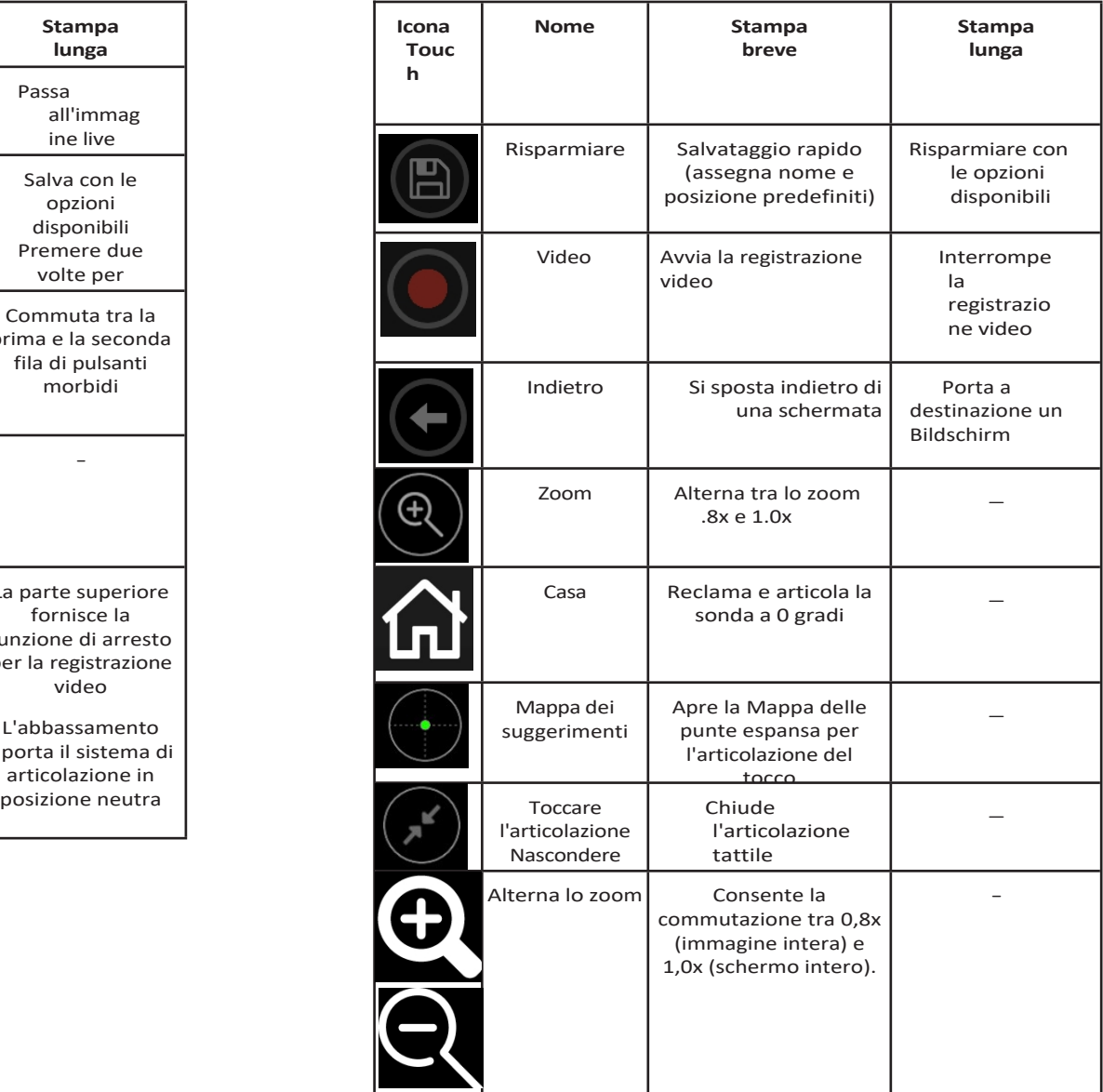

### <span id="page-15-0"></span>**Touchscreen e tasti - Sistemi a doppio controllo**

La maggior parte delle funzioni può essere realizzata utilizzando il touchscreen o una combinazione di pressione di tasti e movimenti del joystick. I seguenti esempi illustrano varie tecniche di controllo che possono essere utilizzate sulla maggior parte degli schermi Mentor Flex.

<sup>1</sup> - Toccare l'angolo inferiore sinistro del display (in genere contiene il logo) o premere brevemente il tasto Menu per aprire il menu globale.

<sup>2</sup> - La voce selezionata in qualsiasi menu o elenco è identificata da questo contorno arancione. Toccare il display per selezionare un'altra voce o per avviare la voce selezionata. In alternativa, utilizzare il joystick per selezionare un'altra voce spostando il cursore, quindi premere brevemente il tasto Invio per avviarla. Si noti che una breve pressione del tasto Invio accetta o lancia la maggior parte delle scelte o delle azioni selezionate.

<sup>3</sup> - Toccare il display per passare dalla barra dei tasti funzione superiore a quella inferiore (toccare due volte per nascondere o mostrare le barre dei tasti funzione e di stato). In alternativa, premere a lungo il tasto Menu per passare dalla barra dei tasti funzione superiore a quella inferiore.

<sup>4</sup> - Toccare un punto qualsiasi di un'immagine live visualizzata per congelarla o sbloccarla. In alternativa, premere brevemente il tasto Invio.

<sup>5</sup> - Posizionare due dita sullo schermo e allontanarle per ingrandire una caratteristica del display (eseguire l'azione opposta per rimpicciolire). Una volta effettuato lo zoom (in un'immagine congelata), è possibile trascinare il dito per modificare la visualizzazione.

<sup>6</sup> - Selezionare la funzione Zoom utilizzando i softkey o il touch screen (tutte le voci della barra dei softkey visualizzate possono

essere selezionate con il softkey corrispondente o toccando il touch screen).

Utilizzare il joystick per modificare la barra di ingrandimento dello zoom (questa e altre barre possono essere regolate anche trascinandole con il touch screen), quindi selezionare Fatto. Una volta effettuato lo zoom, è possibile utilizzare il joystick per spostare la vista visualizzata.

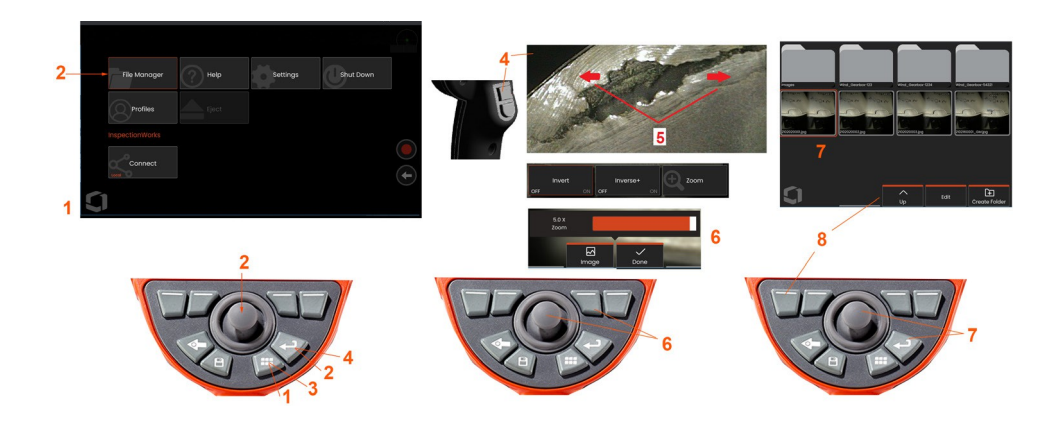

7 - Quando viene visualizzata la schermata File Manager, il file o la cartella selezionati sono identificati da un contorno arancione. Toccare il display per selezionare un altro elemento o per avviare il file o la cartella selezionati. È inoltre possibile visualizzare altri elementi (o accedere direttamente ad altre immagini memorizzate) semplicemente scorrendo il display in una delle direzioni indicate. In alternativa, utilizzare il joystick per selezionare un'altra voce spostando il cursore, quindi premere brevemente il tasto Invio per avviare il file o aprire la cartella.

<sup>8</sup> - Per selezionare una funzione della barra dei tasti funzione, toccare la funzione sul display (in questo caso, toccare la casella contenente la dicitura Vista elenco) o premere il t a s t o funzione corrispondente.

**Nota: il** collegamento di una tastiera con cavo USB consente il controllo remoto dell'endoscopio per tutte le funzioni diverse dall'articolazione della sonda.

### <span id="page-17-0"></span>**Disimballaggio, assemblaggio e alimentazione del Mentor Flex**

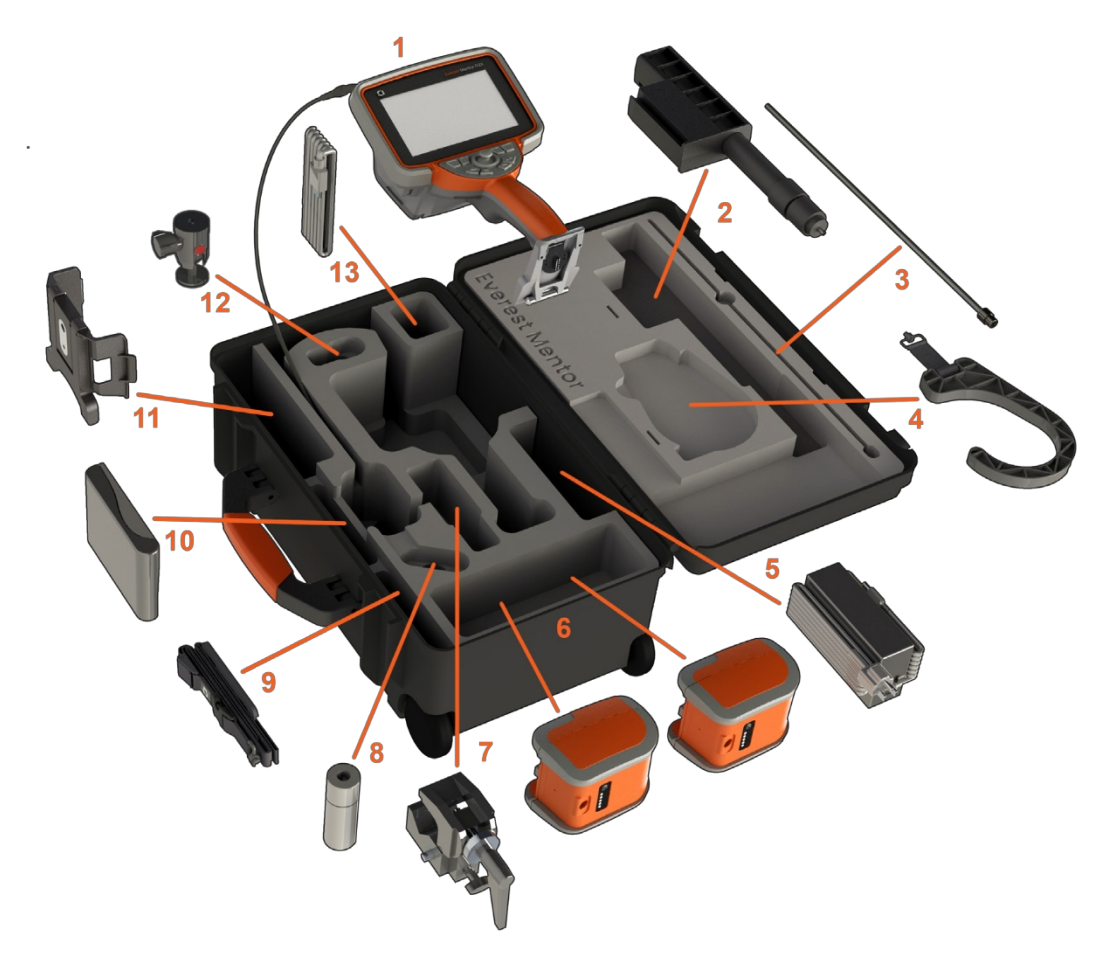

(1) - Microtelefono: il tubo di inserimento è contenuto nell'avvolgitore interno della custodia, a cui si accede attraverso l'imbuto arancione. Assicurarsi di raddrizzare eventuali asole o torsioni del tubo di inserimento prima di inserirlo nell'imbuto. **Nota: la** base in gomma del tubo di inserimento deve essere fatta passare attraverso il passaggio curvo del telaio.

 **Attenzione: Prima dell'uso, installare sempre un OTA o la protezione della testa.**

- (2) Asta di montaggio del microtelefono telescopica
- (3) Rigidizzatore
- (4) Gancio vivavoce del portatile

#### (5) Alimentazione / Caricabatterie (6) Batteria / Batteria di ricambio **Installazione della batteria**

**Nota:** tutte le batterie vengono spedite con una carica parziale. Le batterie devono essere caricate completamente prima dell'uso.

Inserire la batteria nel portatile. La batteria è installata correttamente quando il meccanismo di chiusura è inserito. Non forzare la batteria (6) nel portatile, in quanto potrebbero verificarsi dei danni. La batteria è dotata di chiave e può essere installata solo con l'orientamento corretto.

 **Attenzione: Non rimuovere la batteria mentre il sistema è in funzione, a meno che non sia collegata alla porta di alimentazione laterale per la sostituzione a caldo della batteria.**

- (7) Morsetto a C: Utilizzato per il kit di montaggio del microtelefono
- (8) Pinza per tubo di inserimento
- (9) Cinghia per appendere il portatile / Tracolla

#### **Montaggio e smontaggio degli OTA**

(10) - Gli OTA sono infilati nella sonda con una doppia serie di filettature per evitare che cadano nell'area di ispezione.

Per collegare un OTA: verificare che le filettature dell'OTA e della testa della telecamera siano pulite, quindi afferrare la testa della sonda con una mano e con l'altra ruotare delicatamente la punta in senso orario. Ruotare fino a quando non gira liberamente, indicando che ha superato la prima serie di filettature. Spingere delicatamente la punta verso l'interno, quindi ruotare nuovamente in senso orario, inserendo il secondo gruppo di filettature. Girare fino a quando non si stringe con le dita.

Attenzione: Per rimuovere o collegare i puntali, utilizzare solo la pressione delle dita. L'uso della forza (comprese pinze o altri strumenti) potrebbe danneggiare il collo di piegatura. Fare attenzione a non incrociare le filettature. Per ridurre il rischio di filettatura incrociata: Quando si installa un puntale a mano (6,1 mm e 8,4 mm) o con uno strumento di installazione (3,9 o 4,0 mm), ruotare il puntale in senso antiorario per livellare la filettatura prima di ruotare in senso orario per infilare il puntale nella fotocamera. **Invertire il processo di livellamento quando si rimuovono i puntali.**

- (11)Supporto per microtelefono con cavalletto integrato
- (12) Sfera girevole: Utilizzata nel kit di montaggio del portatile
- (13) Cavo HDMI

### <span id="page-19-0"></span>**Informazioni sulla batteria**

Il Mentor Flex è alimentato da una batteria agli ioni di litio da 10,8 V (nominale), 73 Wh, **Nota:** tutte le batterie vengono spedite con una carica 6,8 Ah.

#### **Installazione della batteria**

Inserire la batteria nel portatile. La batteria è installata correttamente quando il meccanismo di chiusura è inserito.

Attenzione**:** non forzare la batteria (1) all'interno del portatile (2) per evitare di danneggiarla. La batteria è dotata di una chiave e può essere installata solo con l'orientamento corretto.

#### **Rimozione della batteria**

Premere il pulsante di rilascio della batteria (3) per rilasciare la batteria.

Attenzione**:** non rimuovere la batteria mentre il sistema è in funzione.

#### **Livello di carica della batteria**

Controllare la carica della batteria premendo il simbolo della batteria (4) sulla parte anteriore della stessa. Ogni luce (5) rappresenta circa il 20% della capacità di carica della batteria.

#### **Carica della batteria**

Collegare l'uscita CC del caricabatteria alla batteria di Mentor Flex (6) e poi collegare l'adattatore di alimentazione CA-CC in dotazione a una fonte di alimentazione CA adeguata. Le spie LED della batteria si accendono in base alla quantità di carica raggiunta. Il sistema può funzionare durante la carica.

**Nota:** la batteria può essere caricata mentre è collegata a un Mentor Flex in funzione o mentre è scollegata dal Flex.

**Nota:** quando la batteria è completamente carica, le spie LED della batteria si spengono.

**Nota: il** tempo di funzionamento della batteria supera il tempo di carica della stessa. Per caricare una batteria da tre ore sono necessarie circa due ore. Il tempo

di carica sarà più lungo se la batteria è collegata a un sistema Mentor Flex in funzione durante la carica.

parziale. Le batterie devono essere caricate completamente prima dell'uso.

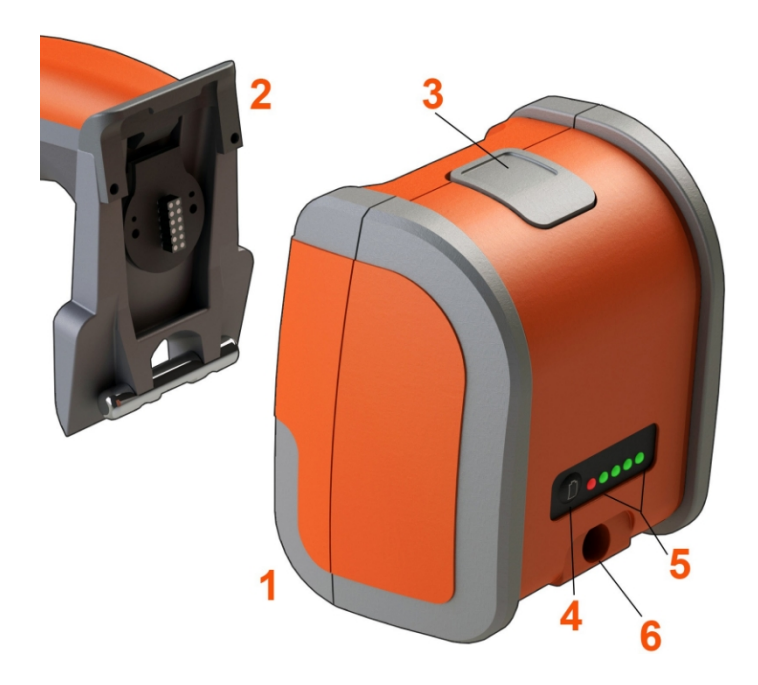

#### **Accumulo a batteria**

Attenzione - Non conservare una batteria non carica perché potrebbe diventare inutilizzabile!

Il circuito di protezione della batteria non consente di caricare la batteria al di sotto di una certa soglia minima di tensione, al fine di evitare il runaway termico.

Quando si carica una batteria agli ioni di litio completamente scarica, può verificarsi una fuga termica.

Il circuito di protezione impedisce che ciò avvenga.

### <span id="page-21-0"></span>**Alimentazione del Mentor Flex**

Il Mentor Flex è alimentato da una batteria agli ioni di litio da 10,8 V (nominale), 73 Wh, 6,8 Ah.

La batteria viene caricata collegando l'adattatore di alimentazione alla batteria, quindi collegando l'adattatore di alimentazione CA-CC in dotazione a una fonte di alimentazione CA adeguata (100-240 VCA, 50-60 Hz, <1,5 A rms). L'adattatore di alimentazione fornisce alla batteria 18 Volt a 3,34 Ampere.

**Nota:** quando si alimenta un sistema con una fonte di alimentazione CA, collegare la spina di alimentazione a una fonte con messa a terra adeguata per garantire un funzionamento affidabile del touchscreen.

**Nota:** la batteria non viene caricata quando è collegata all'alimentazione CC attraverso la seconda porta CC situata dietro lo sportello della porta I/O.

### <span id="page-21-1"></span>**Accensione e spegnimento di Mentor Flex**

#### **Accensione del sistema**

Tenere premuto finché l'unità non si accende. I pulsanti e il display si illuminano e inizia la sequenza di accensione. Dopo circa 90 secondi, sullo schermo del sistema vengono visualizzati il video in diretta e i controlli su schermo. Il sistema è ora pronto per l'uso.

**<sup>1</sup>** - Toccare in qualsiasi momento l'angolo inferiore sinistro del display contenente il

logo sullo schermo o il tasto fisso  $\blacksquare$  per aprire o chiudere il menu globale. Questo menu consente di accedere a diverse funzioni, tra cui Spegnimento. Selezionare Spegnimento per spegnere il Mentor Flex.

**<sup>2</sup>** -Premere il pulsante Spegnimento per avviare la sequenza di spegnimento.

**<sup>3</sup>** - Scegliere Annulla se NON si desidera spegnere lo strumento.

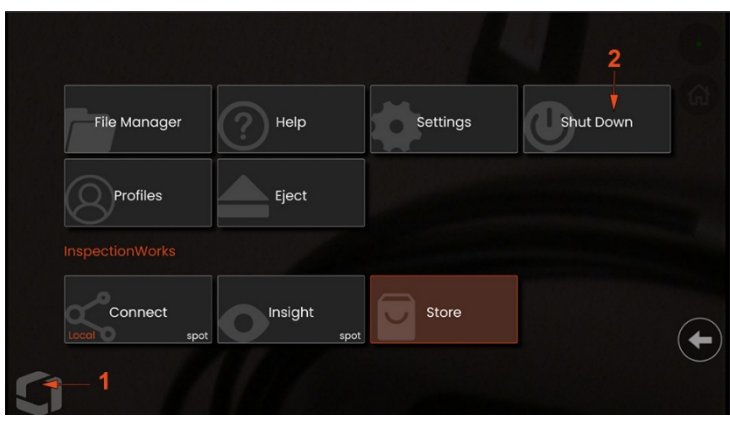

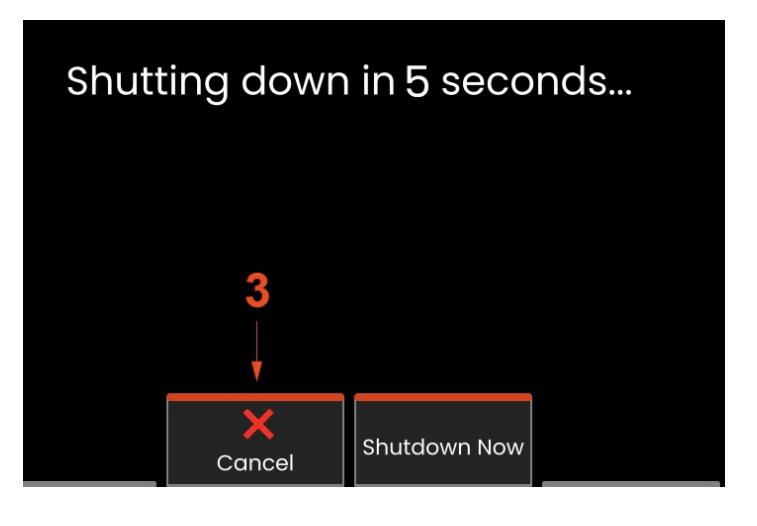

### <span id="page-22-0"></span>**Sostituzione della punta ottica Adattatori**

Gli adattatori per punte ottiche (OTA) sono infilati nella sonda con una doppia serie di filettature per evitare che cadano nell'area di ispezione. Ogni OTA offre una profondità di campo, un campo visivo e una direzione di visione unici.

**Attenzione:** per rimuovere o collegare i puntali, premere solo con le dita. L'uso della forza (comprese pinze o altri strumenti) potrebbe danneggiare il collo di piegatura. Fare attenzione a non incrociare le filettature. Per ridurre il rischio di filettatura incrociata: Quando si installa un puntale a mano (6,1 mm e 8,4 mm) o con uno strumento di installazione (3,9 mm e 4,0 mm), ruotare il puntale in senso antiorario per livellare la filettatura prima di ruotare in senso orario per infilare il puntale nella fotocamera. Invertire il processo di livellamento quando si rimuovono i puntali.

**Attenzione: per rimuovere un OTA:** sostenere il collo e la testa della sonda con una mano e con l'altra ruotare delicatamente l'OTA in senso antiorario (assicurarsi di utilizzare un attrezzo per punte da 3,9 o 4,0 mm). Allontanare delicatamente il puntale dalla sonda e continuare a ruotare in senso antiorario, inserendo il secondo gruppo di filettature. Ruotare finché non è possibile rimuoverla.

**Attenzione - Per collegare un OTA:** verificare che le filettature dell'OTA e della testa della telecamera siano pulite, quindi afferrare la testa della sonda con una mano e con l'altra ruotare delicatamente la punta in senso orario. Ruotare fino a quando non gira liberamente, indicando che ha superato la prima serie di filettature. Spingere delicatamente la punta verso l'interno, quindi ruotare nuovamente in senso orario, inserendo il secondo gruppo di filettature. Girare fino a quando non si stringe con le dita.

**Attenzione:** non stringere eccessivamente le punte. Tirare delicatamente la punta per verificare che sia fissata saldamente. Se la seconda serie di filettature non si innesta, ruotare leggermente la punta in senso antiorario per consentire alle filettature di livellarsi.

**Nota:** per garantire la precisione, i puntali di misurazione devono essere serrati saldamente.

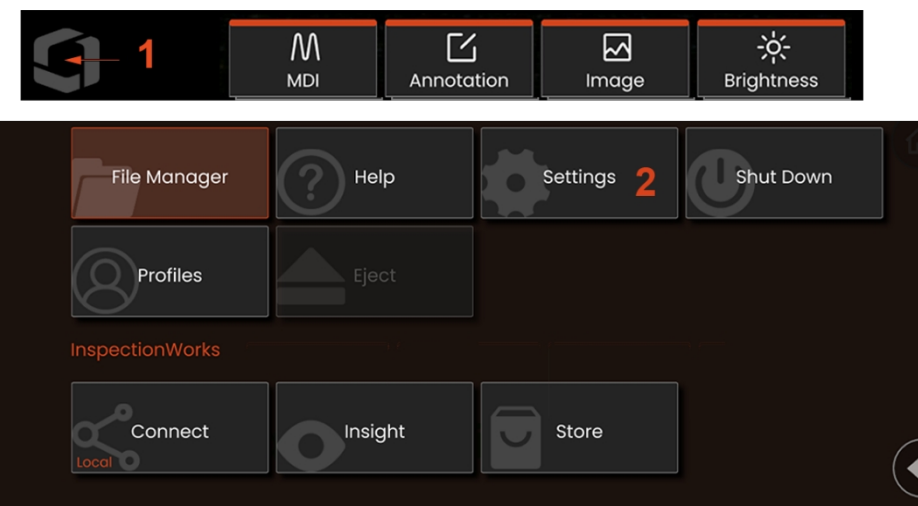

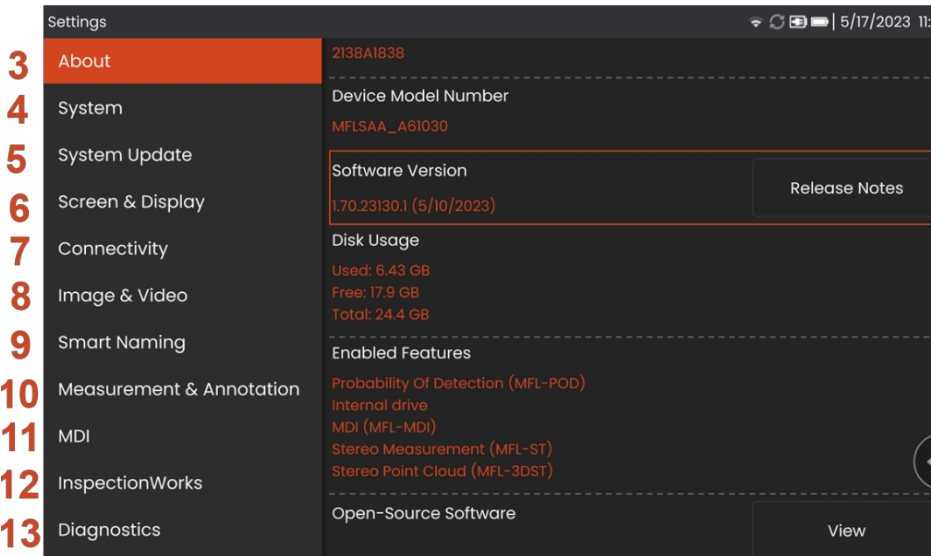

### <span id="page-23-0"></span>**Impostazione del s i s t e m a operativo**

1 - Selezionare l'angolo inferiore sinistro del display (che di solito contiene il logo sullo schermo) o il tasto fisso**no in qualsiasi** momento per aprire o chiudere il **Menu globale** , che consente di accedere a diverse funzioni, tra cui il **Menu impostazioni** .

2 - Toccare per aprire il **m e n u Impostazioni.**

3 - Elenca il numero di serie del dispositivo, la versione del software e le note sulla release del software.

4 - Consente di impostare un PIN di sistema, di ripristinare le impostazioni predefinite, di regolare la data, l'ora e la lingua di funzionamento e di modificare varie altre impostazioni di sistema.

 $5$  - Configura il modo in cui gli utenti vogliono aggiornare il sistema.

6 - Consente agli utenti di attivare/disattivare il touchscreen e di personalizzare le i m m a g i n i visualizzate sul display.

7 - Consente all'utente di attivare e disattivare il Wi-Fi, di lavorare con le reti e di identificare le cartelle per la condivisione dei file.

8 - Consente all'utente di specificare le directory predefinite in cui memorizzare i file immagine e i video. Si usa anche per selezionare il tipo di file immagine e il formato video. Controlla l'annotazione MDI e importa le tabelle di correzione della distorsione.

9 - Offre la possibilità di annotare automaticamente le immagini e di fornire nomi di file intelligenti.

10 - Consente agli utenti di gestire e verificare le OTA, selezionare lo stile di annotazione desiderato e importare annotazioni preimpostate.

11 - Consente di impostare le opzioni per un'ispezione guidata da un menu, compreso il layout della pagina del rapporto.

12 - Consente agli utenti di configurare la posizione di download e la modalità di caricamento dell'ispezione.

13 - Genera un registro di risoluzione dei problemi da inviare via email all'assistenza tecnica e da questa valutato. Se è necessario

generare un registro, l'assistenza tecnica guiderà l'utente attraverso il processo.

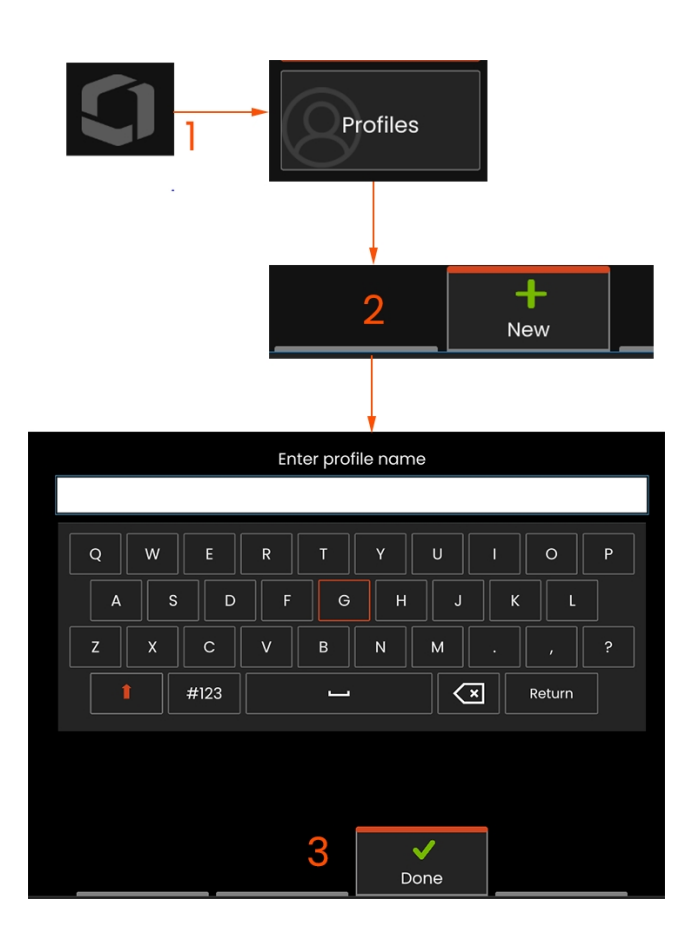

### <span id="page-25-0"></span>**Lavorare con i profili di**

Un profilo definisce diverse impostazioni di parametri. Finché è disponibile più di un profilo (Mentor Flex viene fornito solo con un profilo predefinito), all'operatore viene chiesto di selezionare un profilo ogni volta che il sistema viene acceso. Seguire queste istruzioni per creare un nuovo profilo o selezionarne uno esistente.

<sup>1</sup> - Per creare un nuovo profilo, toccare l'angolo in basso a sinistra della finestra di dialogo

(o premere il tasto fisso) per aprire il Menu globale, quindi selezionare Profili. per aprire il Menu globale, quindi selezionare Profili.

<sup>2</sup> - In questo caso, il profilo predefinito è attivo ed è l'unico definito. Selezionare Nuovo per creare un nuovo profilo.

<sup>3</sup> - Si apre la Tastiera virtuale. Inserire un nome per il nuovo profilo.

Impostazioni di sistema, tra cui: Formato dell'ora / Fuso orario Formato della data Lingua Gestione della potenza Sensibilità dello sterzo

Impostazioni schermo e display - Tutti i parametri

Impostazioni di connettività, tra cui: Wi-Fi on/off

Impostazioni immagine e video

- Tutti i parametri tranne la tabella di correzione della distorsione
- Misurazione e annotazione Compresi: Finestra zoom Indice stereo Indice stereo Unità minime

Dopo aver inserito un nome e fatto clic su Fine, il nuovo profilo viene aggiunto all'elenco dei profilidisponibili. Questo profilo include le impostazioni in vigore, al momento della sua creazione, per ciascuno dei parametri sopra elencati. Ogni volta che il profilo viene riattivato, il sistema applicherà le impostazioni associate al profilo attivato.

**Nota:** ogni volta che si accende Mentor Flex, viene chiesto di selezionare dall'elenco dei profili disponibili. Selezione del profilo predefinito

Profilo riporta le impostazioni di tutti i parametri controllati dal profilo a quelle specificate dal profilo predefinito.

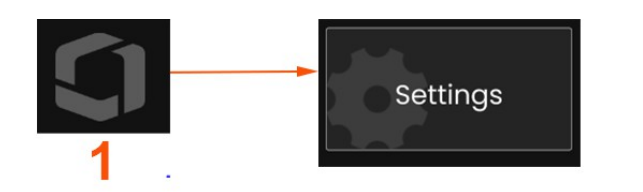

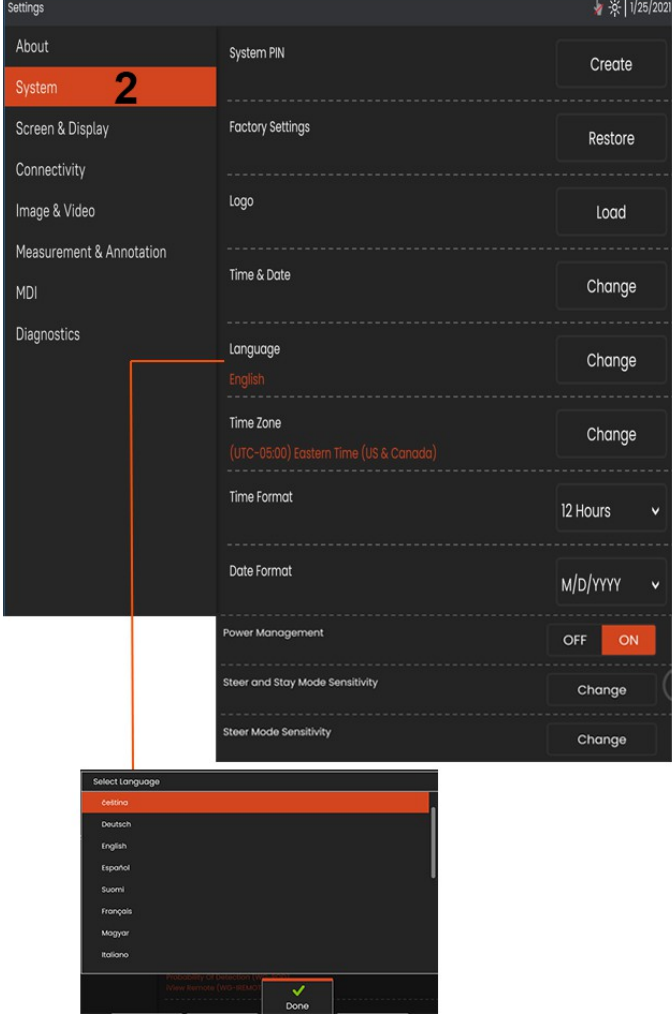

### **Impostazione del sistema**

1 - Toccare il logo sullo schermo (o premere il tasto fisso  $\blacksquare$ ) per aprire il Menu globale, quindi aprire il Menu impostazioni.

<sup>2</sup> - Selezionare per modificare le impostazioni specifiche del sistema mostrate qui.

<sup>3</sup> - Toccare per aprire la tastiera virtuale e creare o modificare un PIN di sistema. Una volta creato, per accedere alle schermate operative è necessario immettere il PIN. Questo PIN riguarda l'intero sistema e non è associato al profilo attivo.

<sup>4</sup> - Selezionare e seguire le indicazioni sullo schermo per ripristinare le impostazioni di fabbrica del profilo attivo.

#### **Caricamento di un logo**

3

4

5

ิค

 $\overline{7}$ 

8

9

 $10$ 

 $11$  $12$ 13 <sup>5</sup> - È possibile caricare un logo sul display a condizione che sia di tipo PNG (con dimensioni inferiori a 140 x 140).

Selezionare Carica, quindi navigare nello strumento o in un'unità esterna per selezionare qualsiasi tipo di file PNG come logo sullo schermo. Fare clic qui per ulteriori informazioni sulla creazione e il caricamento di un file logo personalizzato.

#### **Impostazione di data e ora**

<sup>6</sup> - Regolare le impostazioni dell'ora e della data.

Selezionare il fuso orario in cui si opera.

### **Selezione della lingua / Formati personalizzati**

<sup>7</sup> - Permette di cambiare la lingua visualizzata.

<sup>8</sup> - Indicare se lo strumento deve regolarsi automaticamente per i cambiamenti di orario dovuti all'ora legale.

<sup>9</sup> - Specificare il formato orario a 12 o 24 ore.

- Specificare DMY, YMD o MDY come formato della data.

#### **Altre impostazioni di sistema**

13 - Impostando la gestione dell'alimentazione su ON, Mentor Flex risparmia la batteria entrando in modalità di sospensione dopo 10 minuti di inattività. Quando si trova in modalità di sospensione, in cui rimangono accesi solo i tasti fissi, toccando un tasto qualsiasi o il joystick si riporta il dispositivo flessibile in uno stato di piena alimentazione.

#### **Impostazioni della sensibilità dello sterzo**

14 - L'utente può scegliere tra due modalità di governo della sonda: Steer o Steer-and-Stay™. Ogni modalità ha una propria regolazione della sensibilità. Per entrambe le modalità, la sensibilità predefinita in fabbrica corrisponde al cursore impostato esattamente al centro dell'intervallo di regolazione (fare clic qui per conoscere le differenze tra queste modalità).

**Nota:** l'impostazione predefinita di fabbrica fornisce una buona risposta allo sterzo per la maggior parte delle ispezioni. La sensibilità può essere regolata separatamente per ciascuna modalità per ottimizzare lo sterzo per ispezioni specifiche o per regolare le preferenze dell'ispettore. Una volta regolata, l'impostazione della sensibilità viene mantenuta anche quando il sistema viene spento.

Sensibilità dello sterzo: Per la maggior parte delle ispezioni si consiglia di mantenere questa regolazione ai valori di fabbrica. In questa modalità di sterzata, l'intervallo di regolazione modifica la sensibilità del joystick secondo le linee guida riportate di seguito e non ha alcun effetto sulla velocità di sterzata. L'intera gamma di movimenti della telecamera è disponibile con tutte le impostazioni di sensibilità.

Cursore al minimo: Fornisce un controllo di guida più preciso quando l'obiettivo desiderato si trova entro +/- 45 gradi dalla telecamera nella sua posizione iniziale. Per le ispezioni in cui le aree di interesse sono concentrate principalmente vicino alla posizione iniziale della telecamera, questa è un'utile impostazione del cursore.

Cursore al centro / default di fabbrica: Ideale per la maggior parte delle ispezioni generali. Fornisce la stessa sensibilità del joystick per l'intera gamma di movimento della telecamera.

Cursore al massimo: Fornisce un controllo più preciso dello sterzo quando il bersaglio desiderato si trova a una distanza compresa tra 45 e 180 gradi dalla telecamera.

la sua posizione iniziale. Per le ispezioni in cui le aree di interesse vengono guardate principalmente lateralmente o addirittura all'indietro, questa è un'utile impostazione del cursore.

Sensibilità di sterzata e permanenza: In questa modalità di guida, la velocità di movimento della telecamera è controllata dalla distanza dal centro in cui viene spinto il joystick. La velocità massima della telecamera si ottiene quando il joystick viene spinto completamente in qualsiasi direzione. Questo cursore di sensibilità regola la velocità massima del movimento della telecamera in modalità Steer-and-Stay™.

Cursore al minimo: Riduce la velocità massima di sterzata a circa 1/2 del valore predefinito. La riduzione della velocità massima di sterzata può essere utile per le ispezioni che utilizzano una punta di messa a fuoco ravvicinata, in cui la telecamera è posizionata molto vicino alla superficie da ispezionare, o se si sterza utilizzando una quantità significativa di zoom digitale. In questi casi, rallentando il movimento della telecamera si otterrà un controllo più preciso della telecamera.

Cursore al centro / default di fabbrica: Questa è la velocità predefinita di fabbrica ed è un buon punto di partenza per la maggior parte delle ispezioni.

Cursore al massimo: Aumenta la velocità massima di sterzata di circa 2 volte rispetto a quella predefinita. L'aumento della velocità massima di sterzata può essere utile per gli ispettori esperti, che possono sfruttare la maggiore velocità di sterzata per completare più rapidamente un'ispezione.

**Nota:** quando si usa il cursore con Steer & Stay o Steer, l'effetto dell'impostazione del cursore può essere visto in tempo reale muovendo la telecamera con il joystick.

 $\overline{7}$ Steer & Stay

### **Aggiornamento del software**

*L'aggiornamento del software richiede un'unità USB collegata o una connessione a Internet. Il processo di aggiornamento deve essere eseguito mentre il Flex è collegato a una fonte di alimentazione CA.*

**1** - Toccare il logo nell'angolo inferiore sinistro dello schermo o premere per aprire il menu globale, selezionare il menu Impostazioni, quindi scegliere Aggiornamento sistema.

**2** - Se impostato su *Automatico* o *Manuale*, il dispositivo controlla periodicamente la presenza di aggiornamenti disponibili quando è connesso a Internet. Questo messaggio di stato appare quando vengono rilevati aggiornamenti. Se impostato su *Automatico*, il sistema scarica il nuovo software e lo installa automaticamente. Se impostato su *Manuale, il sistema* richiede all'utente la disponibilità di aggiornamenti.

**Nota:** quando al sistema è collegata un'unità USB, gli aggiornamenti disponibili su tale unità vengono visualizzati per l'installazione.

**3** - Selezionare **Controlla ora** per cercare immediatamente gli aggiornamenti disponibili tramite connessione Internet. Questa opzione è disponibile solo quando nel menu a discesa Aggiornamenti software è selezionato Manuale.

**4** - Una volta scaricato, verrà richiesto di installare l'aggiornamento prima di iniziare la modifica del software.

**Nota:** l'aggiornamento del software non influisce sui file memorizzati nel File Manager, sui profili o su altre impostazioni effettuate dall'operatore.

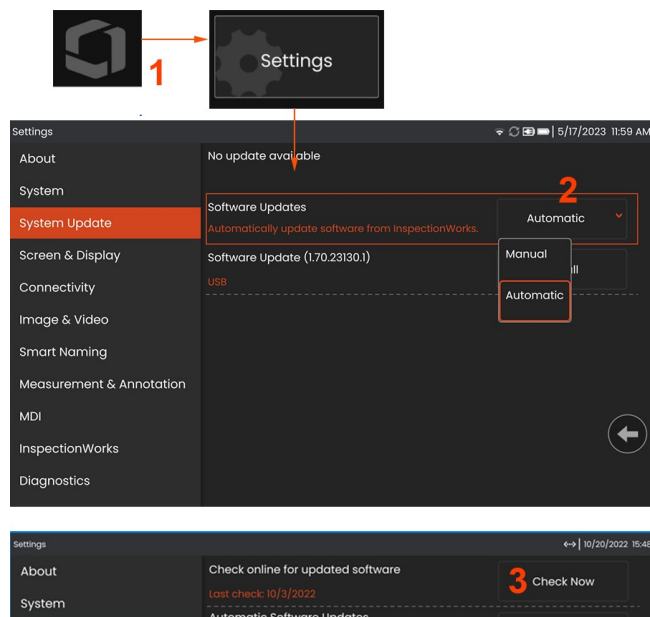

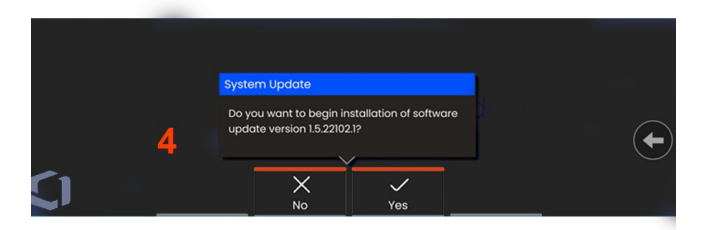

**None** 

### <span id="page-31-0"></span>**Circa**

La scheda **Info** elenca il numero di serie del dispositivo, la versione del software e le note di rilascio.

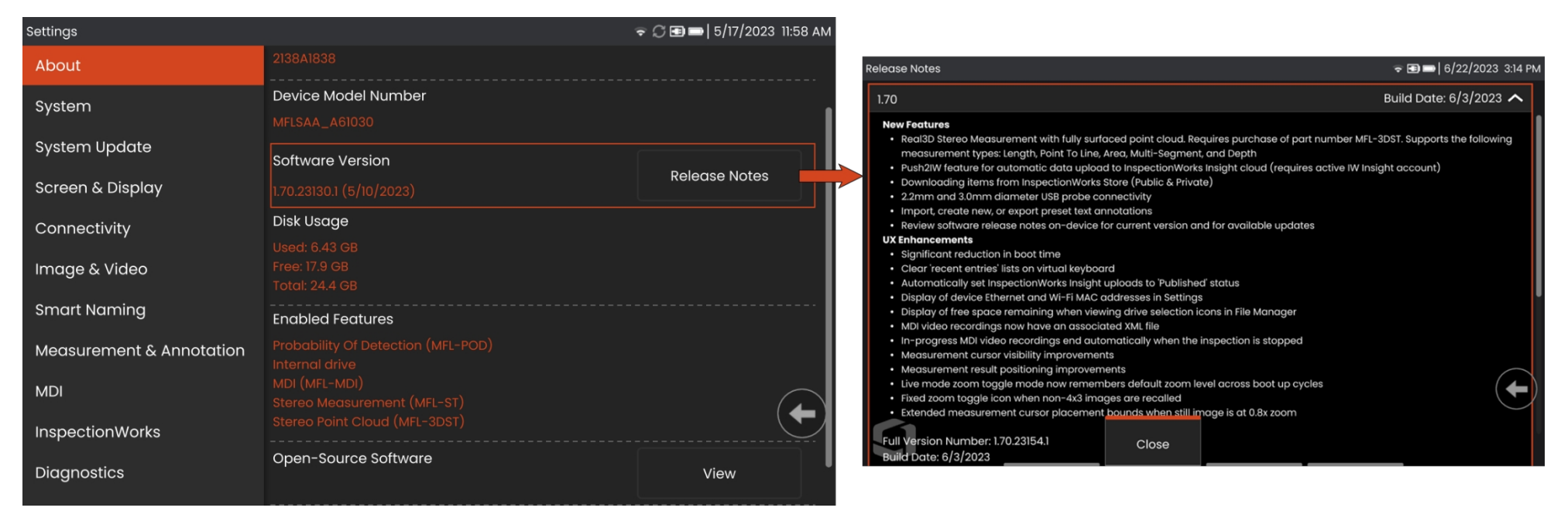

1 - Fare clic per visualizzare un elenco dettagliato delle note di rilascio del software.

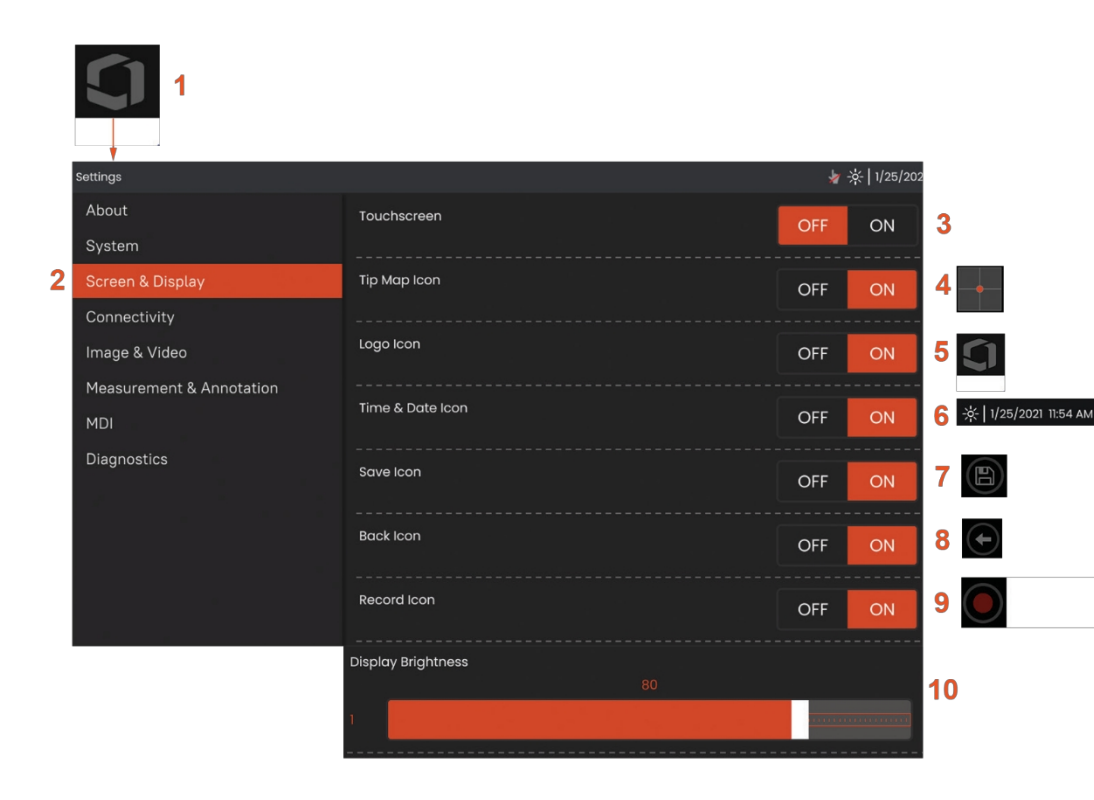

### <span id="page-32-0"></span>**Impostazione dello schermo e del display**

<sup>1</sup> - Toccare il **Logo** sullo schermo (o premere il tasto fisso ) per aprire

la finestra di dialogo.

**Menu globale,** quindi aprire il **menu Impostazioni**.

<sup>2</sup> - Selezionare per modificare l'aspetto e il funzionamento del display.

<sup>3</sup> **- Attivare** o **disattivare** il controllo sensibile al tocco dello schermo. Una volta **disattivato**, l'icona qui raffigurata appare nella parte superiore del display. Una volta disattivato, per riattivare il touchscreen è necessario utilizzare una combinazione di joystick e tasti fissi.

<sup>4</sup> - La **Mappa della punta** ( ) rappresenta graficamente il grado di articolazione dell'OTA posizionando un punto luminoso a una certa distanza dal reticolo. Più il punto appare vicino al centro del reticolo, più la posizione della punta è rettilinea.

<sup>5</sup> - Nell'angolo in basso a sinistra del display compare il logo personalizzabile qui raffigurato. Toccando questa posizione si apre il **Menu globale. Disattivando** questa icona, essa scompare, mentre toccando la posizione precedente si apre comunque il menu.

<sup>6</sup> **- Attivare** o **disattivare** la data e l'ora visualizzate sulla barra di stato nell'angolo superiore destro del display.

- <sup>7</sup> **- Attivare** o **disattivare** l'icona **SALVA**.
- <sup>8</sup> **- Attivare** o **disattivare** l'icona **BACK**.

<sup>9</sup> - Selezionare per **attivare** o **disattivare** l'icona di **registrazione**. Queste icone appaiono nell'angolo in basso a destra del display quando si registra un video.

<sup>10</sup> - Controllare la luminosità dello schermo trascinando con il dito

questa barra a destra o a sinistra (oppure selezionare con il

joystick, premere entertainment of the set of the set of the set of the set of the set of the set of the set of the set of the set of the set of the set of the set of the set of the set of the set of the set of the set of quindi posizionare con il joystick).

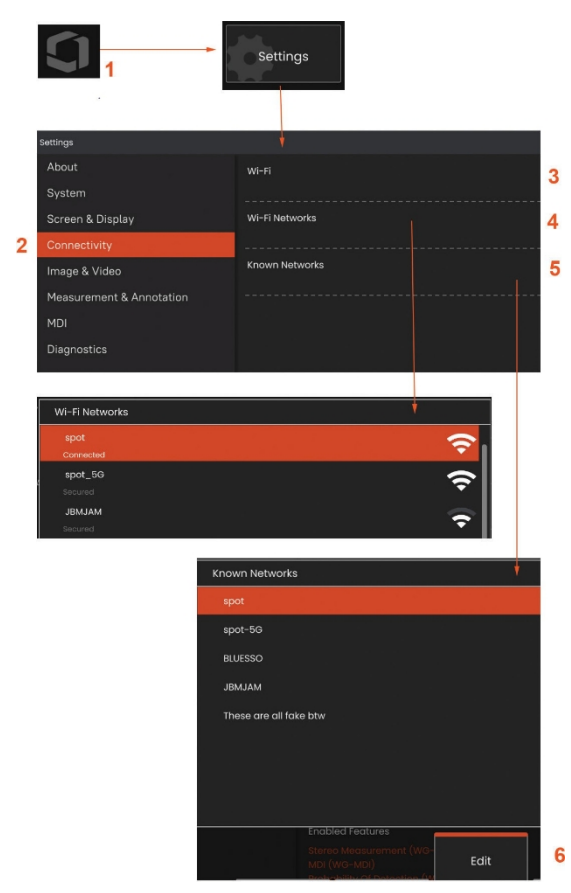

### <span id="page-34-0"></span>**Spot caldo incorporato**

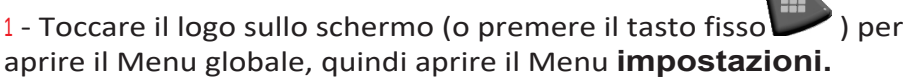

<sup>2</sup> - Selezionare **Connettività** e toccare il pulsante **Crea** nel menu Password hotspot.

<sup>3</sup> - Creare un nuovo numero di pin numerico a 8 cifre.

<span id="page-34-1"></span><sup>4</sup> - Toccare il pulsante **Avvia** nel menu Hotspot integrato per attivare l'hotspot di Everest Mentor Flex.

### **Connettività Impostazione**

<sup>1</sup> - Toccare il logo sullo schermo (o premere il tasto fisso ) per aprire il Menu globale, quindi aprire il Menu **impostazioni.**

<sup>2</sup> - Selezionare **Connettività** per lavorare con le impostazioni che controllano la connessione di Mentor Flex alle reti WiFi.

<sup>3</sup> - Attivare o disattivare la connessione WiFi. Una volta attivata, l'icona appare nella parte superiore del display.

#### **Lavorare con il WiFi**

<sup>4</sup> - Selezionare Connetti per visualizzare l'elenco delle reti disponibili.

<sup>5</sup> - Selezionare per visualizzare un elenco di reti WiFi già note a cui il dispositivo Flex può connettersi. Toccare lo schermo per selezionare una rete già nota da questo elenco. (Selezionare Gestione reti conosciute in qualsiasi momento per rivedere l'elenco delle reti già riconosciute e/o modificare l'elenco rimuovendo le reti a cui non si desidera più connettersi automaticamente).

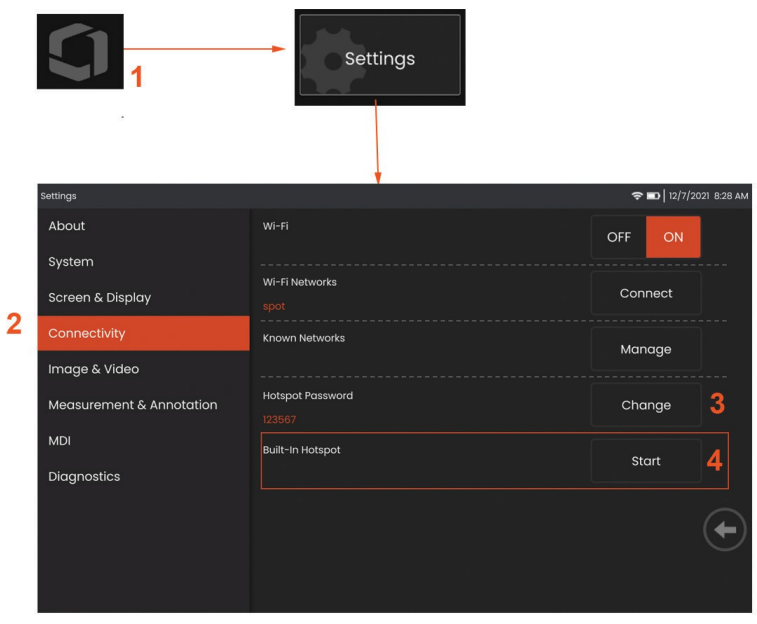

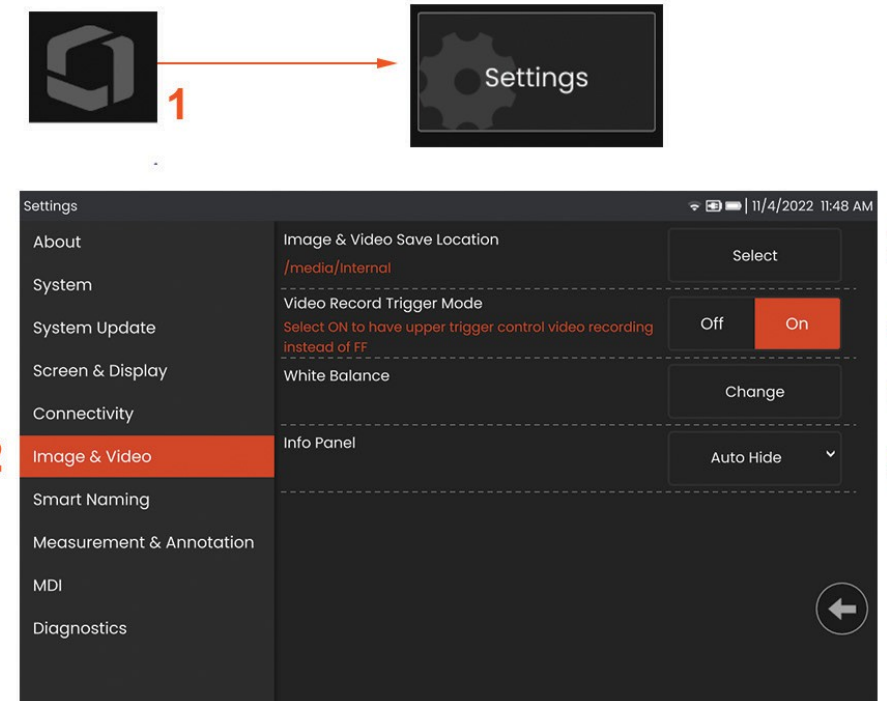

3

4

6

5

### <span id="page-35-0"></span>**Impostazione di immagini e video**

1 - Toccare il logo Waygate sullo schermo (o premere $\Box$ ) per aprire il Menu globale, quindi aprire il Menu impostazioni.

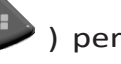

<sup>2</sup> - Selezionare per modificare le impostazioni e i valori predefiniti relativi a immagini e video.

<sup>3</sup> - Seguire la procedura illustrata per modificare la posizione di salvataggio di immagini e video. Rappresenta la posizione in cui le immagini e i video a salvataggio rapido vengono automaticamente salvati. Premere il tasto funzione **Seleziona** e scegliere il percorso della directory desiderata. Una volta aperta la posizione di salvataggio desiderata, selezionare il tasto funzione **Fatto** per completare la procedura.

<sup>4</sup> - Consente di selezionare il controllo del grilletto superiore per la registrazione video. 6 - Pannello info consente agli utenti di mostrare, nascondere o nascondere automaticamente il pannello info durante le immagini richiamate.

**Nota:** Auto-hide visualizza brevemente il pannello informativo e si nasconde automaticamente per mostrare l'immagine completa.

### <span id="page-35-1"></span>**Esecuzione di un bilanciamento del bianco**

Il bilanciamento del bianco corregge il colore in modo che il bianco appaia tale nonostante le leggere sfumature che possono esistere nelle condizioni di illuminazione presenti al momento dell'esecuzione.

<sup>5</sup> - Selezionare Nuovo e seguire le istruzioni oppure selezionare Predefinito per ripristinare le impostazioni cromatiche di fabbrica.

 $\overline{\mathbf{c}}$
### **Misurazione e annotazione Setup**

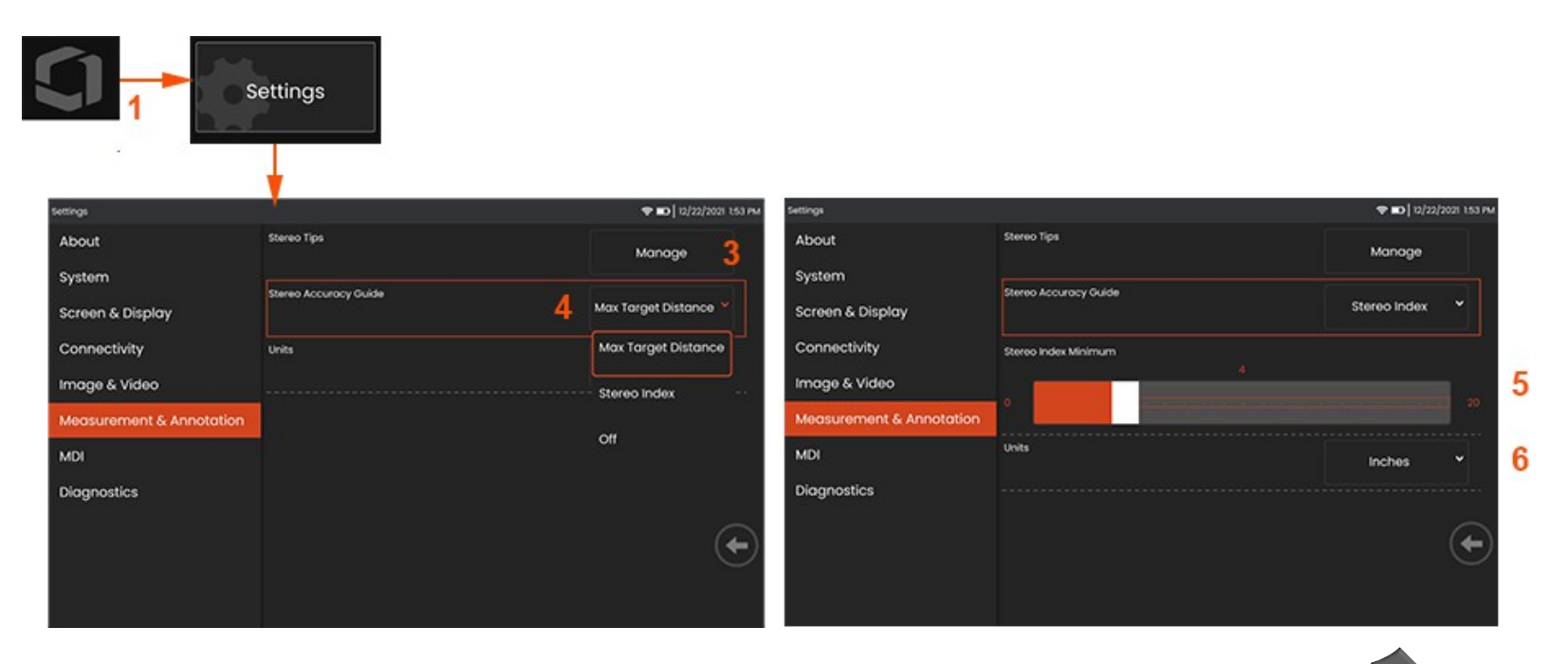

<sup>1</sup> - Toccare l'angolo in basso a sinistra del display (in genere contiene un **logo**) o (o premere il tasto fisso ) in qualsiasi momento per aprire il **Menu globale**, che consente di accedere al **Menu impostazioni**.

- *<sup>2</sup>* Selezionare per modificare le impostazioni specifiche di **Misura e Annotazione** mostrate qui.
- <sup>3</sup> Visualizza l'elenco delle punte stereo già calibrate per l'uso con la sonda collegata.
- <sup>4</sup> Controlla la visualizzazione della Distanza massima del bersaglio (MTD) o dell'Indice stereo, che appare durante la misurazione stereo. **Fare clic qui per saperne di più sulla distanza massima del bersaglio (MTD).**

<sup>5</sup> -Imposta un valore di soglia per lo Stereo Index al di sotto del quale l'indice lampeggia durante la misurazione stereo. Questo valore può essere utilizzato per avvertire l'utente di misurazioni a basso indice che possono ridurre la precisione.

<sup>6</sup> -Specificare l'unità di misura come **pollici** o **millimetri**.

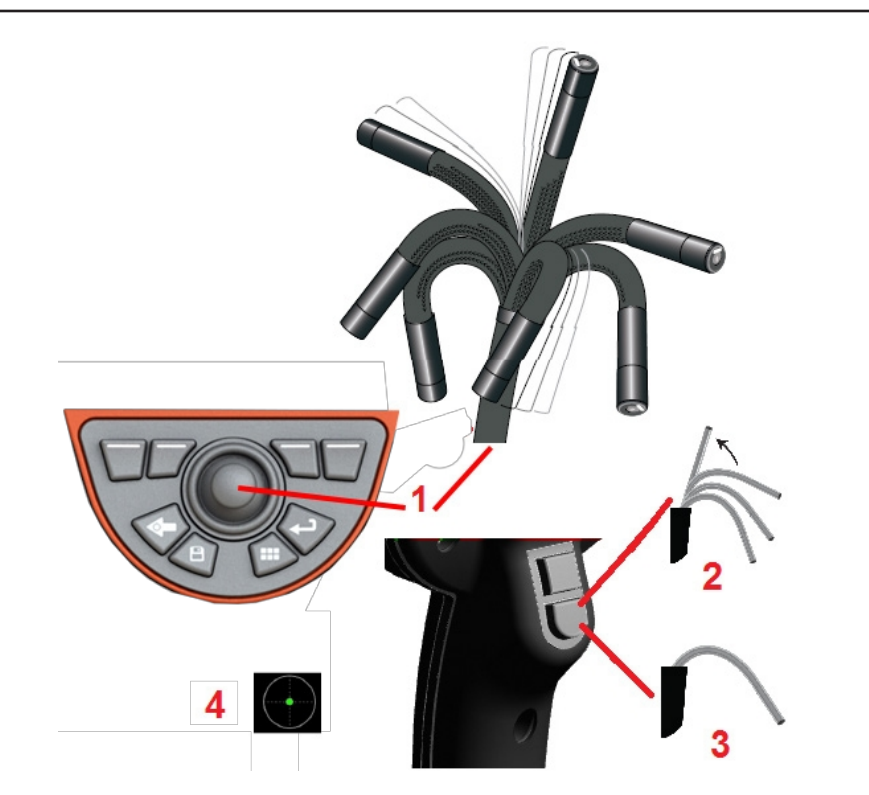

# **Acquisizione e regolazione delle immagini**

### **Governare la sonda**

Quando si visualizza un'immagine dal vivo, è possibile puntare la telecamera della sonda controllando il suo collo curvo.

<sup>1</sup> **- Guidare il collo di curvatura:** Durante la visualizzazione di un'immagine dal vivo, spostare il joystick verso la caratteristica che si desidera vedere. Il collo di curvatura si articola in modo che la punta della sonda si muova nella stessa direzione.

<sup>2</sup> **- Raddrizzamento del collo di curvatura:** Premere a lungo questo pulsante per HOME o raddrizzare il collo di curvatura per estrarre e riporre in sicurezza il tubo di inserimento.

<sup>3</sup> **- Impostazione della modalità di sterzata:** Premere brevemente questo pulsante per scegliere

tra la modalità **Steer** o **Steer and Stay**. In entrambe le modalità, il collo flettente si articola per seguire il movimento del joystick. Si differenziano per il comportamento dopo il rilascio del joystick**. La** modalità **Steer** consente al collo flettente di spostarsi verso una posizione diritta quando il joystick viene rilasciato. La modalità Steer and Stay *mantiene* il collo flettente nella sua posizione articolata quando il joystick viene rilasciato. Se si muove il joystick in modalità Steer-and-Stay, il collo flettente si articola. Quando si smette di muovere il joystick, il collo flettente rimane nella nuova posizione. L'icona appare quando si è in modalità Steer and Stay.

**Nota: il** collegamento di una tastiera cablata USB consente di controllare a distanza le funzioni Flex e l'articolazione della sonda. Vedere l'Appendice M per un elenco di tasti funzione e combinazioni di tasti equivalenti alle operazioni dei pulsanti e dei joystick del sistema Flex.

<sup>4</sup> **- Mappa dei suggerimenti.** Questa icona sullo schermo indica le posizioni relative dei motori di sterzo. Quando il punto illuminato appare al centro del mirino, i motori sono centrati. La posizione del collo di curvatura segue generalmente le posizioni dei motori, ma è influenzata dalla forma del tubo di inserimento e da altri effetti meccanici. Più il punto appare lontano dal centro dell'icona, più il collo di curvatura è articolato. A seconda della rotazione del tubo di inserimento e della telecamera, l'area di visualizzazione può essere o meno allineata con la direzione indicata nella **Mappa delle punte.**

Guida dell'introduttore nell'area di ispezione

Con l'OTA desiderato installato, guidare il tubo di inserimento nell'area di ispezione. Spingere il tubo con le mani fino a raggiungere l'area da ispezionare. Ruotare delicatamente il tubo di inserimento per visualizzare la scena desiderata. Sono

disponibili accessori per facilitare le manovre del tubo:

- Rigidizzatori: Tubi guida rigidi o semi-flessibili (disponibili in diverse lunghezze) che mantengono il tubo sostenuto durante l'inserimento o permettono al tubo di attraversare una cavità.
- Pinze: Impugnature cilindriche che scorrono sul tubo di inserimento per

per facilitarne il controllo. Le pinze sono filettate per essere collegate ai rigidizzatori e agli accoppiatori delle porte di accesso.

### **Sensore di temperatura Avvertenze**

Quando viene rilevata una temperatura eccessiva, nella barra di stato viene visualizzata l'icona corrispondente e nella parte superiore del display appare uno dei messaggi di avviso elencati di seguito:

- **La temperatura della punta della sonda è entrata nella zona di ATTENZIONE**: **questo** messaggio viene visualizzato con un banner arancione quando la temperatura della punta supera i 95°C circa e nella barra di stato appare .
- **La temperatura della punta della sonda è entrata nella zona critica**: **questo** messaggio viene visualizzato con un banner rosso quando la temperatura della punta supera circa 100°C e nella barra di stato appare .
- **Il sistema è surriscaldato, è stato** avviato lo **spegnimento del sistema: questo** messaggio viene visualizzato con un banner rosso quando le temperature interne superano i limiti. Lo spegnimento si avvia automaticamente e nella barra di stato appare

Quando appare l'avviso di zona critica o di surriscaldamento del sistema, intervenire immediatamente per abbassare la temperatura a cui è esposto il componente indicato.

### **Immagine Visualizzazioni**

Quando un'immagine è congelata, l'utente può scegliere tra le varie viste descritte di seguito.

1 - Ogni volta che un'immagine viene congelata, selezionare per scegliere tra tutte

<sup>2</sup> - Visualizza un'immagine a gamma dinamica **normale** sui fotogrammi video in diretta prima della richiesta di congelamento.

3 **-HDR - Luminoso** è un'impostazione HDR preimpostata che offre una migliore visio

<sup>4</sup> **- HDR - Mid** consente di regolare l'impostazione dell'alta gamma dinamica di un'immagine acquisita. Consente di visualizzare l'intera gamma di immagini HDR.

5 **- HDR - Scuro** è un'impostazione HDR preimpostata che offre una migliore visualiz

**Nota:** per ottimizzare la qualità di tutte le immagini acquisite, tenere ferma la punta della sonda al momento dell'acquisizione. Aumentando la luminosità dell'immagine live prima dell'acquisizione dell'immagine, si migliorerà la qualità delle immagini "HDR" e "Bright" nelle aree più scure.

**Nota:** una volta salvata un'immagine con una qualsiasi delle opzioni di visualizzazione attive, quando si richiama l'immagine salvata sono disponibili solo la visualizzazione e la normalità selezionate.

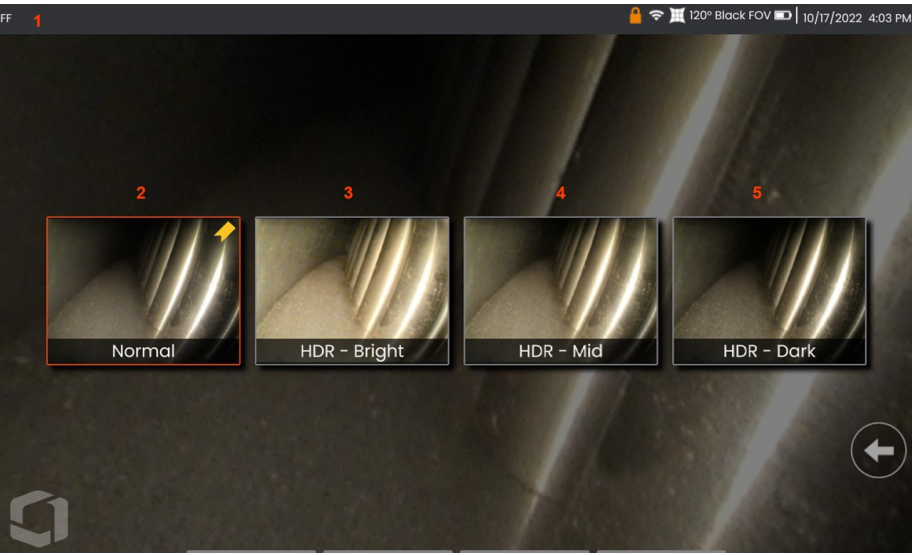

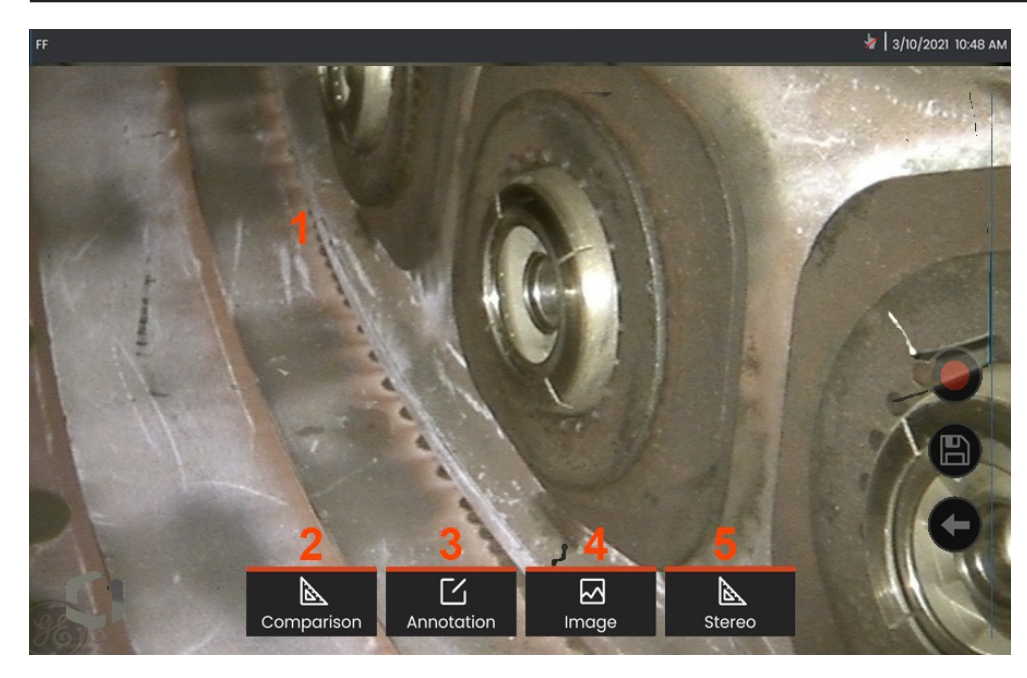

# **Congelamento dell'immagine**

Congelare un'immagine per catturarla temporaneamente per la revisione o la regolazione. Muovendo il joystick in una vista congelata non si articola la punta della sonda.

**<sup>1</sup>** - Toccare un punto qualsiasi di un'immagine live sullo schermo

per congelare la visualizzazione. L'icona<sup>FF</sup> appare nell'angolo superiore sinistro del display e si apre il menu dei tasti funzione che consente di regolare l'immagine congelata.

Invertire questa procedura (o premere ) per sbloccare il display.

**<sup>2</sup>** - La misurazione delle caratteristiche dell'immagine congelata può essere eseguita selezionando il menu **Confronto.**

**<sup>3</sup>** - Aggiungere note o frecce all'immagine congelata facendo clic sul pulsante

Menu **Annotazioni**.

**<sup>4</sup>** - Selezionare e regolare quattro impostazioni di trasformazione dell'immagine, tra cui**: correzione della distorsione, inversione, inversione+** e **zoom.**

**<sup>5</sup>** - Quando un puntale stereo è calibrato sul sistema, la dicitura **Stereo** appare in bianco. Premere per eseguire la misurazione stereo. Se non sono stati calibrati puntali stereo, **Stereo** appare in grigio e non può essere selezionato.

## **Salvataggio dei file di immagine**

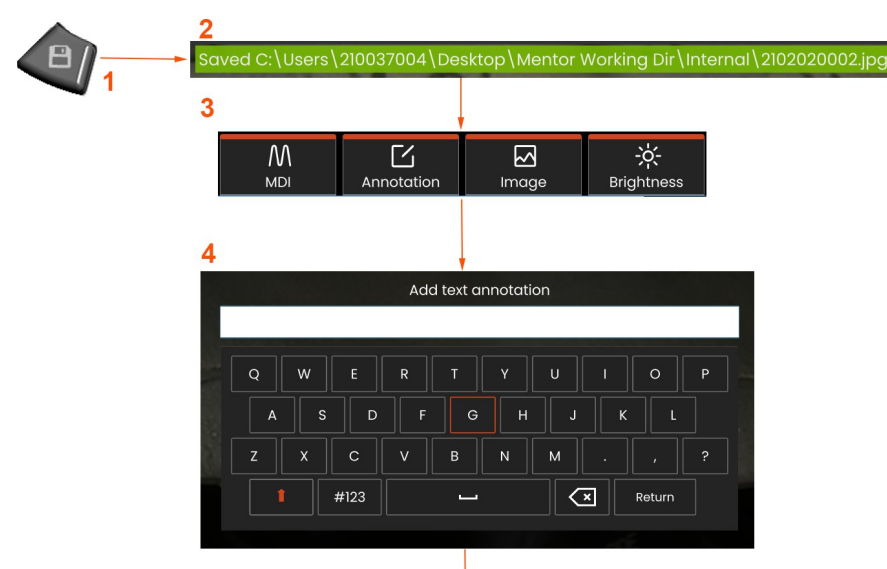

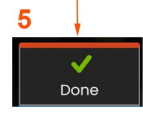

I file immagine possono essere memorizzati nel Mentor Flex o in un dispositivo rimovibile. La funzione di **salvataggio rapido** memorizza un file con un nome e un tipo di file predefiniti in una directory predefinita.

**<sup>1</sup>** - Premendo brevemente questo tasto si **salva rapidamente** l'immagine visualizzata nella directory predefinita. Una pressione prolungata di questo tasto apre il **menu Opzioni di salvataggio**.

**<sup>2</sup>** - In ogni momento, la posizione di salvataggio prevista è elencata qui. Dopo aver salvato un file, la barra di stato nella parte superiore dello schermo indica "**Salvato**". Il nome del file.

**<sup>3</sup>** - Durante il processo di salvataggio di un file immagine, appare una barra di menu con le opzioni per l'immagine.

**<sup>4</sup>** - Scegliere un'annotazione digitando il testo appropriato sulla tastiera viturale.

**<sup>5</sup>** - Toccare **Fatto** al termine.

# **Utilizzo del nome intelligente**

Gli utenti hanno ora la possibilità di annotare automaticamente le immagini e di fornire nomi di file intelligenti. Per utilizzare la funzione di denominazione intelligente, procedere come segue:

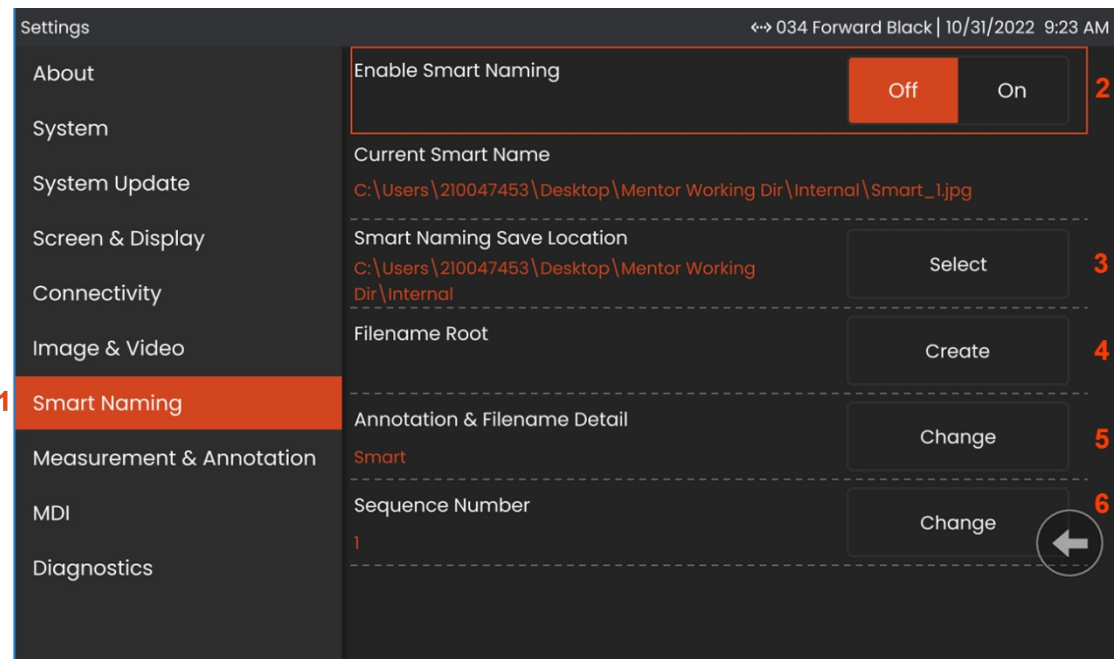

- -In **Impostazioni**, fare clic sulla scheda **Nomi intelligenti.**
- Abilitare la denominazione intelligente scegliendo **ON.**
- Selezionare la posizione di salvataggio di Smart Naming.
- -Viene creata una nuova cartella utilizzando il nome della radice del file.
- Il dettaglio Annotazione e nome file verrà utilizzato come prefisso del nome file memorizzato nella directory principale.
- Il numero di sequenza verrà aggiunto come suffisso al nome del file per ogni immagine successiva acquisita.

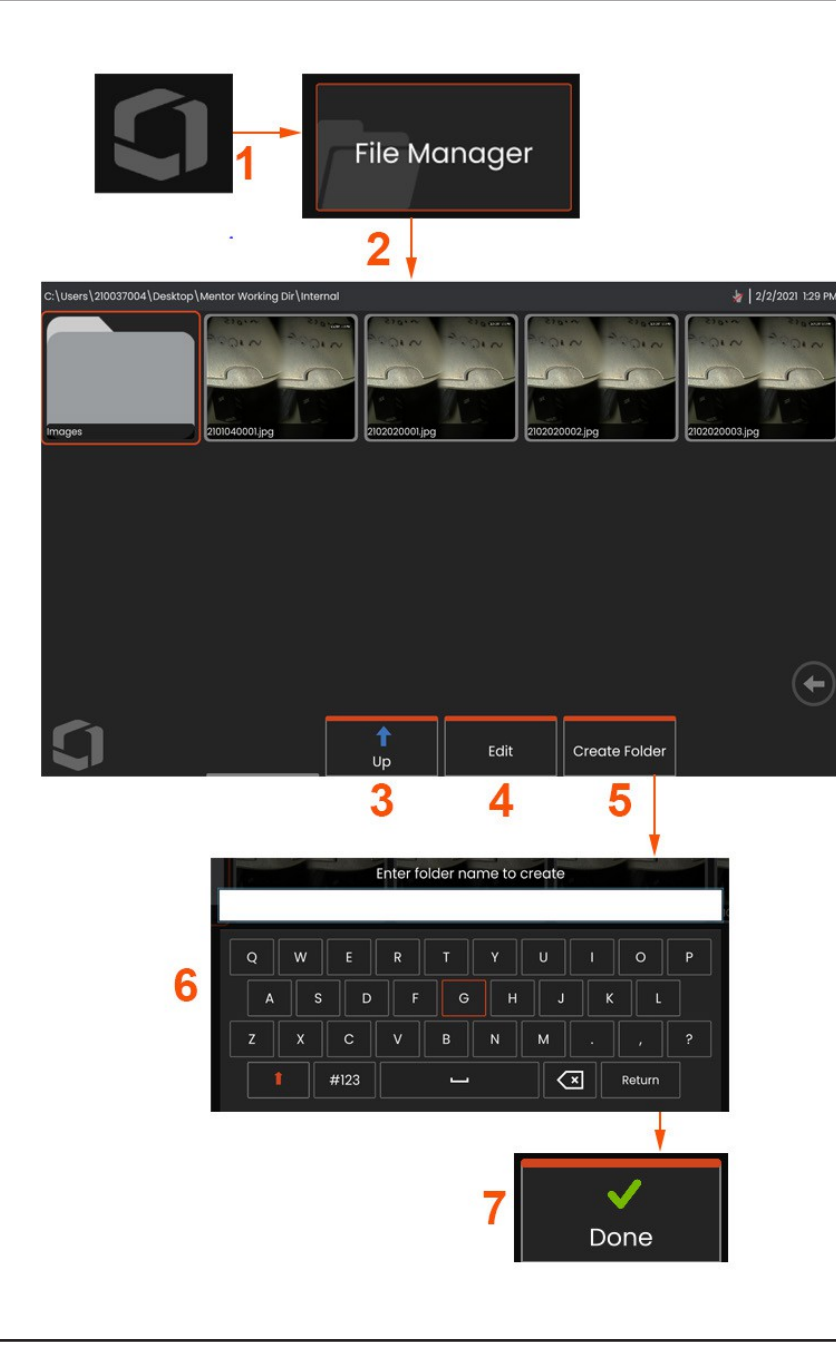

# **Lavorare con un'immagine richiamata di**

I file immagine e video possono essere memorizzati nel Mentor Flex o in un dispositivo rimovibile. La funzione Recall consente di visualizzare, misurare e annotare i file memorizzati. Per individuare e richiamare un file memorizzato, procedere come segue:

<sup>1</sup> - Per richiamare un'immagine o un video memorizzato, toccare il

Logo sullo schermo (o premere il tasto fisso **III.**) per aprire il Menu globale,

<sup>2</sup> - selezionare Gestione file.

**Nota:** Selezionando il softkey Richiamo (quando abilitato) si apre automaticamente l'ultima immagine salvata (a condizione che ne sia stata salvata una dall'ultima accensione del Flex). Spostando il joystick (o trascinando il display con il dito) verso sinistra o verso destra, si richiamano altre immagini memorizzate nella stessa cartella dell'immagine originariamente richiamata.

- <sup>3</sup> Selezionare per passare alla directory superiore all'interno del File Manager.
- <sup>4</sup> Selezionare per copiare e altrimenti modificare i file memorizzati
- <sup>5</sup> Toccare per creare una nuova cartella nella directory.
- <sup>6</sup> Utilizzare la tastiera virtuale per assegnare un nome alla cartella
- <sup>7</sup> Al termine, scegliere **Fatto.**

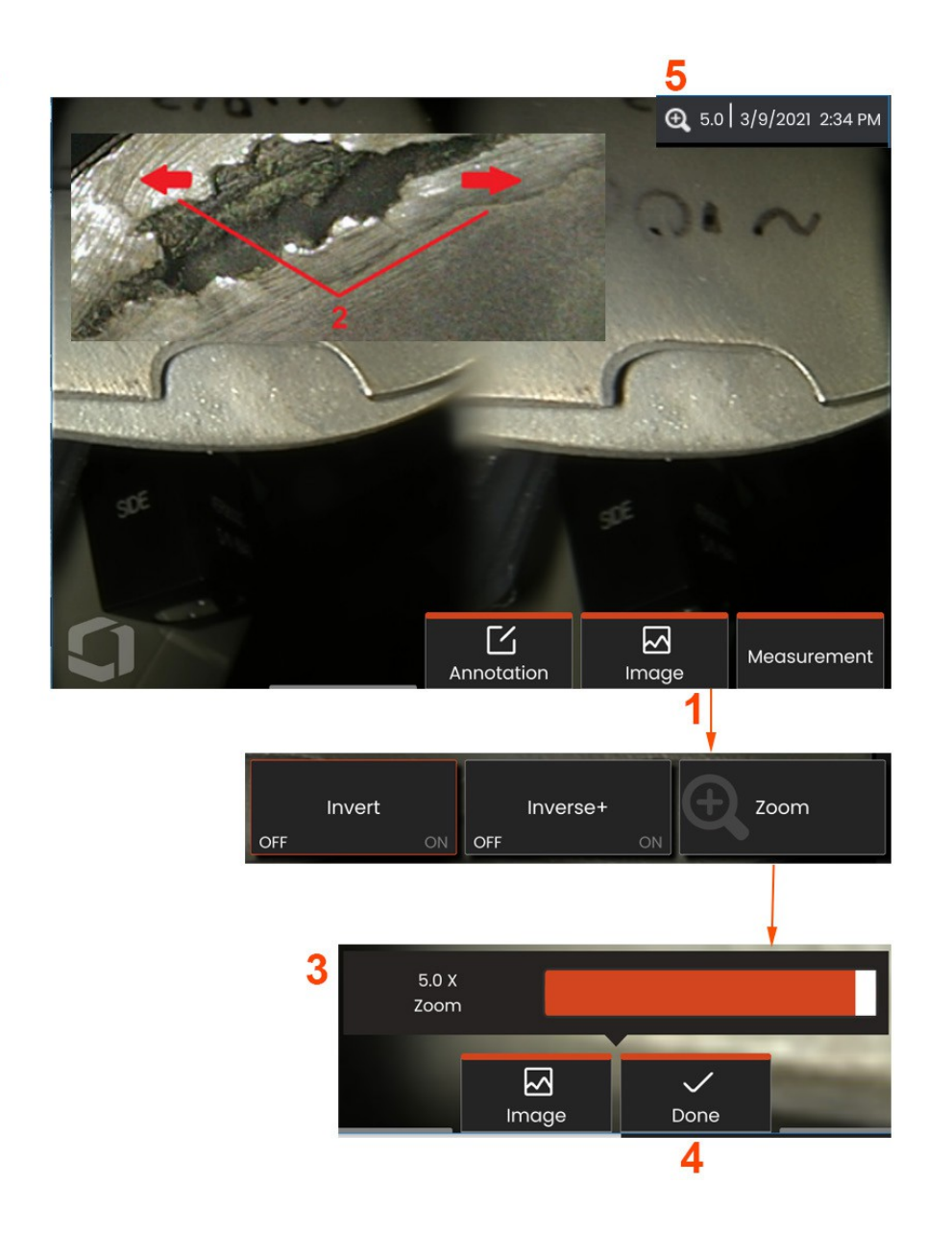

# **zoom** su Ingrandimento

La funzione Zoom ingrandisce la vista delle immagini dal vivo, congelate e richiamate. Poiché il processo di zoom è digitale, la pixelatura aumenta con l'ingrandimento dell'immagine.

Nota: Mentor Flex offre due metodi di zoom equivalenti.

**1** - Selezionare questo softkey (se disponibile) o selezionare il controllo Zoom nel menu Immagine per avviare la barra di controllo dello Zoom.

**<sup>2</sup>** - Posizionare un dito su entrambi i lati di un elemento, quindi allontanare le dita per aumentare l'ingrandimento (Zoom IN). Spostando le dita l'una verso l'altra, l'ingrandimento diminuisce (Zoom OUT).

3 - Toccare e far scorrere questa barra a sinistra o a destra (o spostarla con il Joystick) per diminuire o aumentare la quantità di ingrandimento dell'immagine. Ripetere questa procedura per tornare a un'immagine non ingrandita (valore di zoom 1X).

**Nota:** in Immagine live e Fermo immagine saranno disponibili valori di zoom inferiori a 1,0X per mostrare una parte maggiore della visuale della telecamera (barre nere visualizzate a sinistra e a destra dell'immagine).

**<sup>4</sup>** - Selezionare quando il processo di ingrandimento dell'immagine è completato.

5 - Quando l'immagine è ingrandita, l'icona **de la paramenta barra** di stato del display insieme a un valore che rappresenta la quantità di ingrandimento dell'immagine (qui è mostrato 2,1 volte).

**Nota:** ogni volta che un'immagine congelata o richiamata viene ingrandita con l a funzione Zoom, è sufficiente trascinare il dito sullo schermo o usare il Joystick per visualizzare le porzioni fuori schermo dell'immagine ingrandita.

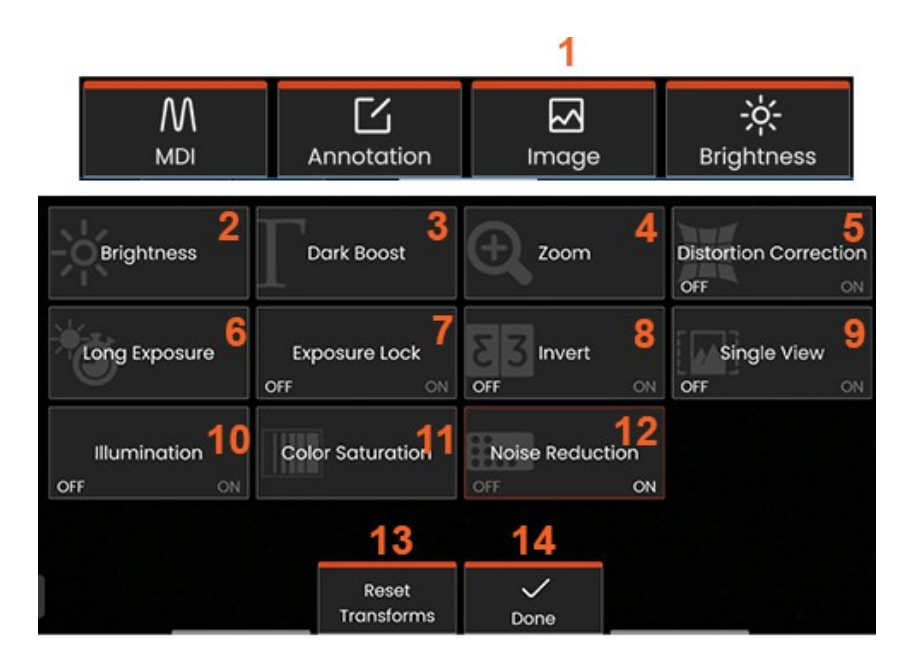

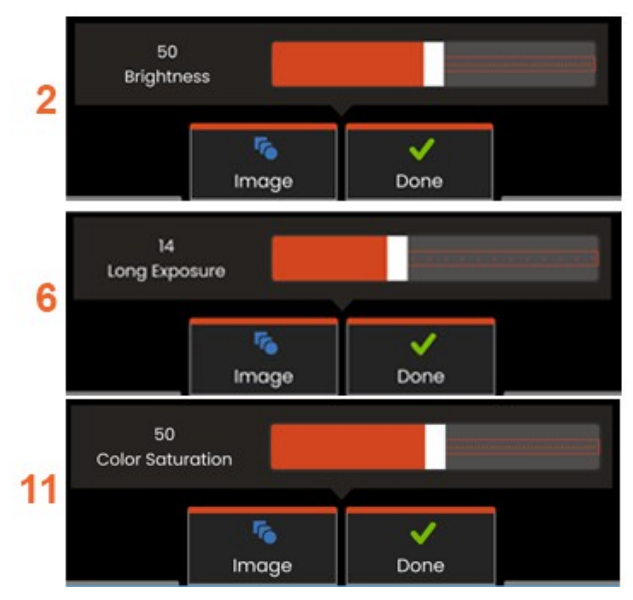

## **Trasformazione dell'immagine Impostazioni**

Queste impostazioni, accessibili selezionando il **menu Immagine**, modificano l'aspetto delle immagini dal vivo. (Alcune di queste impostazioni influiscono anche sulle immagini congelate o richiamate).

**<sup>1</sup>** - Toccare il pulsante **Immagine** sullo schermo o premere il tasto corrispondente per visualizzare il **menu Immagine.**

**<sup>2</sup>** - Toccare l'icona **Luminosità** sullo schermo per regolare l'immagine visualizzata. Apparirà la barra di regolazione mostrata: trascinarla a sinistra o a destra. È possibile regolare la luminosità delle immagini dal vivo, dei video e dei video registrati. Il livello di luminosità selezionato quando si salva un'immagine sarà mantenuto quando l'immagine viene richiamata.

**Nota:** quando si visualizzano le immagini dal vivo, regolare la luminosità significa controllare il tempo di esposizione e il guadagno della fotocamera.

**<sup>3</sup> - DarkBoost** è una funzione di elaborazione video dal vivo che schiarisce digitalmente le aree più scure nelle scene con superfici luminose in primo piano o bagliori, senza sovraesporre o degradare il contrasto di scene più uniformi. Il livello di Dark Boost può essere regolato trascinando la barra di regolazione a sinistra o a destra.

**<sup>4</sup>** -Toccare lo **Zoom** sullo schermo per ingrandire un'immagine (fino a 5x).

**5** - Toccare per **attivare** o **disattivare** la **correzione della distorsione**. La funzione di **correzione della distorsione** corregge la distorsione dei bordi del grandangolo che si verifica quando si utilizzano OTA con campi visivi di diversa angolazione.

**Nota:** quando si salva un'immagine corretta, la faccia dell'immagine sarà contrassegnata da 120 gradi.

**<sup>6</sup>** - Toccare l'icona di **esposizione prolungata** sullo schermo per **illuminare le immagini dal vivo** aumentando il tempo di esposizione massimo della fotocamera. **Le impostazioni di esposizione possono variare da 1X a 600X.**

**Nota:** più lunga è l'esposizione, maggiore è il rischio di sfocatura dell'immagine. Mantenere la punta della sonda il più possibile ferma quando si acquisisce un'immagine con un'esposizione lunga.

**7** - Toccare il **blocco dell'esposizione** sullo schermo per passare da **OFF a ON.**

8 - Toccare l'icona **Inverti** sullo schermo per **attivarla** o disattivarla. Quando è attivata, **EB** appare nella parte superiore del display. Questa funzione consente di capovolgere orizzontalmente qualsiasi immagine.

**Nota:** questa funzione consente di "correggere" le immagini quando si utilizza un OTA con vista laterale, poiché il prisma contenuto in queste punte mostrerebbe altrimenti un'immagine invertita.

**<sup>9</sup>** - Toccare per **attivare** o **disattivare** la funzione **Vista singola**. La **vista singola** è utile durante il posizionamento di un'OTA stereo. Questa funzione facilita la navigazione nella fotocamera eliminando temporaneamente la seconda immagine.

- **<sup>10</sup>** Toccare per attivare o disattivare il LED di illuminazione.
- **<sup>11</sup>** Toccare **Saturazione colore** per accedere alla barra di regolazione. Far scorrere la barra di regolazione per intensificare o attenuare i colori dell'immagine.

**<sup>12</sup>** - Toccare sullo schermo per attivare la **riduzione del rumore** per l'acquisizione di video dal vivo e di immagini fisse. La riduzione del rumore allinea e media i fotogrammi per ridurre il rumore visibile dell'immagine quando la scena è poco o per nulla in movimento.

**<sup>13</sup>** - Toccare sullo schermo **Reimposta trasformazioni** per ripristinare i valori predefiniti per ciascuna di queste otto impostazioni.

**<sup>14</sup>** - Scegliere **Fatto** al termine delle trasformazioni.

Per chiudere il menu Immagine e tornare alla barra dei tasti funzione, premere il tasto DONE o il tasto corrispondente. Le modifiche apportate alle impostazioni di trasformazione dell'immagine rimarranno tali finché non verranno modificate manualmente o

**Nota:** qualsiasi modifica apportata alle impostazioni di trasformazione dell'immagine viene persa durante lo spegnimento.

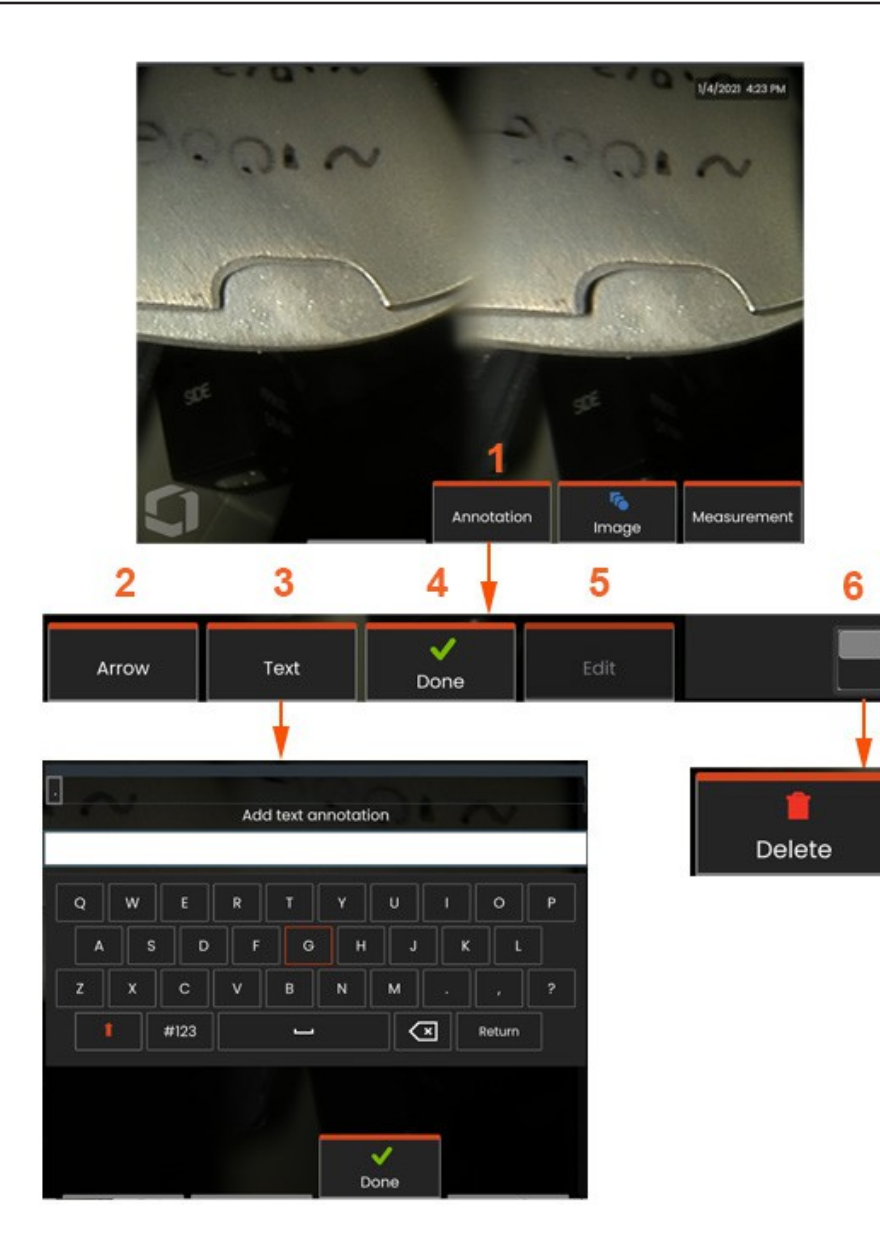

## **Annotazione con testo e frecce**

Annotare un'immagine significa aggiungere testo o frecce per evidenziare aree di interesse: crepe, indicazioni, ecc. È possibile annotare immagini dal vivo, congelate e richiamate.

**<sup>1</sup>** - Selezionare per avviare la funzione **Annotazione.**

**<sup>2</sup>** -Una **freccia** selezionata (aggiunta allo stesso modo di una nota) appare con una pallina a un'estremità. Per spostare la freccia sul display, trascinarla con il dito (vicino alla punta della freccia) o con il joystick. La freccia può anche essere ruotata spostando la sfera con il dito o con il tasto funzione **Ruota**.

**<sup>3</sup>** - L'aggiunta di annotazioni inizia selezionando **Testo** o **Freccia**. Selezionando

**Testo** apre la **tastiera virtuale**. Immettere la nota desiderata.

**<sup>4</sup>** - Selezionare **Fatto** al termine della digitazione della nota, che apparirà sull'immagine circondata da un riquadro verde che indica che è selezionata. In questo stato di selezione, la nota può essere spostata (trascinandola con il dito o usando il joystick), **modificata** o **cancellata**.

**<sup>5</sup>** - Selezionare **Modifica** per modificare l'annotazione.

**<sup>6</sup>** - Toccare per passare dalla riga superiore a quella inferiore della **barra dei tasti funzione. Un** doppio tocco in questa posizione nasconde o visualizza i tasti funzione e la barra di stato.

**Nota:** qualsiasi nota o freccia può essere selezionata toccando semplicemente la sua posizione sul display.

### **Lavorare con Video**

In qualsiasi momento dell'ispezione è possibile registrare video "in Esistono due metodi per avviare la registrazione video: background" mentre si svolgono altre attività, come il confronto delle immagini su uno schermo diviso, l'esecuzione di misurazioni o la gestione di file e cartelle. Quando si registra un video, il sistema salva tutto ciò che appare sul display. È possibile registrare il video sull'unità interna o su qualsiasi altro dispositivo di archiviazione rimovibile.

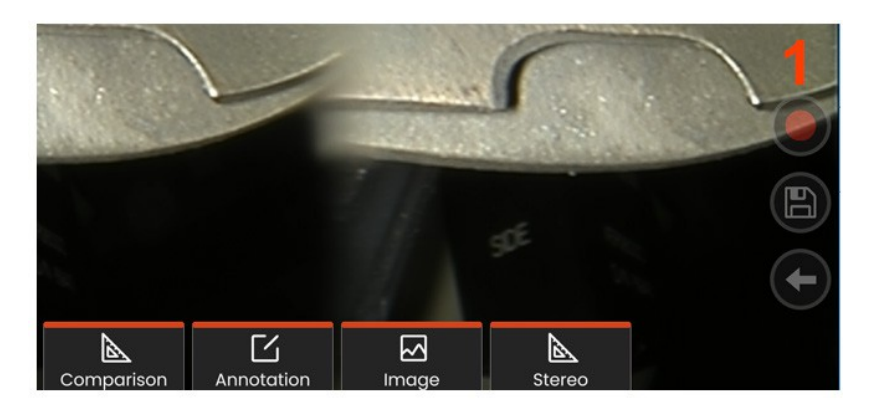

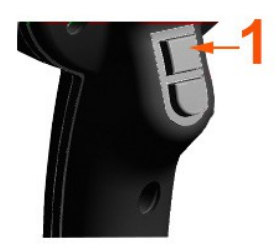

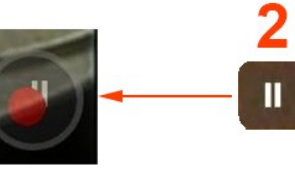

# **Registrazione di video in diretta**

- Toccare l'icona Registrazione video in basso a destra del display (se disponibile).
- Premere il pulsante di attivazione superiore (lamodalità di attivazione della registrazione video deve essere impostata su "ON").

<sup>1</sup> - Selezionare il pulsante Registra o il grilletto superiore per iniziare la registrazione del video nel formato selezionato dall'utente. Un cerchio rosso lampeggia nella parte superiore dello schermo durante l'intero processo di registrazione video. Si noti che i tasti funzione qui illustrati (e tutte le altre funzioni su schermo)

appariranno durante la regis $\sqrt$ Toccare due volte l'interruttore a levetta della barra dei tasti funzione per e/o disattivare le icone di controllo del touch screen in Impostazioni.

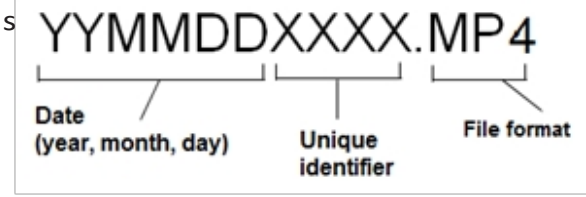

<sup>2</sup> - Durante la registrazione di video ci sono due metodi per

Mettere in pausa/riprendere la registrazione video: - Toccare l'icona Pausa/Riprendi in basso a destra del display (se disponibile) - Esistono due metodi per interrompere la registrazione video:

- Tenere premuta l'icona Pausa/Riprendi in basso a destra del display (se disponibile).
- Tenere premuto il pulsante di attivazione superiore (la modalità di attivazione della registrazione video deve essere impostata su "ON").

salva il file video con un nome predefinito (vedi descrizione)

nella cartella predefinita definita dall'utente. Una volta toccato, il controllo di pausa sullo schermo diventa un controllo di riproduzione, che può essere toccato per continuare la registrazione. Tenere premuto il tasto pausa o play sullo schermo per interrompere il processo di registrazione.

### **Lavorare con un video richiamato**

1- Per richiamare un file video salvato, navigare al file salvato tramite il File Manager. Selezionare il video (che avrà un'estensione di file mp4). Il video verrà riprodotto automaticamente. Appariranno dei softkey per controllare il video durante la riproduzione. Utilizzare il joystick per riavvolgere o mandare avanti il video.

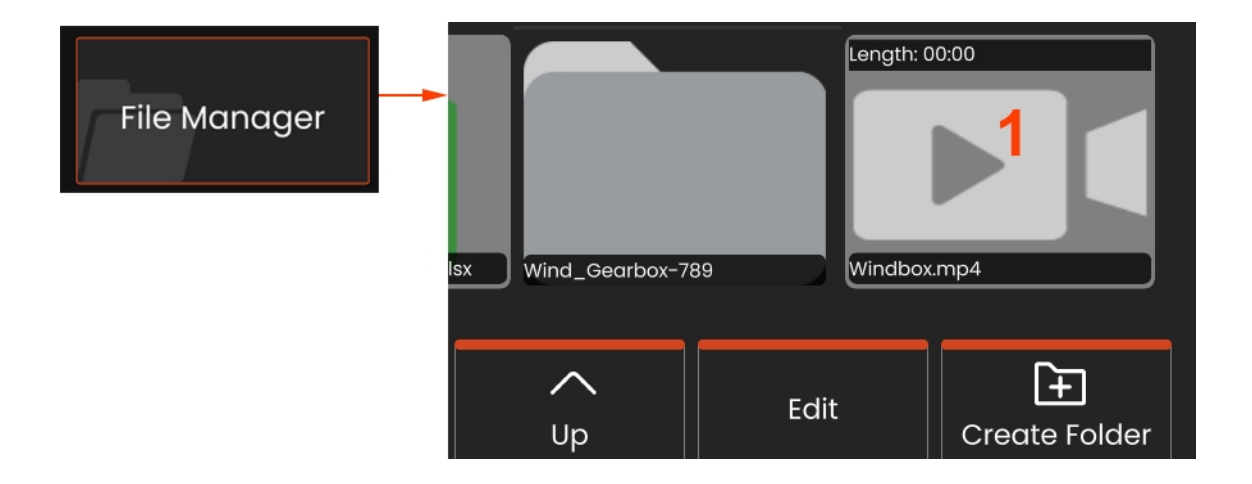

### **Dimensioni dei file di registrazione video**

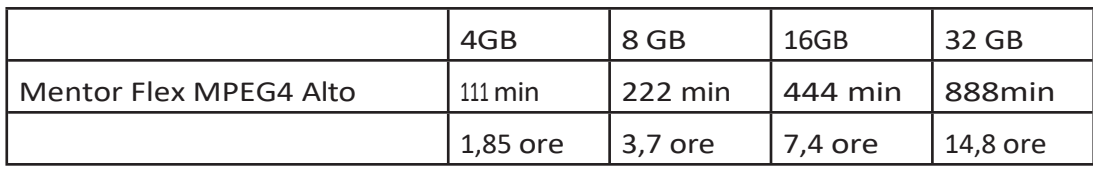

# **Streaming video e controllo di Mentor Flex tramite un dispositivo iOS o Android**

Prima di controllare e trasmettere il dispositivo, assicurarsi che il dispositivo iOS o Android e Mentor Flex siano collegati alla stessa rete.

### **Streaming e controllo**

- **<sup>1</sup>** Selezionare **Connetti** dal menu globale.
- **<sup>2</sup>** In caso di successo, verrà generato un codice QR.

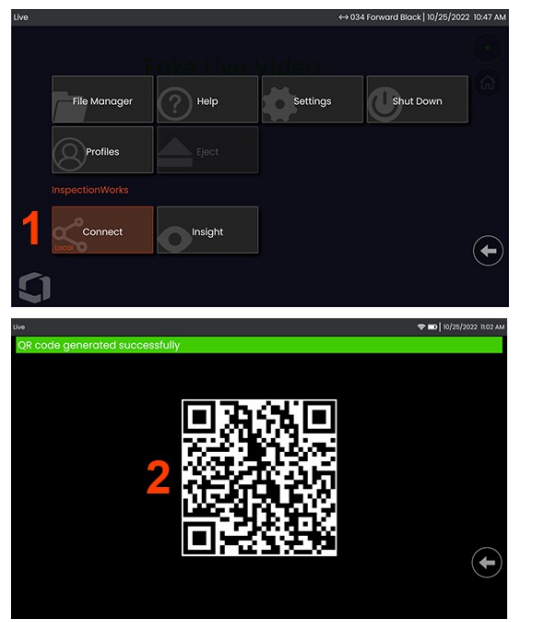

Per iniziare a utilizzare il dispositivo:

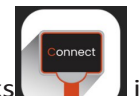

1 - Cercate l'applicazione InspectionWorks in AppStore / Google Play e installatela.

- <sup>2</sup> -Una volta installata, aprire l'applicazione per connettersi
- <sup>3</sup> Utilizzando la fotocamera, scansionare il codice QR generato dal sistema Mentor Flex per stabilire la connessione.

### **Trasferimento wireless dei file da Mentor Flex a un dispositivo iOS o Android**

Prima di controllare e trasmettere il dispositivo, assicurarsi che il dispositivo iOS o Android e Mentor Flex siano collegati alla stessa rete.

### **Streaming e controllo**

- **<sup>1</sup>** Selezionare **Connetti** dal menu globale.
- **<sup>2</sup>** In caso di successo, verrà generato un codice QR.

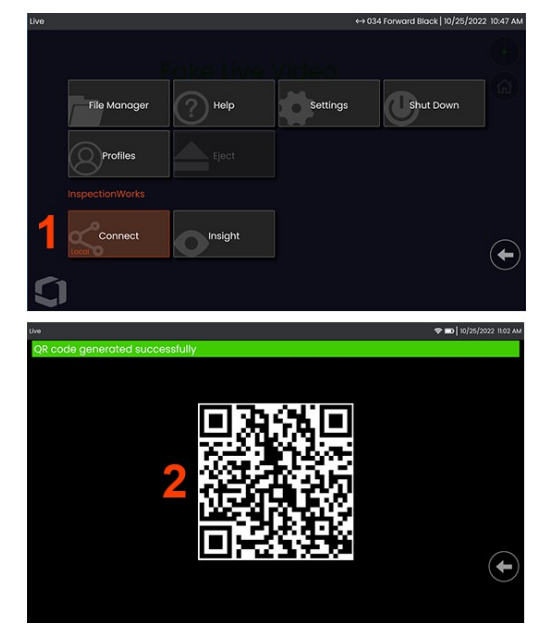

**<sup>3</sup>** - Una volta collegati, passare al **File Manager.** Toccare e tenere premuto un file o una cartella per selezionarli. Premere il tasto funzione *Condividi* e scegliere il dispositivo a cui trasferirlo.

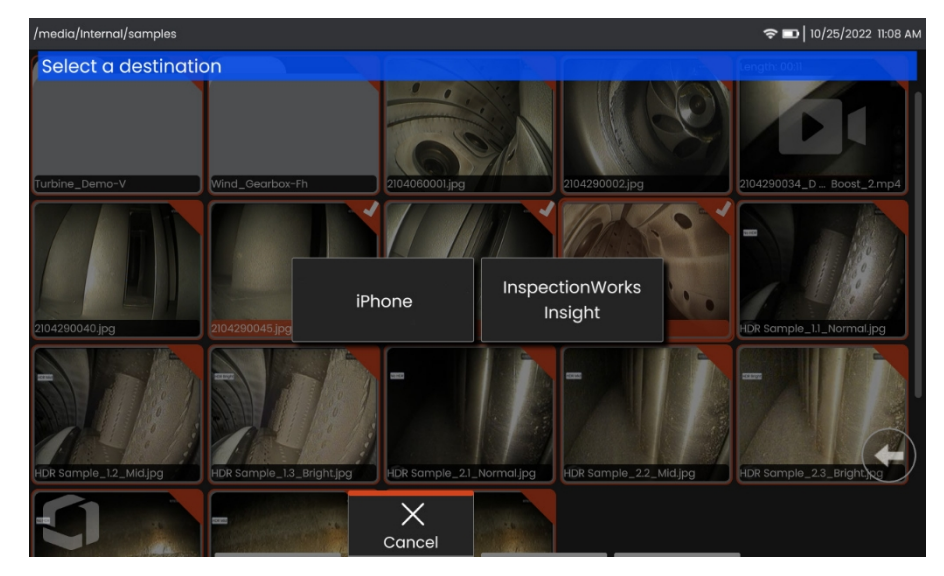

**<sup>4</sup>** - Nel dispositivo, passare all'applicazione **File** e individuare i file condivisi dallo strumento.

# **Misura Tipi di misura**

Il sistema Mentor Flex supporta due tipi di misura: stereo e di confronto.

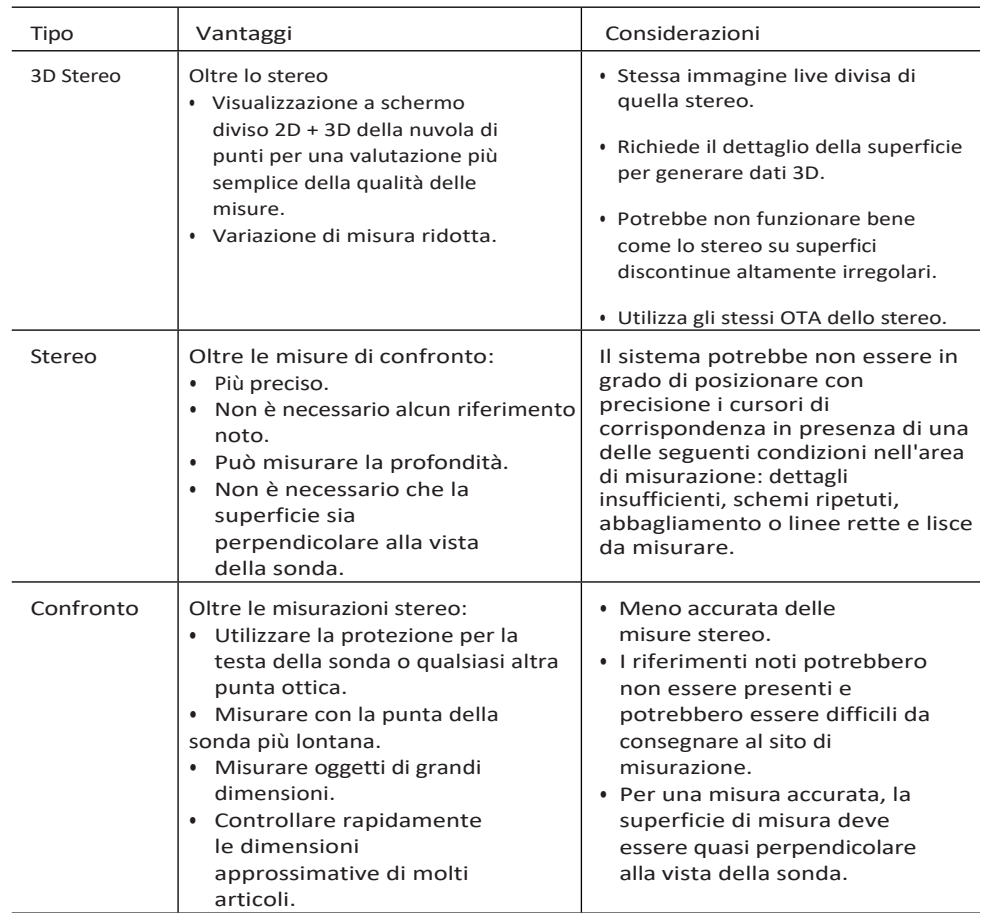

# **Misura Suggerimenti**

**Nota: i** puntali stereo devono essere selezionati manualmente ogni volta che si esegue una misura stereo.

A differenza degli OTA standard, i puntali di misura StereoProbe® (1) sono calibrati in fabbrica per l'uso con specifici portatili e non misurano con precisione con altri portatili. Questi puntali sono abbinati ai portatili grazie ai numeri di serie (2) identificati su ogni OTA e sull'etichetta di ogni portatile (3). I dati di calibrazione sono memorizzati nel portatile.

**Nota:** per garantire l'accuratezza della misura, verificare l'accuratezza del puntale ogni volta che viene installato. Per le procedure di verifica, consultare l'Appendice.

### **Caratteristiche di misura e indicazioni di**

Mentor Flex consente di misurare elementi o indicazioni prima o dopo aver salvato un'immagine. È possibile salvare fino a cinque misurazioni per immagine. Tutte le immagini di misura salvate possono essere rimisurate su un PC utilizzando il software Inspection Manager di Waygate Technologies. Per ulteriori informazioni, contattare il rappresentante di zona.

Per eseguire misure stereo, l'immagine deve essere acquisita con un puntale stereo. È possibile salvare le immagini di misurazione come JPEG. È possibile visualizzare questi file, compresi i risultati delle misure, nella maggior parte delle applicazioni di visualizzazione .JPG, come Windows Paint

**Note: I** risultati delle misure sono validi solo se effettuate in aria. Per misurare attraverso un liquido, contattare Waygate Technologies. Waygate Technologies non può garantire l'accuratezza delle misure calcolate dal sistema Mentor Flex. La precisione varia a seconda dell'applicazione e delle capacità dell'operatore. Il sistema Mentor Flex può visualizzare le immagini di misura acquisite sui sistemi Everest XLG3™, Mentor Visual iQ, XL Go, XL Vu e XL Flex+ VideoProbe, comprese le misure acquisite in precedenza. Tuttavia, non supporta la rimisurazione di immagini acquisite con sistemi diversi da Mentor Flex.

### **Misure stereo Real3D**

La misurazione stereo Real3D è disponibile per tutti i modelli di 4,0 mm, 6,1 mm e Sonde di diametro 8,4 mm. Gli OTA devono essere calibrati per la funzione 3D Stereo e devono avere il tasto funzione abilitato. Real3D Stereo Measurement offre le seguenti funzioni:

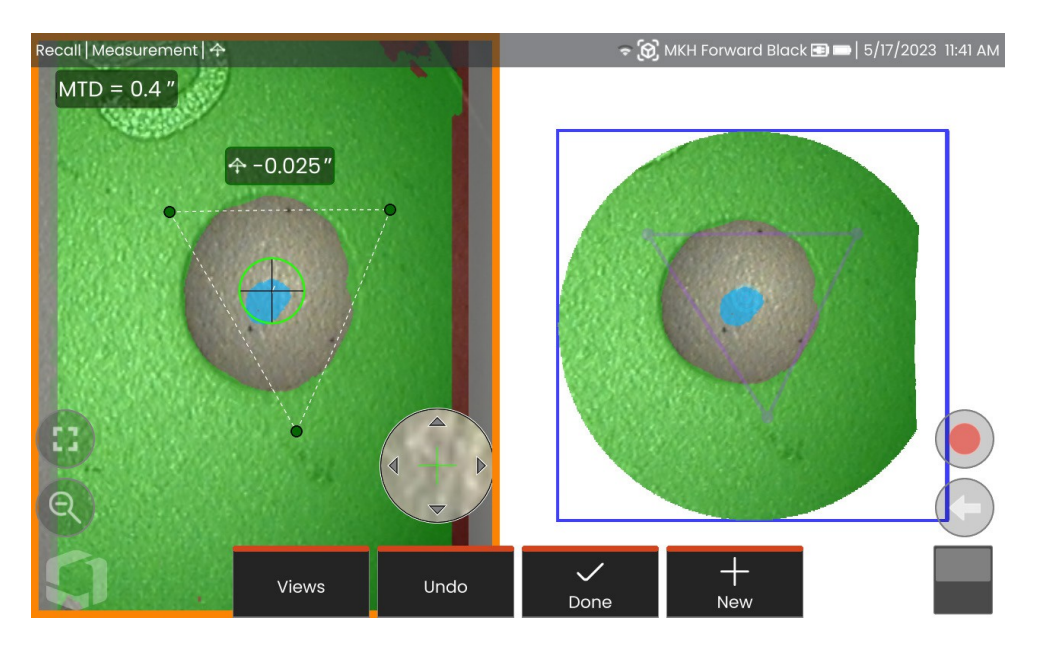

- Misurazione di nuvole di punti completamente in superficie
- Punto a linea, profondità, lunghezza, area, multi-segmento
- Include maschere di superficie 3D (verde, blu e rossa), mappa di profondità e MTD.

**Nota: lo** stereo 3D non è disponibile per le sonde da 3,9 mm.

### **Procedura di misurazione in modalità stereo Real3D**

- **<sup>1</sup>** Entrate nel fermo immagine e premete il tasto funzione *Stereo.*
- 2 Selezionare l'OTA 3D appropriato. L'icona di un cubo (**0**) lo indica.
- **<sup>3</sup>** Scegliere il tipo di misura.
- **<sup>4</sup>** Posizionare i cursori sulle indicazioni di interesse.
- **5** Toccare la nuvola di punti per evidenziarla e controllarla a scher
- **<sup>6</sup>** Toccare l'immagine live e selezionare *Fatto*.
- 7- Salvare l'immagine selezionando l'icona di salvataggio ( $\textcircled{\tiny{\textcircled{\tiny\textcirc}}}$ ).

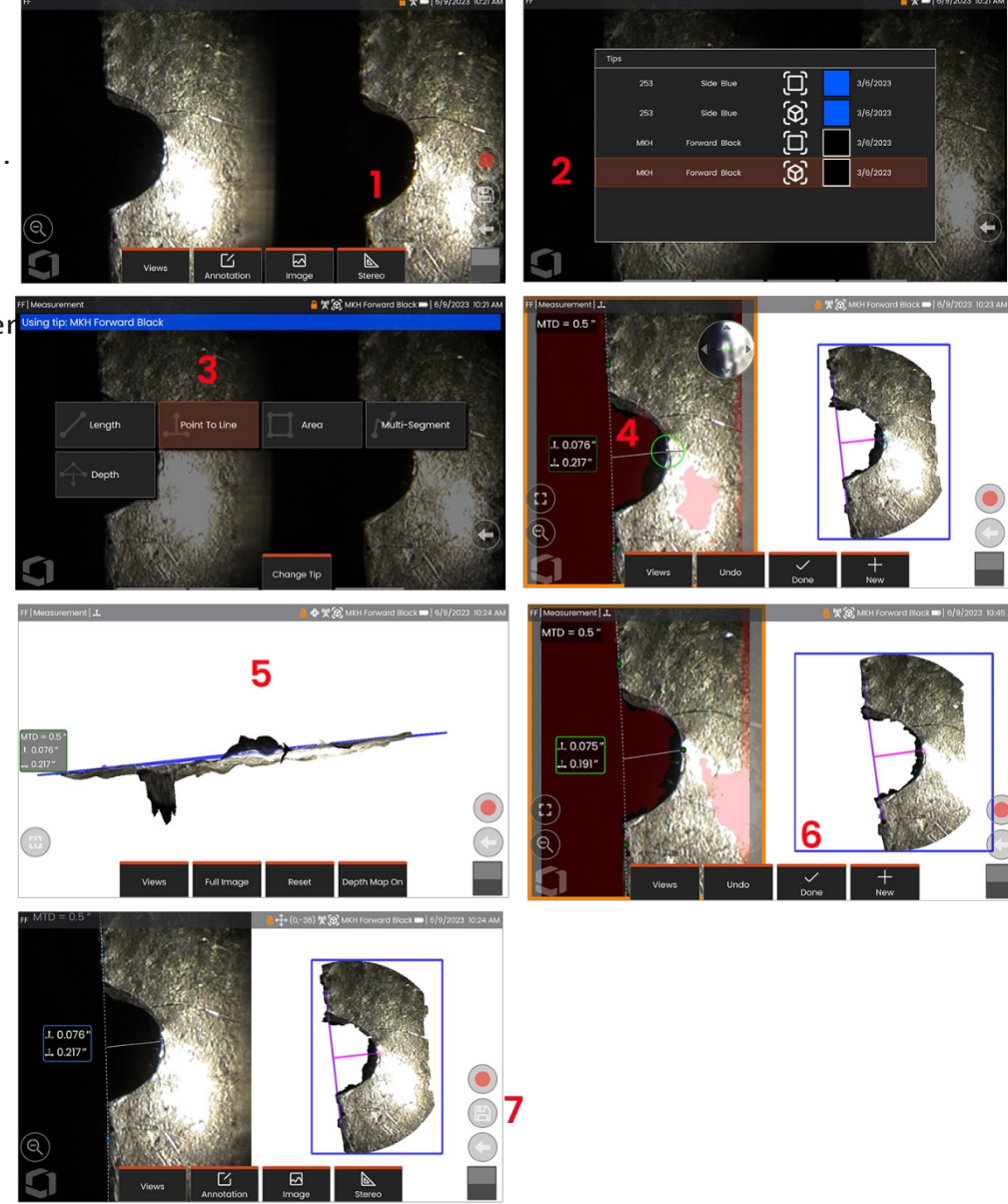

### **Misure stereo**

Le misurazioni stereo richiedono l'uso di punte di misura StereoProbe per acquisire immagini stereoscopiche di un target, ovvero due immagini dello stesso target da due angolazioni diverse. Per misurare il target, Mentor Flex utilizza la triangolazione basata su queste due immagini affiancate. È possibile eseguire misurazioni stereo su un'immagine congelata o su un'immagine richiamata, a condizione che l'immagine richiamata sia stata salvata con i dati di misurazione stereo. Il processo di misurazione stereo comprende *(per i dettagli, vedere le sezioni seguenti):*

*Fase 1 -* Applicazione di un **puntale stereo** calibrato

*Fase 2 -* Acquisizione di una vista accettabile con un'immagine adeguata, come descritto di seguito.

*Fase 3 -* Identificazione dell'OTA collegato, selezione del tipo di misura desiderato e posizionamento dei cursori di misura.

*Fase 4 -* Posizionare correttamente i **cursori di corrispondenza,** se necessario.

#### **Ottenere un'immagine adeguata per effettuare misure stereo**

Per ottenere la massima precisione in qualsiasi tipo di misurazione stereo, è necessario iniziare a posizionare con cura la punta della sonda. Per posizionare la punta della sonda (prima del congelamento) per un'immagine di misurazione stereo:

Visibilità**: la** funzione deve essere completamente visibile su entrambi i lati dello schermo.

Prossimità **della punta al bersaglio: la** punta deve essere il più vicino possibile al bersaglio, pur mantenendolo a fuoco.

Abbagliamento **minimo: ridurre l'**abbagliamento regolando l'angolo di visione e la luminosità dell'immagine nelle aree in cui si posizioneranno i cursori. Piccoli punti di abbagliamento non rappresentano un problema, ma aree di abbagliamento più grandi possono apparire in posizioni diverse sui due lati, causando false corrispondenze.

**Orientamento verticale: se si** misura la distanza tra linee o attraverso un cerchio, l'immagine è orientata in modo da poter

posizionare i cursori sui bordi sinistro e destro dell'elemento da misurare, non sui punti superiori, inferiori o diagonali. Il sistema ha bisogno di dettagli differenziati a sinistra

e a destra di ciascun cursore per posizionare con precisione i cursori corrispondenti in relazione orizzontale con i cursori di sinistra.

Le immagini qui sopra rappresentano una buona e una cattiva tecnica di acquisizione delle immagini quando si effettuano misure stereo. Entrambe le immagini sono state acquisite per misurare la lunghezza della fessura.

### **Misure stereo 3D**

Le misure stereo richiedono l'uso di OTA di misura StereoProbe per acquisire immagini stereoscopiche di un target. Lo Stereo 3D e lo Stereo utilizzano entrambi gli stessi OTA Stereo, che forniscono due immagini della stessa scena da prospettive leggermente diverse. Entrambi si basano sulla triangolazione e sulla corrispondenza dei punti di superficie in entrambe le immagini per determinare le coordinate 3D utilizzate per la misurazione. Tuttavia, il modello di utilizzo e l'elaborazione sono molto diversi. Con lo Stereo, il sistema esegue la corrispondenza e calcola le coordinate 3D solo nelle posizioni dei cursori di misura. Con 3D Stereo, vengono utilizzati algoritmi di calibrazione ed elaborazione più avanzati per calcolare una nuvola di punti 3D completa prima di iniziare la misurazione. L'elaborazione avanzata comprende anche una corrispondenza più intelligente e un'attenuazione dei dati per ridurre notevolmente la variazione delle misure. Mentor Flex consente la visualizzazione 3D della nuvola di punti 3D Stereo (da cui il nome 3D Stereo) per migliorare la comprensione della superficie osservata e della misura in corso.

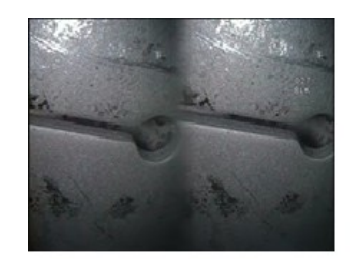

Bad Example -- Object is: Not fully visible on right side. Not well lit (optical tip needs to move closer to surface) Not oriented to allow placement of cursors at left and right edges of circle or gap

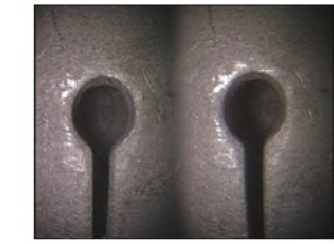

Good Example -- Object is: Fully visible on both sides. Well lit with minimal glare Oriented to allow placement of cursors at left and right edges of circle or gap

# **Distanza massima del bersaglio - Numero MTD**

Al termine della misurazione, il sistema di misurazione stereo visualizza un numero sullo schermo. Durante la misurazione, viene visualizzato un numero MTD (vedere l'angolo superiore sinistro della figura sottostante). MTD è l'acronimo di Maximum Target Distance (distanza massima di destinazione) ed è la distanza tra la punta della Stereo Measurement e il cursore più lontano dalla punta. Le misure di piccole dimensioni, soprattutto quelle di profondità (~0,020" o inferiori), richiedono MTD basse (< 0,5") per una buona precisione. Le misure di grande lunghezza possono essere eseguite con precisione con MTD più grandi.

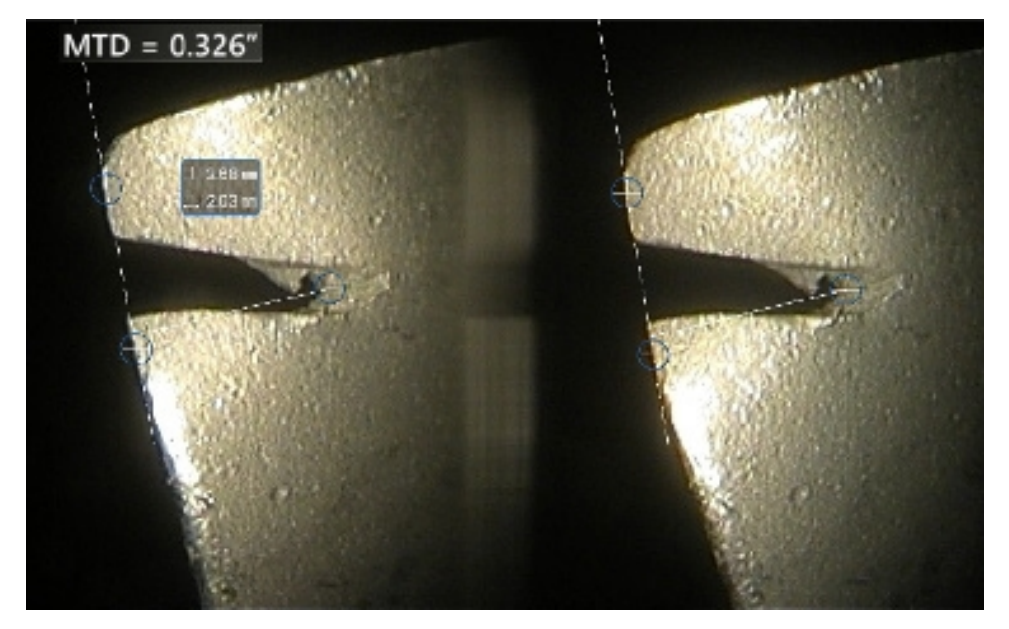

### **Informazioni sull'indice stereo**

L'indice stereo è un numero che indica la quantità di ingrandimento *durante le misure stereo.* Più alto è l'indice stereo, maggiore è l'ingrandimento, più accuratamente si possono posizionare i cursori di misura e più precisi sono i risultati.

Quando si effettuano misure stereo, non si ingrandisce l'immagine con lo zoom, ma avvicinando il più possibile l'OTA al bersaglio. L'indice stereo può essere attivato o disattivato e il valore minimo (al di sotto del quale lampeggia) può essere modificato.

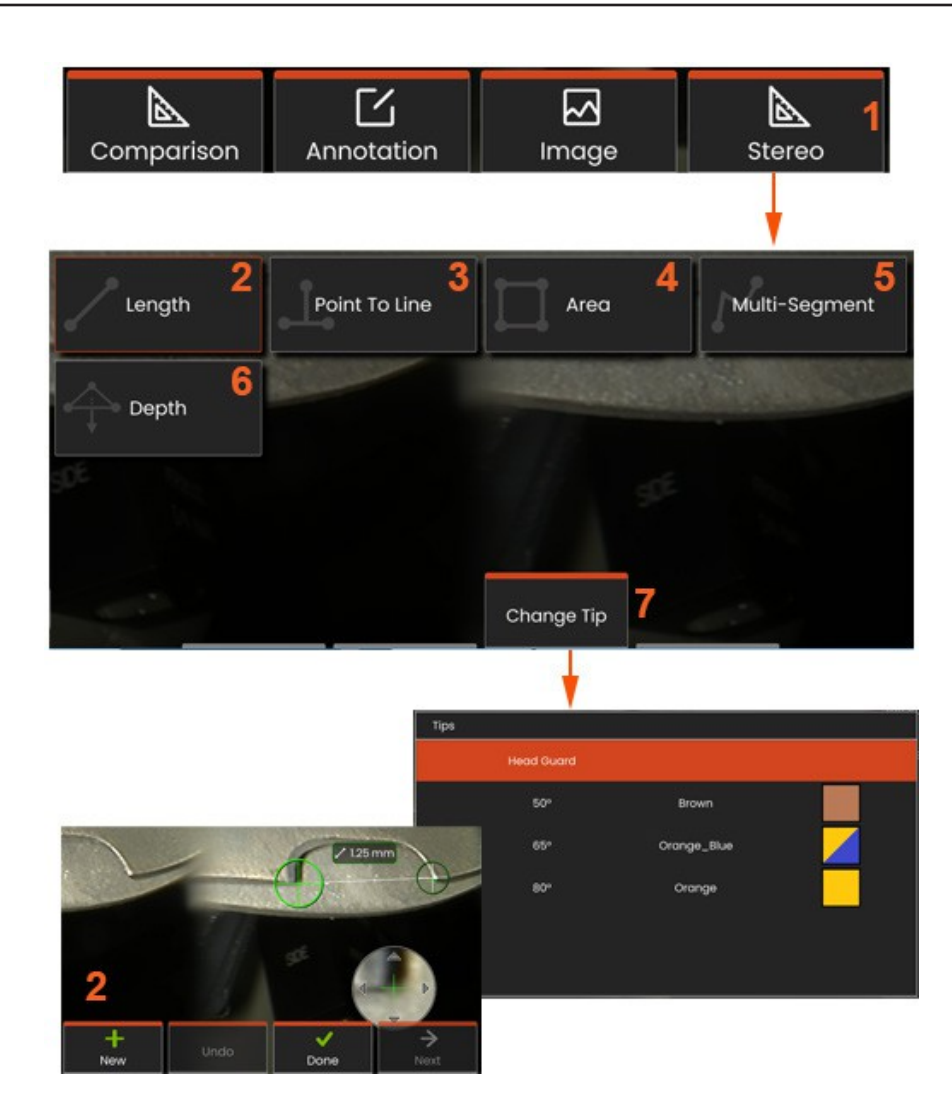

### Procedura di misurazione in modalità stereo, parte 1

Prima di raccogliere misure stereo, è necessario collegare un OTA stereo calibrato al Mentor Flex. Posizionare correttamente la punta per la misurazione, che può essere facilitata dalla visualizzazione temporanea di una singola immagine **attivando** la modalità **Single** View. Il processo di posizionamento dell'immagine e del cursore è descritto nelle sezioni precedenti; è necessario acquisire familiarità con queste informazioni prima di eseguire le misurazioni stereo.

1 - Selezionare il tasto funzione Stereo per accedere al menu Misurazione.

#### 2 -Lunghezza

**3** - Quando si seleziona un tipo di misura (in questo caso, un **Punto a linea)** misura), questa icona descrive il tipo scelto.

**Nota: il** primo cursore appare sullo schermo di sinistra, dove avverranno tutti i posizionamenti dei cursori da parte dell'utente (i cursori corrispondenti che appaiono sullo schermo di destra sono generati dal sistema Mentor Flex: quando l'utente sposta ogni cursore dello schermo di sinistra, il cursore corrispondente nella metà dello schermo di destra si sposta di conseguenza; assicurarsi di ispezionare ogni cursore corrispondente quando appare). Trascinare con il dito (o con il joystick) per posizionare il cursore attivo nella posizione desiderata. Questo cursore può essere riattivato (il cursore attivo appare più grande degli altri cursori) e spostato in qualsiasi momento.

- **4 - A r e a**
- **s** Multi-segmento
- **6 - M i s u r a t o r e d i cerchio**

**<sup>7</sup>** -Cambia **punta** consente di selezionare una punta diversa dall'elenco delle punte calibrate.

### **Informazioni sui c u r s o r i di corrispondenza**

Per ogni cursore posizionato sull'immagine sinistra durante la misurazione s t e r e o , il sistema posiziona un cursore corrispondente sull'immagine destra da utilizzare per la triangolazione.

Ogni cursore sinistro deve essere posizionato su un punto dell'immagine (un pixel).

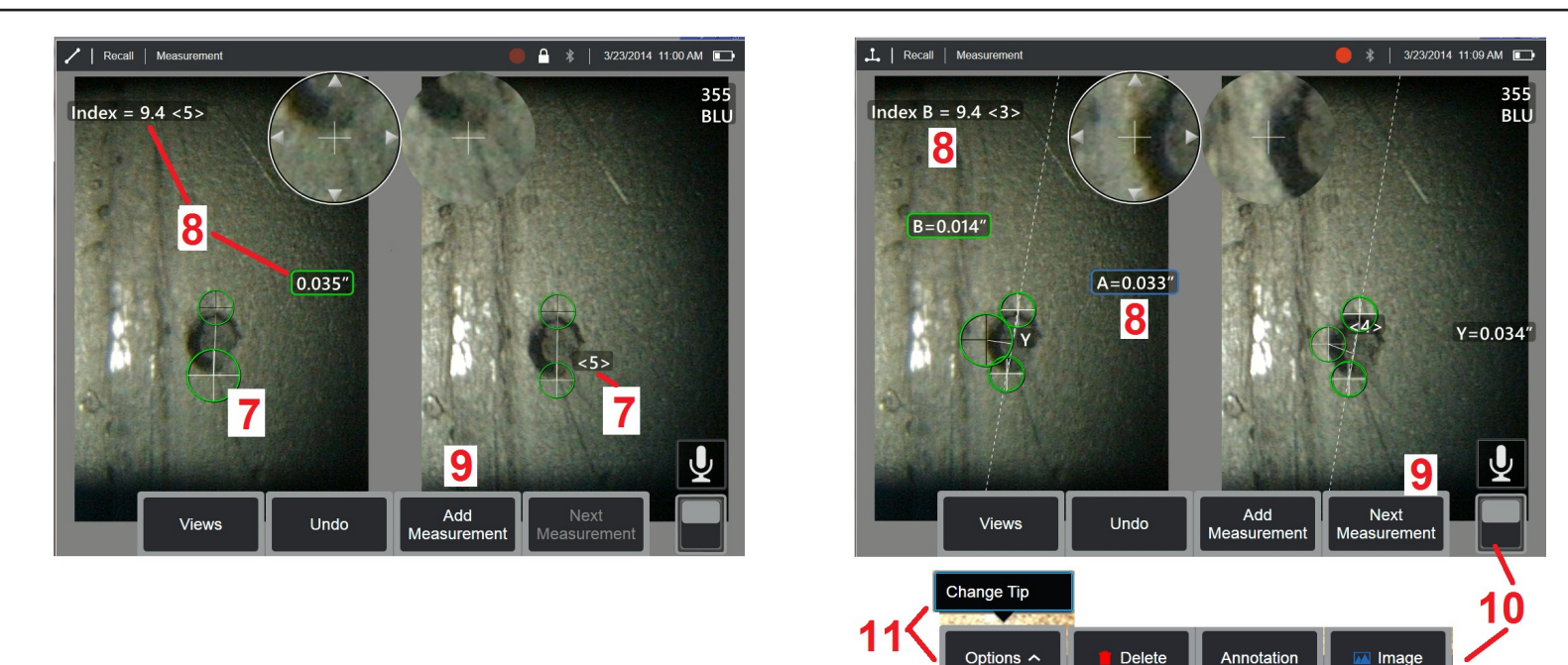

che ha sufficienti dettagli circostanti per differenziarlo dai pixel vicini. Se i pixel vicini sono identici al punto scelto, in particolare i pixel a sinistra e a destra del punto, ad esempio i pixel lungo una linea orizzontale liscia, il sistema non può posizionare con precisione il cursore di corrispondenza. Quando i dettagli di differenziazione sono sufficienti, la "forza di corrispondenza" è alta (il che significa che il punto di corrispondenza generato corrisponde chiaramente meglio dei pixel vicini - la fiducia del sistema nella corrispondenza è alta). Se invece i dettagli non sono sufficienti, la forza di corrispondenza è bassa (significa che il punto generato e i pixel vicini corrispondono quasi allo stesso modo).

- la corrispondenza può essere corretta, ma la fiducia del sistema nella corrispondenza è bassa).

Per ogni cursore di corrispondenza, il sistema calcola un valore di forza di corrispondenza compreso tra <0> (fiducia minima) e <5> (fiducia massima). Se i dettagli sono troppo scarsi, il sistema non genera alcun cursore corrispondente. Se possibile, cercare di ottenere una forza di corrispondenza di almeno <3>. Se non si riesce a raggiungere questo livello, provare a catturare un'altra immagine con meno riflessi o più dettagli. (Regolare l'orientamento della punta o la luminosità dell'immagine).

Anche quando la forza di corrispondenza è <5>, e soprattutto quando la forza di corrispondenza è inferiore, è necessario verificare che il cursore di corrispondenza sia posizionato correttamente. Un cursore di corrispondenza spostato di un solo pixel può avere un impatto significativo sull'accuratezza della misurazione.

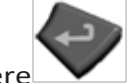

**<sup>7</sup>** - Toccare lo schermo (o premere ) per visualizzare il secondo cursore. Posizionatelo come descritto nei punti 5 e 6.

- La dimensione attiva appare sul display (toccando il numero si attiva una selezione e la si può riposizionare) insieme a

lo **Stereo Index** e il **Match Strength** associati a questa misura e al posizionamento del cursore. Per una descrizione di questi due concetti, consultare le sezioni del manuale immediatamente precedenti.

**<sup>9</sup>** - Selezionare **Nuovo** per aggiungere un'altra misura (ne sono consentite fino a cinque su ogni display). Una volta visualizzata più di una misura, selezionare **Avanti** per cambiare la misura attiva (o semplicemente toccare il cursore di una misura esistente per renderla attiva).

**<sup>10</sup>** - Toccare per accedere a file alternative di tasti funzione. Il doppio tocco in questa posizione nasconde o visualizza i tasti funzione e la barra di stato.

**<sup>11</sup>** - Selezionare **Cambia punta** (se si lavora con un'immagine congelata) per mantenere l'immagine acquisita e le misure eseguite, correggendo al contempo un numero di serie della punta specificato in modo errato. Questo processo consente di applicare i dati di calibrazione corretti ed elimina la necessità di raccogliere ulteriori immagini solo perché l'utente ha inizialmente identificato il numero di serie del puntale sbagliato.

**Nota:** lo Stereo Index e il Match Strength indicati si riferiscono solo alla misura attiva.

**Nota: la** modifica del puntale non è consentita quando si lavora con un'immagine richiamata acquisita con un OTA stereo.

**Nota:** per verificare l'accuratezza della misurazione, spostare ciascun cursore di sinistra di qualche pixel. Se i cursori di corrispondenza si muovono in modo identico e se i risultati cambiano di poco, probabilmente si sono ottenuti risultati accurati. Se invece il movimento di un cursore di corrispondenza è irregolare o se i risultati cambiano in modo significativo, i risultati non sono affidabili. acquisire una nuova immagine, seguendo le linee guida di cui sopra. Questa fase è particolarmente utile se si deve usare uno Stereo Index basso (inferiore a 5) o una forza di corrispondenza bassa (numero di confidenza inferiore a 3). Ad esempio, potrebbe essere necessario utilizzare uno Stereo Index basso se si sta misurando un oggetto di grandi dimensioni o se si ha un accesso limitato e non si può avvicinare la punta al target.

Se la superficie ha pochi dettagli, si può accettare un numero di corrispondenza inferiore.

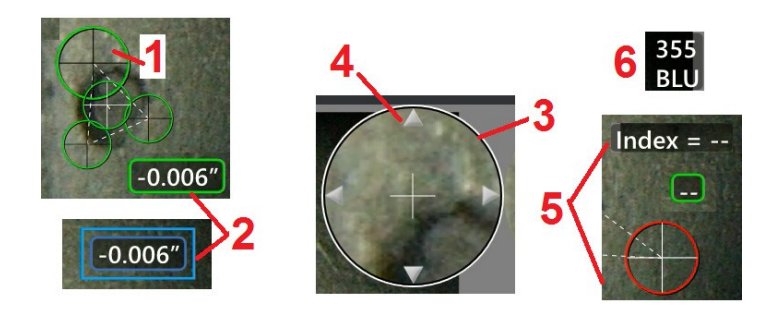

### **Caratteristiche della schermata di misurazione stereo**

**<sup>1</sup>** - Il cursore attualmente attivo appare più grande di tutti gli altri. La posizione del cursore può essere modificata con il joystick o trascinandolo sullo schermo.

**<sup>2</sup>** - Toccare qualsiasi dimensione sullo schermo per selezionarla e riposizionarla (trascinandola o con il joystick).

**<sup>3</sup>** - La finestra di zoom evidenziata consente di posizionare con precisione il cursore attivo. Selezionarlo e trascinarlo per modificarne la posizione sullo schermo.

**<sup>4</sup>** - Toccare le punte delle frecce vicino al perimetro (o usare il joystick) per spostare il cursore.

**<sup>5</sup>** - Qualsiasi cursore posizionato dove la mancanza di dettagli dell'immagine impedisce al sistema di trovare un punto corrispondente cambia colore in rosso (e tutti i numeri di quota e di indice diventano trattini).

**<sup>6</sup>** - Il tipo e il numero di serie dell'OTA attualmente selezionato **(fare clic qui per identificare la punta dello stereo)**

### **Misurazione stereo Real3D Tipi**

Questa sezione tratta in modo specifico il posizionamento del cursore per ciascun tipo di misura stereo.

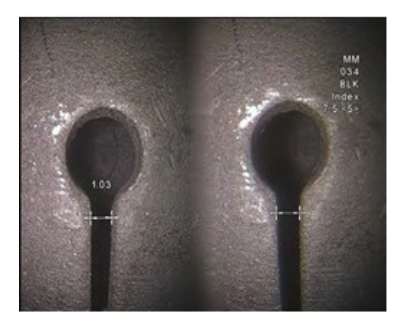

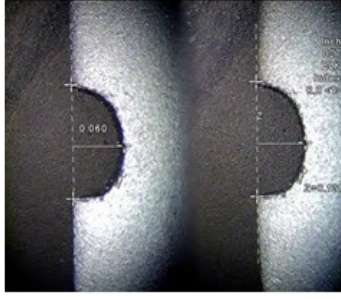

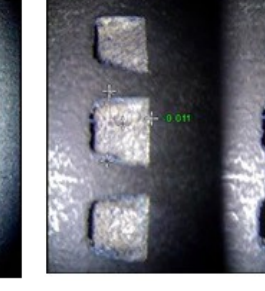

**Descrizione:**

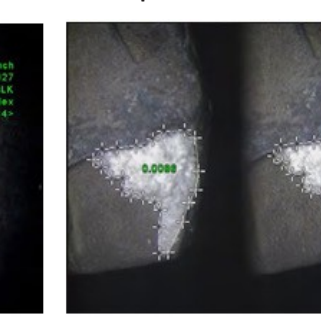

contenuta

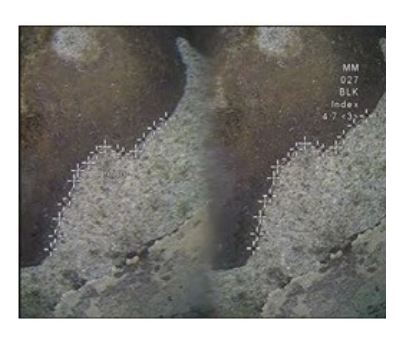

#### **Descrizione:**

Lineare (da punto a punto)

#### **Posizionamento del cursore:**

Lenath

Posizionare entrambi i cursori

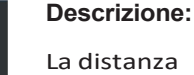

perpendicolare da un punto a una retta

#### **Posizionamento del cursore:**

Posizionare i primi due cursori per definire una linea di riferimento. Posizionare il terzo cursore in corrispondenza della distanza perpendicolare che sidesidera misurare.

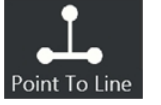

La distanza perpendicolare tra

una superficie e un punto sopra o sotto di essa.

Utilizzato per valutare i cambiamenti dovuti all'usura, al disallineamento e ad altre cause.

Depth

Le misure negative indicano che il punto si trova sotto il piano. Le misure positive indicano che si trova al di sopra

**Posizionamento del cursore**: Posizionare i primi tre cursori per definire un piano di riferimento.

Posizionare il quarto cursore sulla distanza perpendicolare che si desidera misurare.

**Nota: le** misure di profondità effettuate con un indice di precisione basso sono particolarmente sensibili alla posizione del cursore di corrispondenza. Se l'indice di precisione è basso, a u m e n t a r l o avvicinando la punta della sonda. Se non è possibile aumentare l' indice di precisione, posizionare i cursori in modo che producano un'elevata forza di corrispondenza e verificare la precisione.

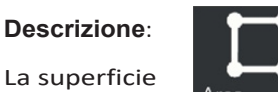

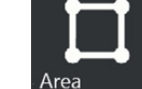

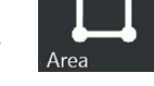

all'interno di più cursori posizionati intorno a un elemento o a un'indicazione.

#### **Posizionamento del cursore:**

Posizionare tre o più cursori (fino a 24) intorno al bordo dell'area da misurare.

Al termine, selezionare Fatto o

premere

due volte. L'area si chiude.

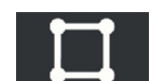

#### Descrizione:

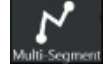

La lunghezza di un elemento o di un 'indicazione on lineare

#### **Posizionamento del cursore:**

Posizionare due o più cursori di misura (fino a 24) per creare segmenti lungo la caratteristica. Al termine, selezionare Fatto premere due volte

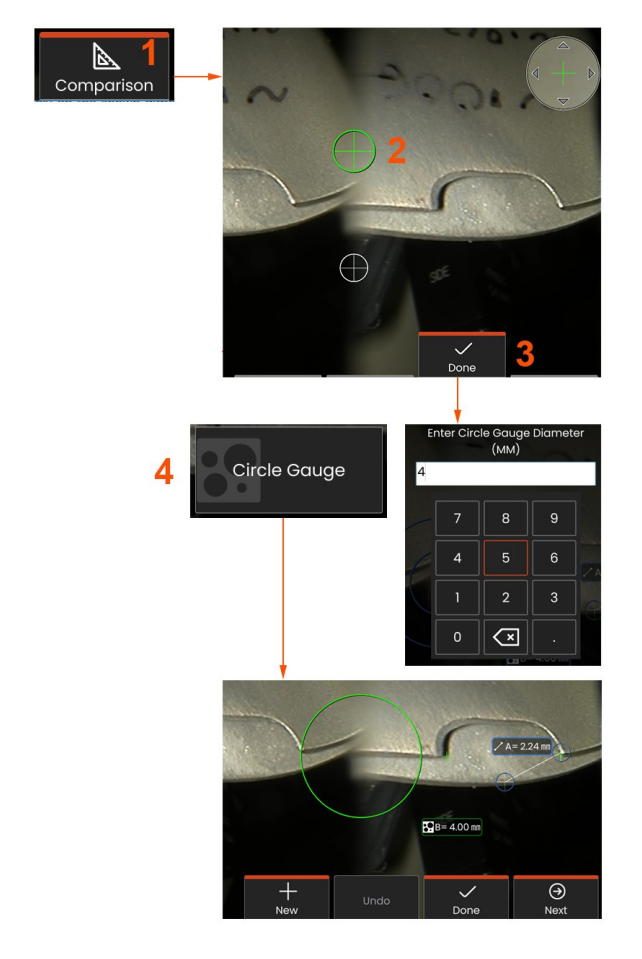

#### modalità di misura **comparativa**.

### **Confronto Misure**

Le misure di confronto si basano sulle dimensioni note di un oggetto impostato nel campo visivo dal produttore o dalla sonda, oppure sfruttano le dimensioni note all'interno dell'immagine congelata. Il processore Mentor Flex utilizza queste dimensioni note come scala di riferimento per misurare un oggetto sconosciuto. È possibile eseguire misure di confronto su un'immagine congelata o su un'immagine richiamata salvata in

### **Esecuzione di una misura di confronto**

Utilizzare la protezione per la testa o collegare alla sonda un qualsiasi puntale standard con vista frontale o laterale. Selezionare il **campo visivo (FOV)** del puntale dal softkey o dal touch screen. Ciò consente al sistema di migliorare la precisione compensando la distorsione ottica del puntale. Se il FOV non è noto, consultare l'**Appendice B**. Posizionare la punta della sonda per ottenere la massima precisione, facendo in modo che la superficie da misurare appaia perpendicolare alla vista della sonda. Il target e l'oggetto noto devono trovarsi entrambi sullo stesso piano e alla stessa distanza dalla sonda, con la punta il più vicino possibile, pur inserendoli entrambi completamente nell'immagine. Se l'oggetto e il riferimento sono piccoli sullo schermo, ingrandirli. Congelare il display prima di iniziare il processo di misurazione.

**<sup>1</sup>** - Selezionare per avviare la modalità di **confronto** e scegliere il suggerimento appropriato.

**<sup>2</sup>** - Esecuzione di una misura di confronto: È necessario inserire un riferimento di lunghezza nota posizionando due cursori e definendo la lunghezza di riferimento. Disporre i cursori di misura per determinare la dimensione sconosciuta. In questo caso, il sistema sta eseguendo una misura di **calibro circolare**.

**<sup>3</sup>** Selezionare Riferimento, per inserire o modificare una Nuova dimensione di riferimento, Nuovo per aggiungere un'altra misura (fino a 5) o cambiare la misura attiva selezionando Avanti.

**<sup>4</sup>** - Una volta definita la lunghezza di riferimento, selezionando questa opzione è possibile visualizzare sull'immagine un cerchio di diametro noto. Il calibro circolare può essere utilizzato come calibro "go/no-go" quando il suo diametro è impostato su un limite di dimensioni del difetto.

### **Risoluzione dei problemi delle misure**

### **Misure stereo Real3D**

- Avvicinare la punta della sonda il più possibile al bersaglio, massimizzando l'ingrandimento.
- Verificare che l'adattatore OTA sia pulito e che sia ben avvitato alla testa della sonda.
- Misurare il target contenuto nel blocco di verifica per verificare che non si siano verificati danni alla punta.
- Verificare che il numero di serie inciso sull'OTA corrisponda al numero di serie selezionato nel software per la misurazione.
- Attivare la finestra di zoom per posizionare con precisione i cursori di misura.

### **Misure stereo**

- Avvicinare la punta della sonda il più possibile al bersaglio, massimizzando l'ingrandimento.
- Verificare che l'OTA sia ben avvitato alla testa della sonda.
- Misurare il target contenuto nel blocco di verifica per verificare che non si siano verificati danni alla punta.

• Evitare di posizionare i cursori in aree con forti riflessi. Se necessario, regolare la luminosità o riposizionare la punta della sonda per migliorare i dettagli e ridurre i riflessi.

- Verificare che l'oggetto da misurare sia vicino al centro dello schermo.
- Attivare la finestra di zoom per posizionare con precisione i cursori di misura.
- Verificare che il cursore di corrispondenza sia corretto entro 1 pixel. Se non si riesce a vedere chiaramente dove dovrebbe essere il punto di corrispondenza, selezionare un altro punto o acquisire l'immagine da un'angolazione diversa che riveli meglio i dettagli per consentire una migliore corrispondenza.
- Verificare che il numero di serie inciso sul puntale corrisponda al numero di serie selezionato nel software per la misurazione. **Nota:** il numero di serie del puntale inserito dall'utente appare nell'angolo della schermata di misurazione.

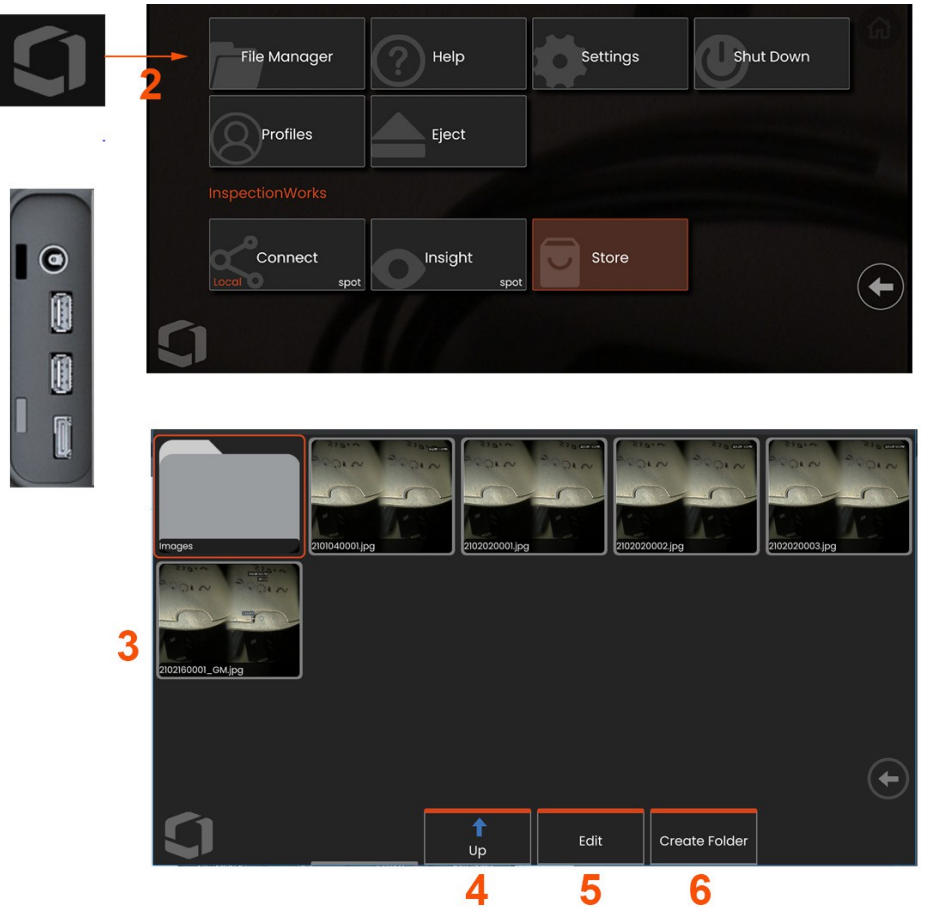

# **Gestione dei file: Lavorare con i dispositivi di archiviazione rimovibili**

È possibile collegare una o più periferiche di archiviazione USB e accedervi tramite il File Manager, scrivere e copiare da esse ed espellere i file utilizzando le funzioni qui descritte. I file devono essere prima salvati in una directory situata nel disco rigido o in una periferica di archiviazione USB collegata.

1- Inserire il dispositivo di archiviazione USB in una delle porte USB.

**2** -Per accedere ai file o alle cartelle dell'USB, toccare il **Logo** sullo schermo (o m

premere il tasto per aprire il **Menu globale**, quindi selezionare **Gestione file**.

**3** -Selezionate il dispositivo desiderato, quindi navigate, accedete ai file o alle cartelle e scrivete o copiate dall'unità come **fareste** con la memoria interna.

**4** -Utilizzare il pulsante **Su** per navigare nella struttura dei file.

- **5 -Modifica** consente di rinominare un file.
- **6 -Crea cartella** crea una nuova cartella nella posizione attiva.

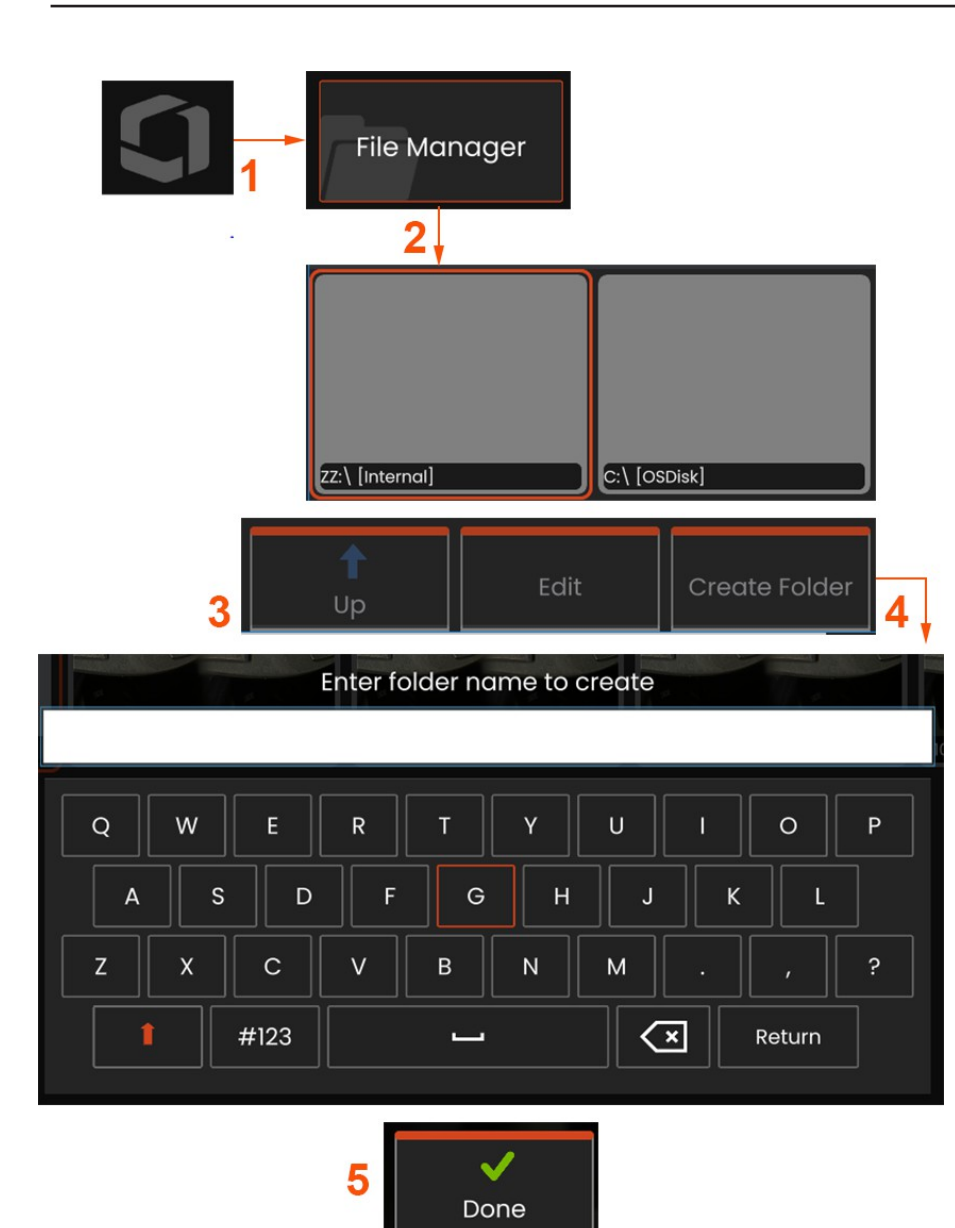

# **Modifica/creazione di cartelle**

I file immagine e video possono essere memorizzati nel Mentor Flex o in un dispositivo rimovibile. La funzione **File Manager** consente di **copiare, incollare, eliminare** o **creare** (nel caso delle cartelle) i file memorizzati (o le cartelle in cui sono memorizzati). Per **modificare i** file o le cartelle, procedere come segue:

**<sup>1</sup>** - Per modificare i file o le cartelle, toccare il **Logo** sullo schermo o premere

per aprire il **Menu globale**, quindi selezionare **Gestione file.** In alternativa, selezionare il softkey **Richiama** (se abilitato), che consente di richiamare un'immagine o un video memorizzato e/o di modificare file e cartelle.

**<sup>2</sup>** - Per creare una nuova cartella**,** accedere innanzitutto al **File Manager,** quindi navigare nella posizione dell'unità desiderata.

**<sup>3</sup>** - Selezionare per navigare nella gerarchia all'interno del **File Manager**.

**<sup>4</sup>** - Per **creare una nuova cartella,** inserire il nome della cartella utilizzando la tastiera virtuale.

**<sup>5</sup>** - Al termine, fare clic su Giù.
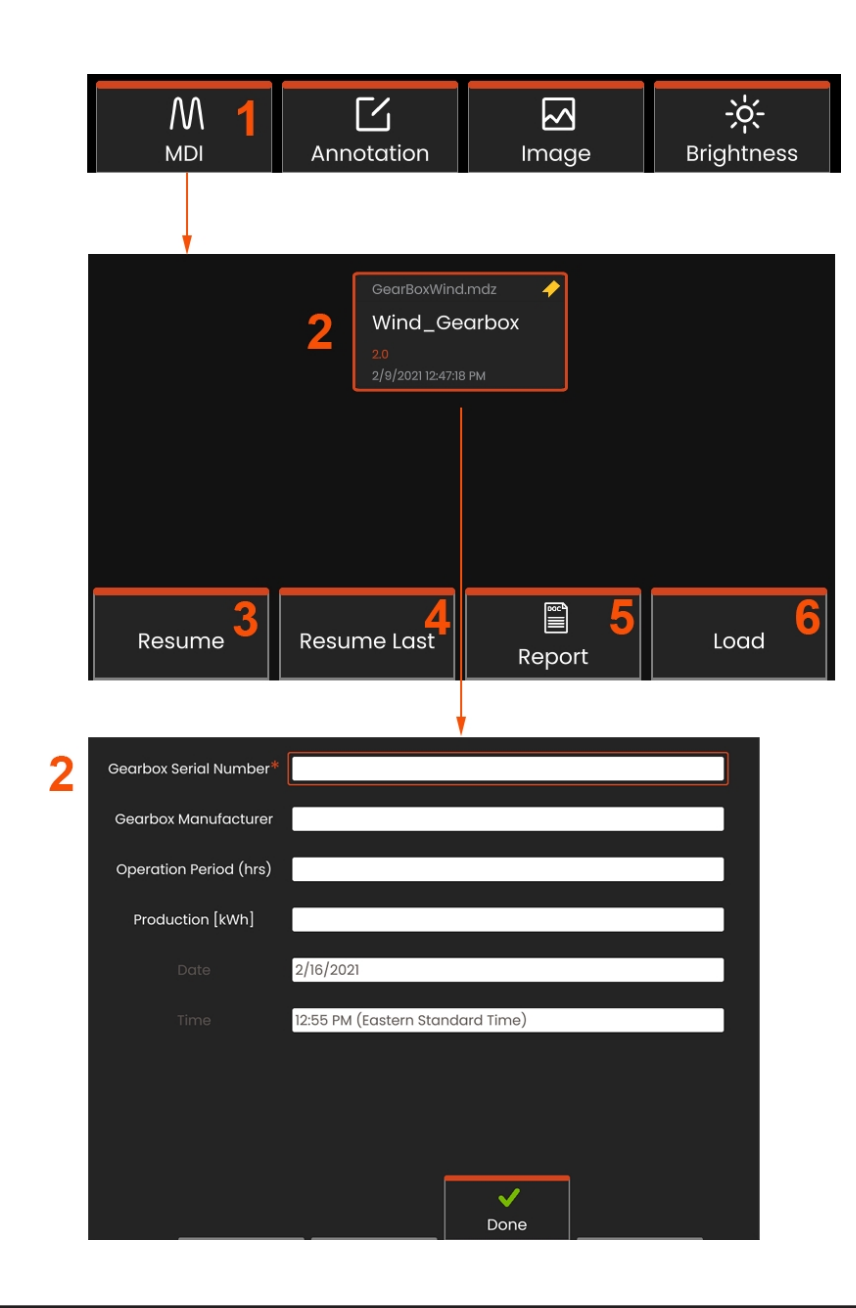

# **MDI: Ispezioni dirette con menu di carico e scarico**

Seguire questa procedura per caricare o scaricare un'ispezione diretta da un menu.

**Nota: i** modelli di ispezione MDI hanno un'estensione di file .mdz. È possibile caricare un massimo di sedici file di ispezione MDI alla volta.

- **<sup>1</sup>** Selezionare per avviare il processo **MDI**.
- **<sup>2</sup>** Caricare una nuova ispezione o eliminare quella esistente.

# **Immissione delle informazioni sul livello di studio**

All'inizio di un'ispezione MDI, viene richiesto di inserire le informazioni relative al livello dello studio e di selezionare la directory (cartella) in cui salvare i risultati dell'ispezione.

**2 - Le informazioni** sul **livello di studio** (che variano per ogni MDI) vengono inserite all'inizio di un'ispezione. Le informazioni contrassegnate con \* sono necessarie prima di raccogliere i risultati. Per inserire le informazioni, è sufficiente scegliere la riga corrispondente e la **tastiera virtuale** si avvierà automaticamente.

Selezionare **Fatto** al termine dell'inserimento di tutte le **informazioni sul livello di studio**.

- **3 - Riprendere l**'ispezione attiva.
- **4 - Ripresa Ultima** ispezione.
- **5** Creare un **rapporto.**
- **6 - Caricare** una nuova ispezione.

# **Selezione di un p u n t o d i ispezione**

A questo punto è possibile navigare tra i livelli di ispezione fino a raggiungere il punto di ispezione desiderato.

- 1 Nome dell'ispezione e numero di serie dell'apparecchiatura.
- **2** Navigando al livello *inferiore* dell'ispezione è possibile registrare immagini e video.

Nota: quando è selezionato, un segno di spunta indica che il punto di ispezione è stato esaminato e approvato. L'approvazione di un punto di ispezione padre approva automaticamente tutti i punti di ispezione figli.

**3** - Selezionare il softkey **Elenco** per accedere al menu Foglio MDI. Questo menu consente di navigare nell'elenco dei livelli di ispezione, di **interrompere** l'ispezione corrente, di accedere al **materiale di riferimento** relativo all'ispezione <sup>o</sup> di **generare un rapporto** che elenca <sup>i</sup> risultati memorizzati per l'ispezione corrente.

# Interruzione e ripresa dell'ispezione

Per interrompere un'ispezione, che può essere ripresa o terminata in un secondo momento, accedere al **menu Foglia MDI** selezionando il softkey con il nome dell'ispezione e selezionare **Arresta** . Per riprendere un'ispezione precedentemente interrotta, selezionare il tasto funzione **MDI** , quindi scegliere di **riprendere l'ultima** ispezione o di cercare un'ispezione precedente da **riprendere** .

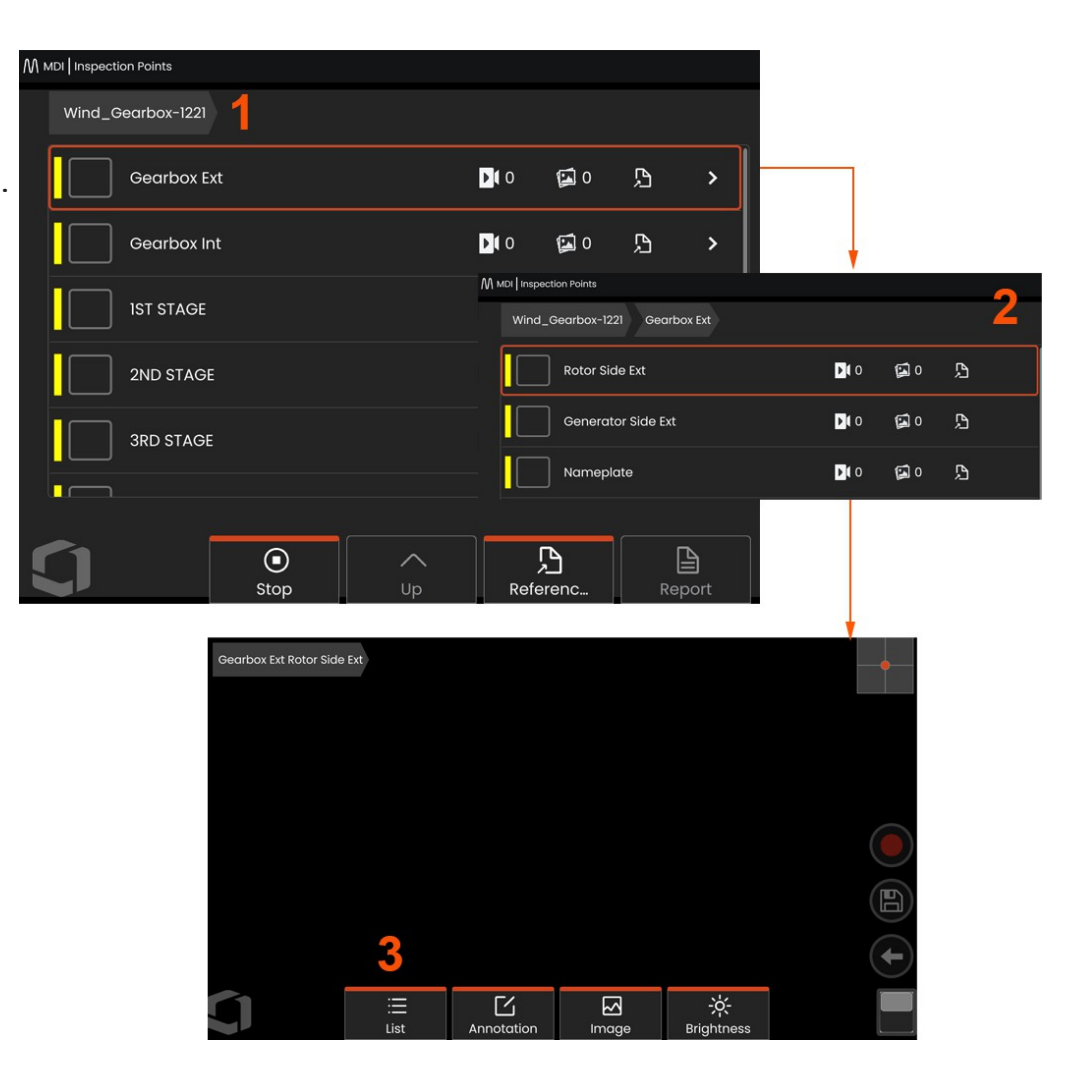

## **Salvataggio di un'immagine o di un video in un'ispezione MDI**

Per salvare un'immagine nel punto di ispezione selezionato, premere il tasto fisso SALVA. Durante il processo di salvataggio sono disponibili alcune delle seguenti opzioni:

**Caratterizzazione richiesta** - Se richiesta, prima del menu di salvataggio appare un elenco di caratterizzazioni. È necessario selezionare una voce per continuare.

**Salva** - Salva l'immagine con i dati MDI associati e il nome del file.

**Salva con flag** - Salva l'immagine con "FLAG" aggiunto al nome del file. Se si utilizza questa opzione, è possibile generare un rapporto che includa solo le immagini contrassegnate.

**Osservazione** - Assegna una caratterizzazione a questa immagine.

**Aggiungi commenti** - Salva i commenti digitati insieme all'immagine. Quando si genera un rapporto, questi commenti vengono associati all'immagine specifica.

**Nota:** il sistema assegna automaticamente all'immagine il nome corrispondente alla posizione del file MDI attualmente selezionato.

**<sup>1</sup>** - Premere questo tasto per salvare l'immagine congelata nel punto di ispezione selezionato.

**<sup>2</sup> - Le opzioni di salvataggio** sono descritte sopra (non tutte appaiono in ogni MDI).

**Nota:** salvare (o salvare con flag) solo dopo aver inserito tutti i commenti e le osservazioni, poiché le informazioni aggiunte saranno associate all'immagine salvata.

**<sup>3</sup>** - Selezionare **Commenti** per inserire commenti scritti da salvare con l'immagine.

**Nota: le** voci utilizzate di recente vengono visualizzate sopra la casella di testo della tastiera virtuale per una rapida selezione. Le voci recenti possono essere cancellate selezionando il softkey *Cancella recenti*.

**<sup>4</sup>** - Scegliere le **osservazioni** da un elenco precaricato

**Nota: le** immagini e i video salvati con MDI si trovano nella cartella dell'ispezione creata all'inizio dell'ispezione. Al file immagine o video sono associati i dati Meta per garantire la comunicazione con i software di gestione dei dati come InspectionWorks Insight.

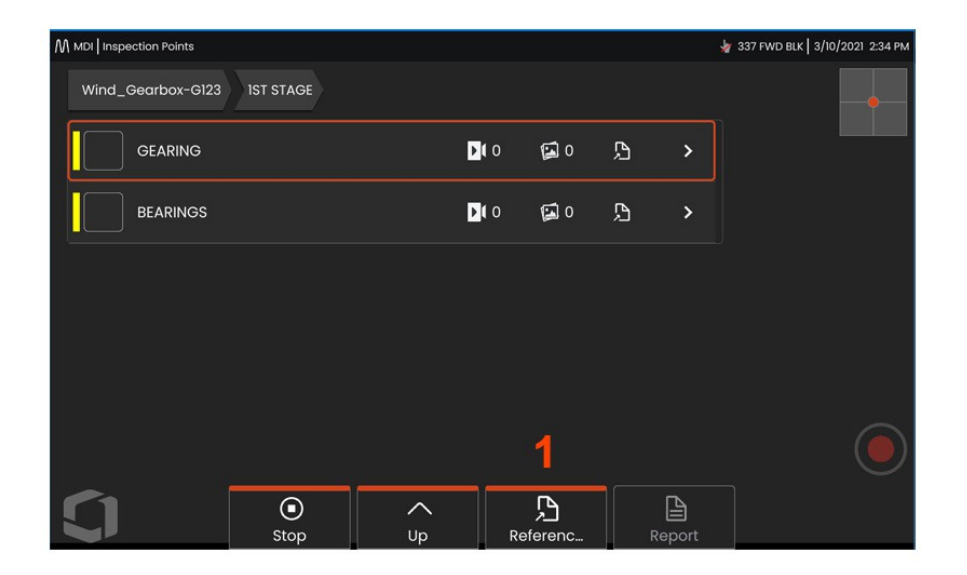

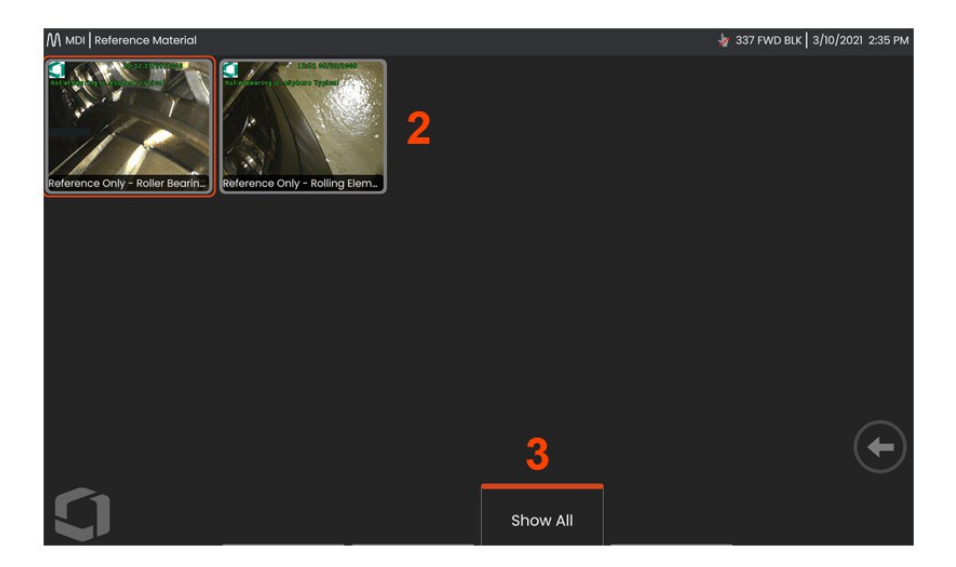

### **Visualizzazione del materiale di riferimento**

**<sup>1</sup>** - Selezionare qualsiasi livello all'interno dell'ispezione per accedere al **Materiale di riferimento** associato al livello o al punto.

**<sup>2</sup>** - Selezionare qualsiasi immagine PDF, .jpg o .bmp da aprire e visualizzare sul display di Mentor Flex.

**<sup>3</sup>** - Selezionare **Mostra tutto** per accedere a tutti i **materiali di riferimento** associati all'ispezione attiva, che possono essere più del materiale associato al livello attivo.

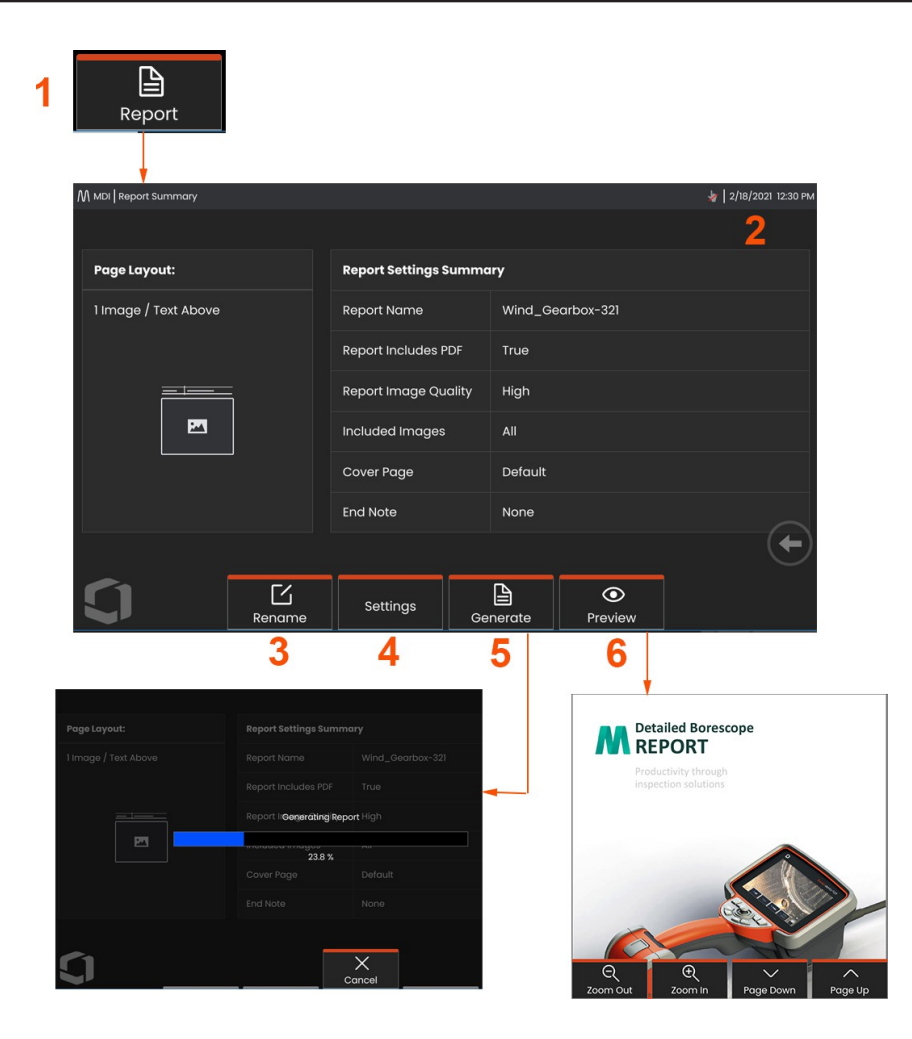

# **Generazione di un rapporto MDI**

Seguire questa procedura per generare un rapporto MDI.

**<sup>1</sup>** - Selezionare Generare un rapporto e, se non è attiva alcuna ispezione, scegliere l'ispezione desiderata.

**<sup>2</sup>** - Dopo aver selezionato l'ispezione per la quale si desidera generare un rapporto, viene presentato un riepilogo.

- **<sup>3</sup>** È possibile premere il tasto **Rinomina** per rinominare il rapporto.
- **<sup>4</sup> - Le impostazioni** possono essere premute per modificare lo stile del report.
- **<sup>5</sup> - Generare** una versione MS Word e/o .pdf del rapporto, che sarà salvata nella cartella identificata per questa ispezione.
- **<sup>6</sup>** Scegliere **Anteprima** per generare un'anteprima su schermo del rapporto.

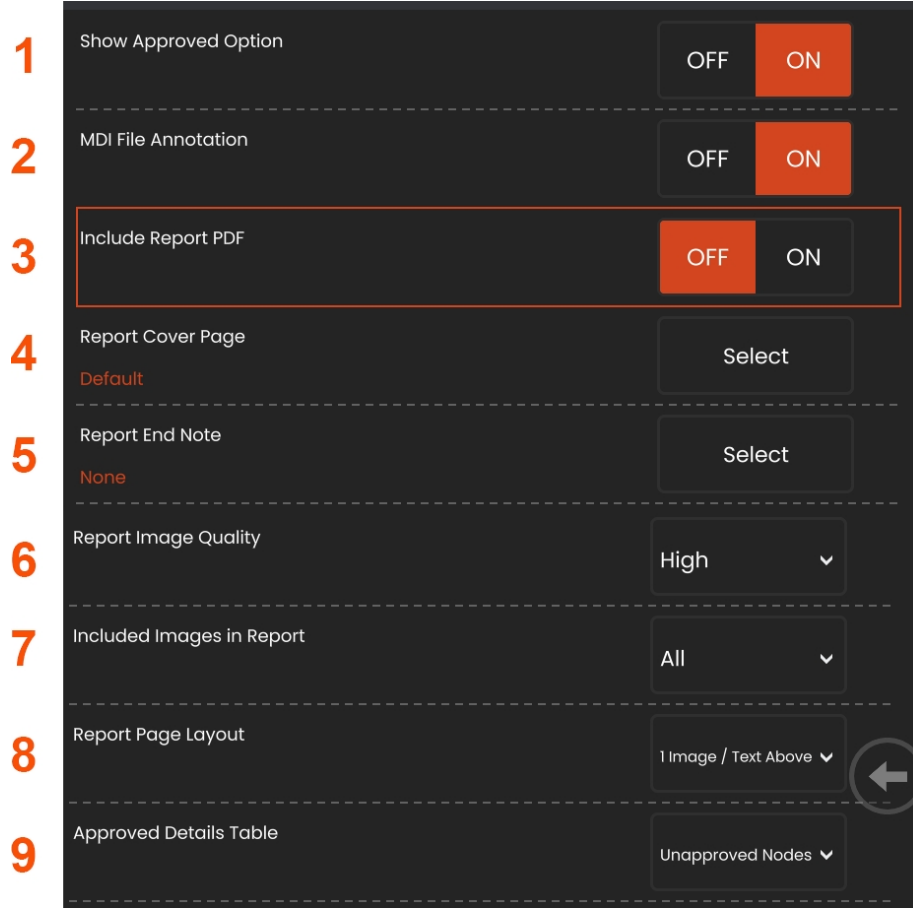

## **Personalizzazione di un rapporto MDI**

Personalizzare un rapporto di ispezione specificando i seguenti parametri:

#### **Impostazioni del rapporto:**

**<sup>1</sup> - Mostra** opzione **approvata:** disattivare o attivare la visualizzazione dei nodi approvati nel rapporto.

**<sup>2</sup> - Annotazione file MDI** - Scegliere OFF o ON per includere le annotazioni.

**<sup>3</sup> - Includi report PDF** - Crea una versione PDF del report (visualizzabile sul display di Mentor Flex).

**<sup>4</sup> - Copertina** - Selezionare la copertina da includere nel rapporto di ispezione.

> - FACTORY DEFAULT - Utilizza le impostazioni di fabbrica per tutti i parametri.

- BROWSE - Selezionare un documento MS Word da utilizzare come copertina del rapporto.

**<sup>5</sup> - Nota finale del rapporto** - Selezionare le pagine da includere come ultime pagine del rapporto.

> - NESSUNO - Non includere alcuna caratteristica personalizzata nel rapporto di ispezione.

- BROWSE - Selezionare un documento MS Word da includere come nota finale del rapporto.

**Opzioni immagine:**

- **<sup>6</sup> - La qualità dell'immagine del report** può essere regolata su Bassa, Media o Alta.
- **<sup>7</sup> - Includi immagini** Selezionare tutte le immagini o solo

quelle contrassegnate da includere nel rapporto di ispezione.

**<sup>8</sup> - Layout della pagina del report** - Scegliere tra diversi stili di layout del testo e delle immagini o selezionare Nessun testo.

**<sup>9</sup> - La tabella Dettagli approvati** consente agli utenti di

mostrare i nodi non approvati, Tutti i nodi o OFF.

# **Unione MDI**

La funzione MDI Merge è uno strumento sul dispositivo che consente di unire due o più ispezioni in una sola per creare un rapporto unificato. In questo modo si riduce lo sforzo manuale di raccogliere le ispezioni correlate e di unirle su un PC in fase di postprocessing. Per unire le ispezioni MDI, procedere come segue:

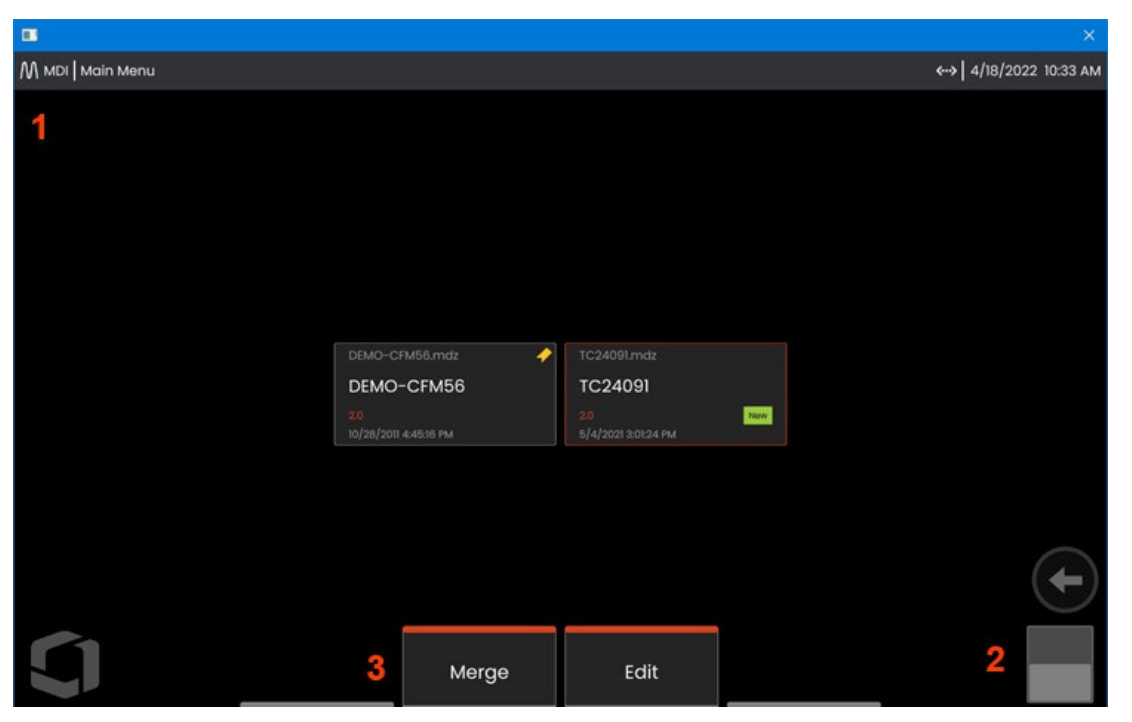

- **<sup>1</sup> - MDI** Accede al menu principale MDI.
- **<sup>2</sup> - Interruttore a levetta** Scegliere di passare alla seconda fila di tasti funzione.
- **<sup>3</sup> - Unisci -** Fare clic per iniziare a utilizzare la funzione MDI Merge.

# **Utilizzo di MDI Merge**

**<sup>1</sup> -Selezionando** "Unisci" si aprirà File Manager e gli utenti dovranno selezionare il primo file di ispezione. I file di ispezione avranno un'estensione .inspection.

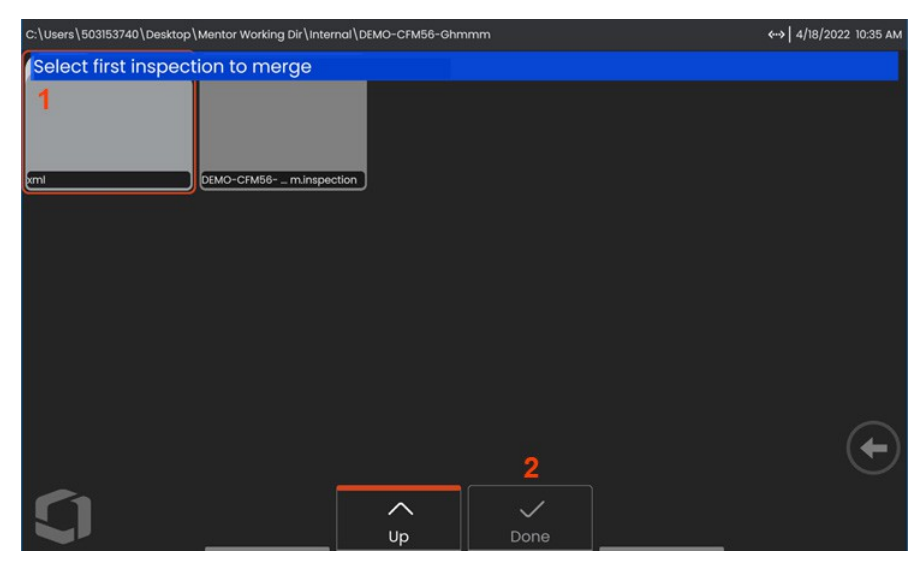

- **<sup>2</sup>** -Dopo **aver** selezionato il primo file, premere **Fine** per avanzare.
- **<sup>3</sup>** -All**'**utente viene richiesto di selezionare il secondo file di ispezione da unire.

.

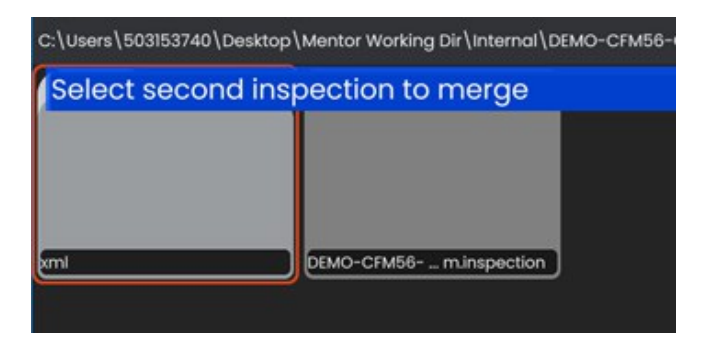

**Nota: p e r** unire gli MDI, entrambi i file di ispezione devono utilizzare lo stesso modello MDI. Se i modelli non corrispondono, all'utente verrà presentata la seguente notifica:

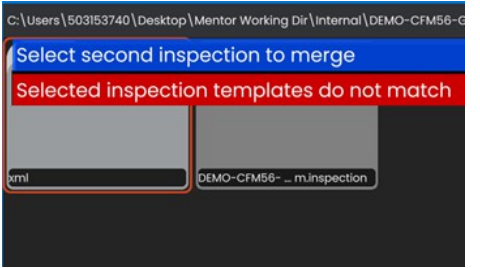

Una volta selezionati i file di ispezione, viene visualizzata una panoramica.

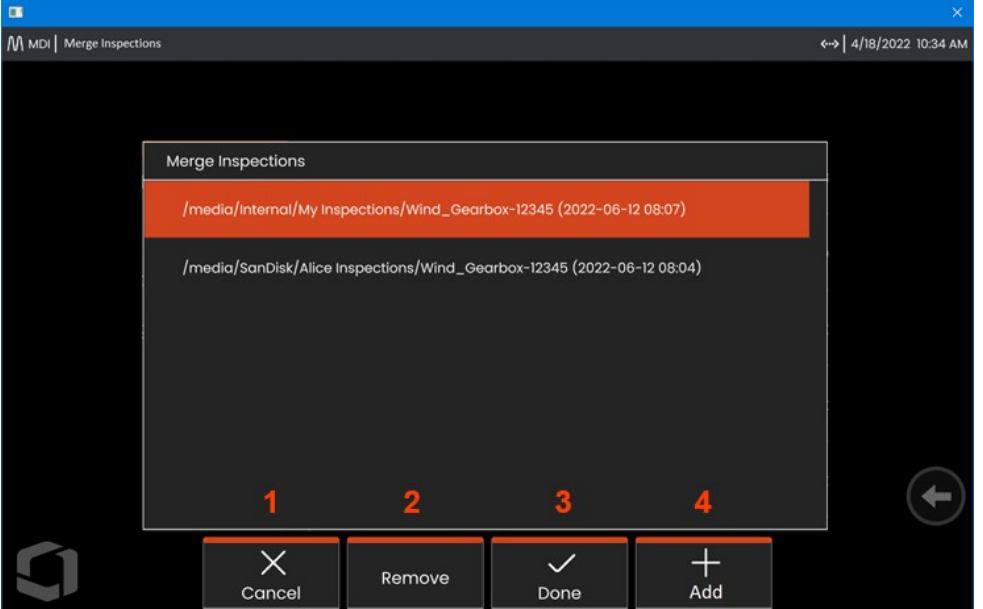

**<sup>1</sup> -Annulla** per interrompere la fusione e tornare al menu principale di MDI.

**<sup>2</sup>** -Selezionando **Rimuovi**, l'ispezione evidenziata verrà eliminata dall'elenco da unire.

- **<sup>3</sup>** -Scegliere **Fatto** per procedere con l'unione. Agli utenti verrà richiesto di scegliere una posizione di salvataggio per la cartella delle ispezioni unite.
- **<sup>4</sup>** Gli utenti possono continuare ad **aggiungere** altre ispezioni da unire.

**Nota:** una volta completata la fusione, il sistema riprenderà automaticamente l'ispezione MDI combinata. L'utente può continuare a ispezionare, caricare l'ispezione su IW Insight o creare un rapporto.

## **InspectionWorks**

InspectionWorks è un servizio Internet che consente la collaborazione video tra ispettori ed esperti remoti. Gli ispettori controllano il proprio strumento e contemporaneamente si collegano attraverso l'infrastruttura cloud a un esperto remoto tramite il portale web IW. In questo modo l'Ispettore e l'Esperto possono condividere il video dell'ispezione, scambiare messaggi di chat e fare annotazioni sullo schermo (cerchi, testo, frecce o disegni a mano libera), che vengono visualizzate da entrambi i partecipanti.

1. Selezionare la posizione della cartella in cui memorizzare i download.

2. Selezionare la modalità di caricamento dell'ispezione:

- Selezionare *DRAFT* per rendere gli aggiornamenti visualizzabili solo dall'ispettore.
- Selezionare *PUBLISH* per rendere i caricamenti visibili a tutti gli utenti dell'account.

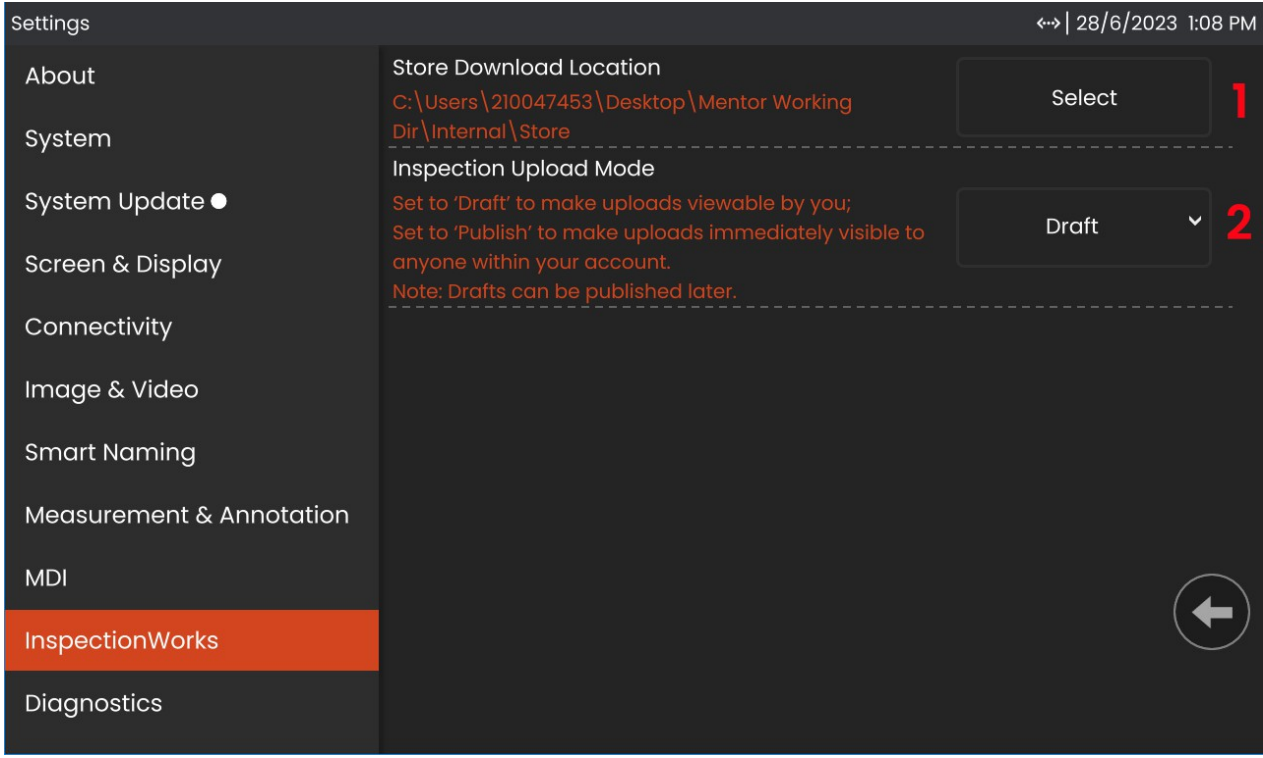

## **InspectionWorks Insight**

InspectionWorks Insight semplifica l'archiviazione, la condivisione e la gestione sicura di tutti i dati di ispezione e manutenzione. Caricate e gestite i file in modalità wireless direttamente dal vostro dispositivo o tramite la nostra applicazione basata sul web. Insight fornisce strumenti per organizzare i dati di ispezione, ricercare/filtrare in base ad attributi chiave, analizzare, creare rapporti per i clienti e condividere i contenuti con altri.

Visitate https://inspectionworks.com per saperne di più o iniziate la vostra prova **GRATUITA** oggi stesso.

### **Push2IW**

Push2IW consente agli utenti di caricare automaticamente le ispezioni su InspectionWorks. Le impostazioni dello strumento possono essere regolate per inviare qualsiasi contenuto nuovo o modificato all'interno della directory selezionata.

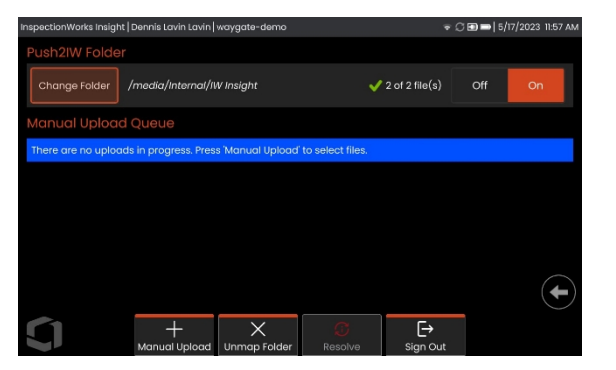

**Nota: i** file con estensione dll, bat, exe, html, htm e css non verranno caricati su InspectionWorks Insight.

- 1. Selezionare la cartella che si desidera spingere e scegliere Fine.
- 2. Portare l'interruttore OFF/ON di Push2IW in posizione ON. Una volta attivato, apparirà una barra di stato che mostrerà il processo di sincronizzazione dei file.

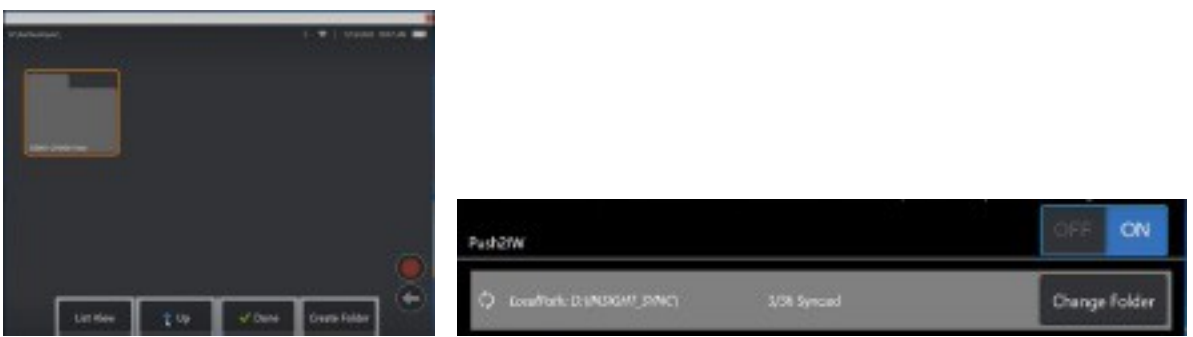

3. Una volta sincronizzati, i file appariranno in InspectionWorks.

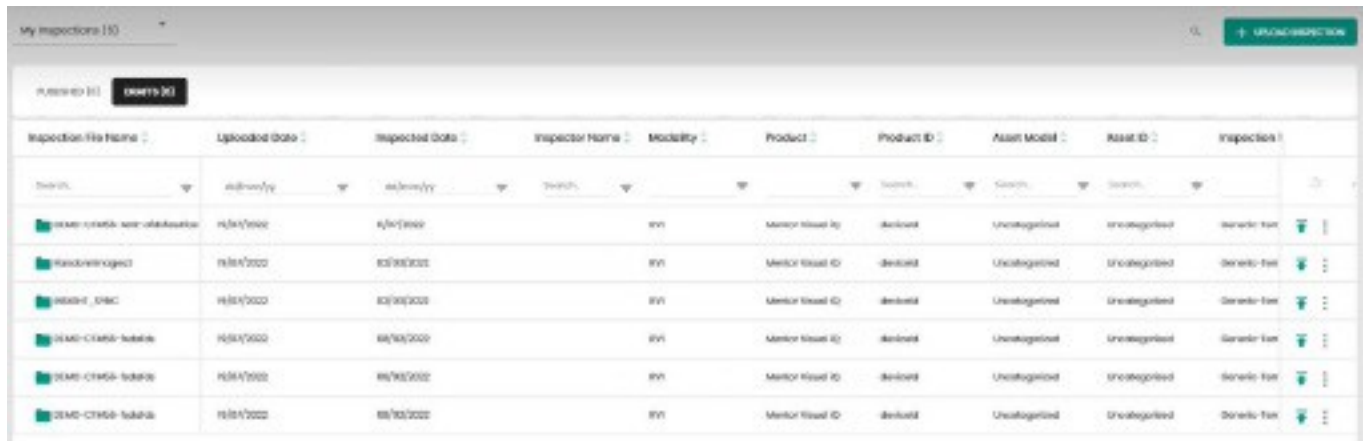

# **Manutenzione e risoluzione dei problemi**

### **Ispezione e pulizia del sistema**

Ispezionare e pulire il sistema Mentor Flex prima e dopo ogni utilizzo. Se si utilizza il sistema in un ambiente sporco, pulire i componenti più frequentemente, se necessario.

Se le immagini sono distorte o sfocate all'interno della gamma normale e se l'OTA è saldamente filettato, il problema più probabile è la presenza di superfici ottiche sporche. Per ottenere la migliore qualità delle immagini, pulire frequentemente l'OTA e il corpo macchina.

Se si scoprono condizioni che richiedono una valutazione o una riparazione, restituire il sistema a Waygate Technologies. La riparazione tempestiva di condizioni minori può evitare riparazioni molto più costose.

**Attenzione:** Non immergere o bagnare il ricevitore o la spina di alimentazione della sonda.

### **Ispezione e pulizia di un OTA**

**<sup>1</sup>** - Controllare che l'OTA non sia danneggiato o contaminato.

**<sup>2</sup>** - Pulire tutte le parti esterne dell'OTA. Utilizzare un detergente per vetri o una soluzione di alcol e acqua al 70% e un bastoncino di cotone appuntito.

**<sup>3</sup>** - Pulire solo le filettature interne dell'OTA. La lente ottica interna deve essere pulita solo quando si risolve il problema di un OTA che non riesce a mettere a fuoco.

**Attenzione:** La lente ottica interna è circondata da un O-ring. Fare attenzione a non staccare l'O-ring.

**Attenzione:** *Non* utilizzare un bastoncino di cotone per pulire l'interno della punta dell'OTA di misurazione di fase 3D, altrimenti si potrebbe danneggiare la punta.

### **Ispezione e pulizia della sonda**

**<sup>1</sup>** - Controllare che la sonda non sia danneggiata o contaminata. Verificare l'eccessiva usura del collo di curvatura, l'allentamento dei fili della trama intrecciata o la separazione dei giunti di collegamento.

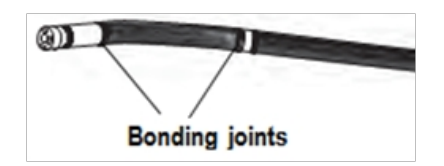

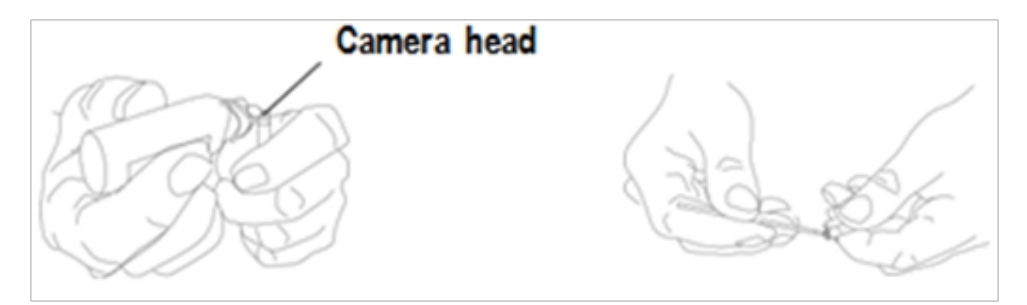

**<sup>2</sup>** - Pulire la punta della sonda, compresa la lente sul corpo macchina. Utilizzare un detergente per vetri o una soluzione di acqua e alcol al 70% e un bastoncino di cotone appuntito.

**<sup>3</sup>** - Pulire il resto della sonda, compresi il tubo di inserimento e il connettore a fibre ottiche. Utilizzare un panno morbido inumidito con un detergente per vetri o con una soluzione di alcol e acqua al 70%.

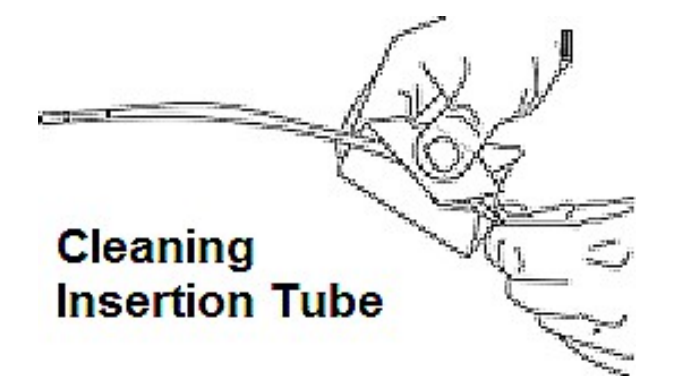

### **Ispezione e pulizia del portatile**

**<sup>1</sup>** - Scollegare il cavo di alimentazione dalla fonte di alimentazione.

**<sup>2</sup>** - Utilizzare un panno morbido inumidito con un detergente per vetri o con una soluzione di alcol e acqua al 70% per pulire tutte le parti del ricevitore, ad eccezione del connettore elettrico. Per asciugare o rimuovere i detriti dai connettori elettrici è possibile utilizzare aria compressa.

# **Guida alla risoluzione dei problemi**

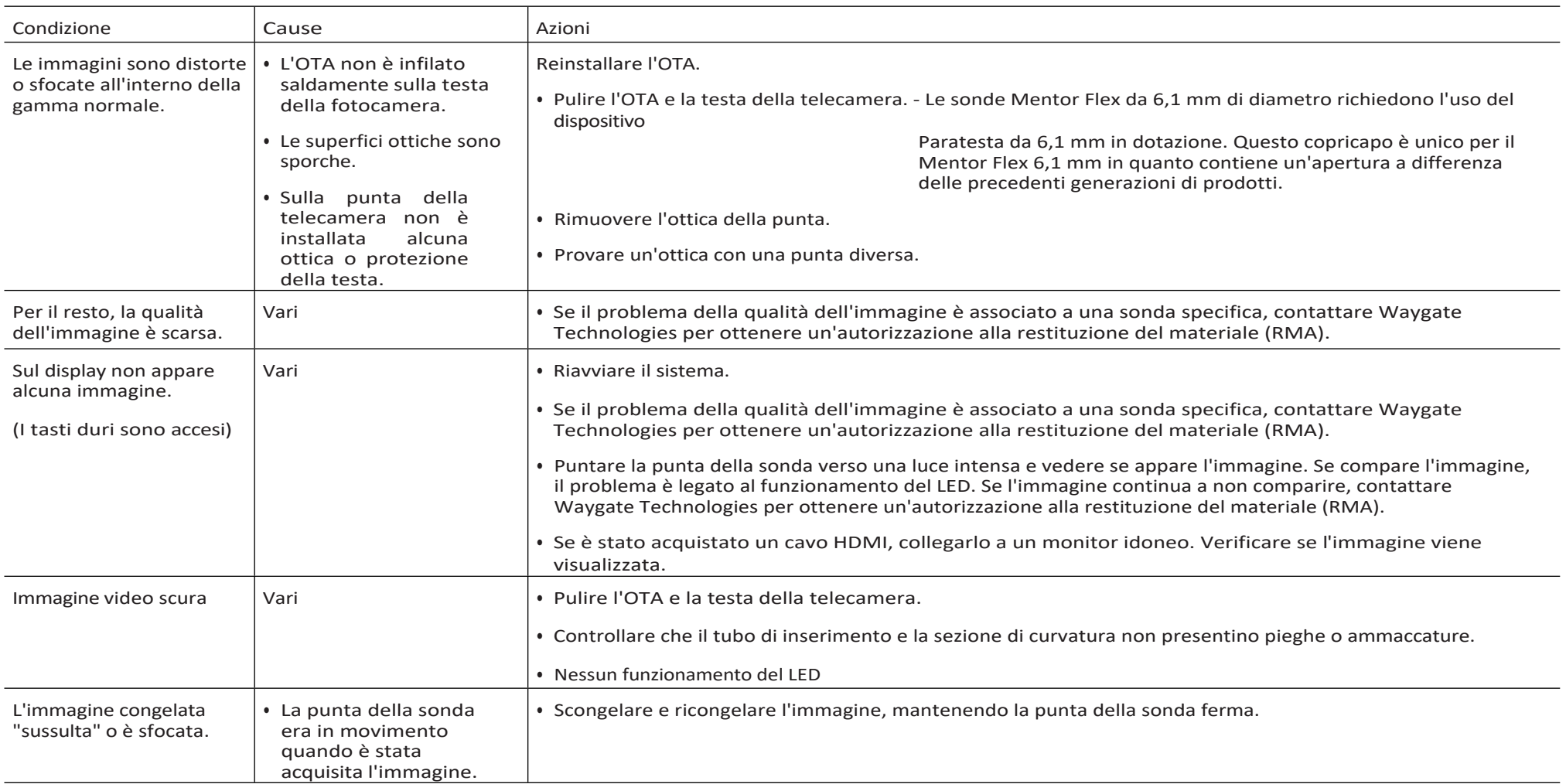

## Sonda

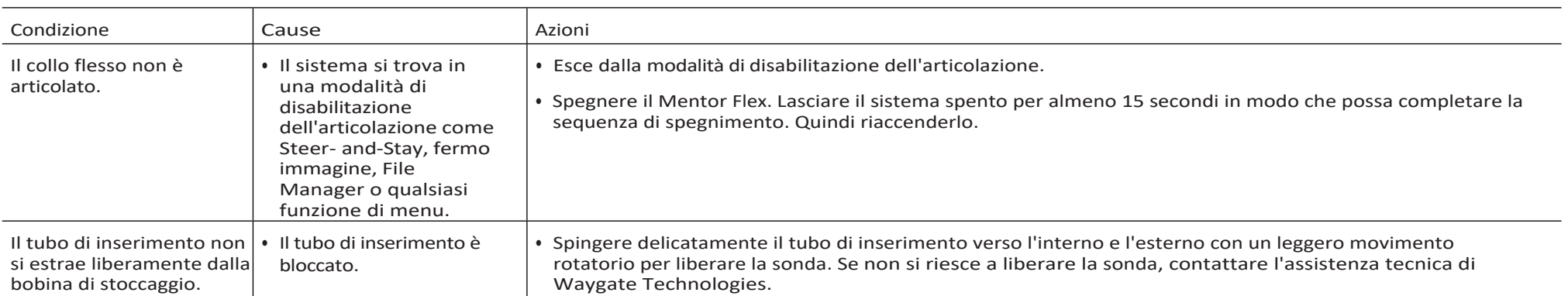

## Portatile

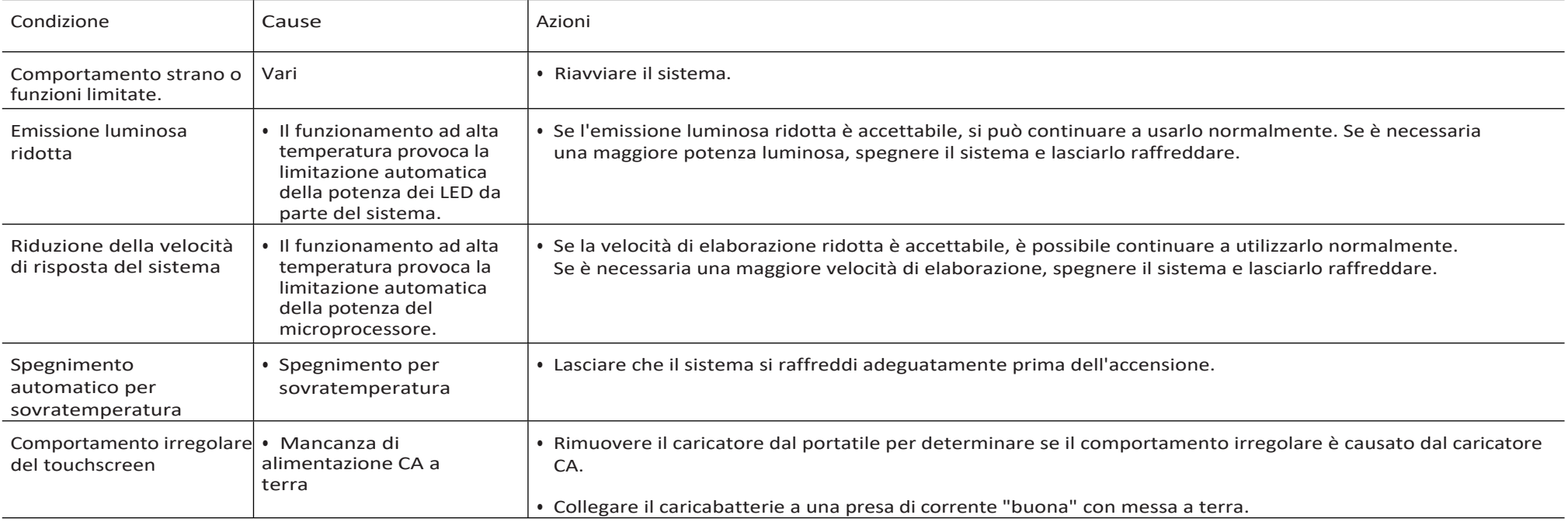

# **Potenza**

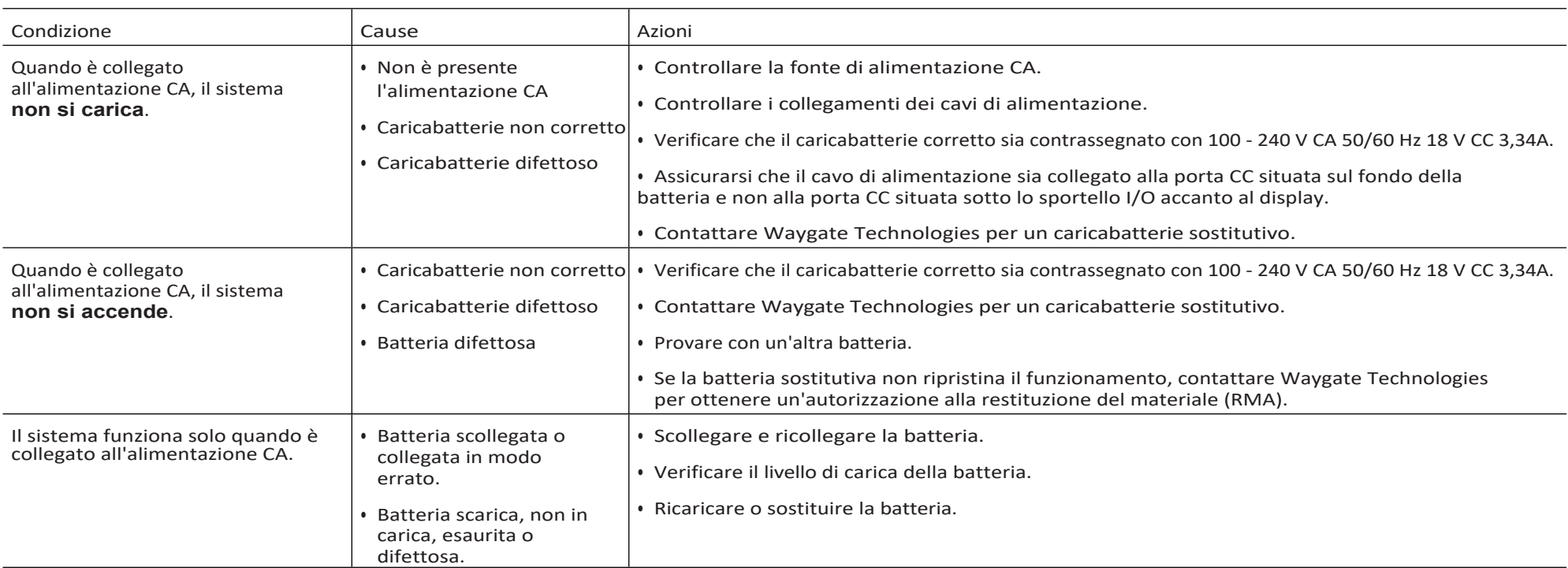

# **Software**

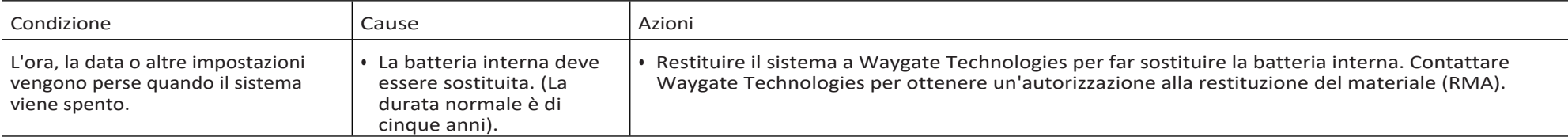

# **Appendice A. Specifiche tecniche**

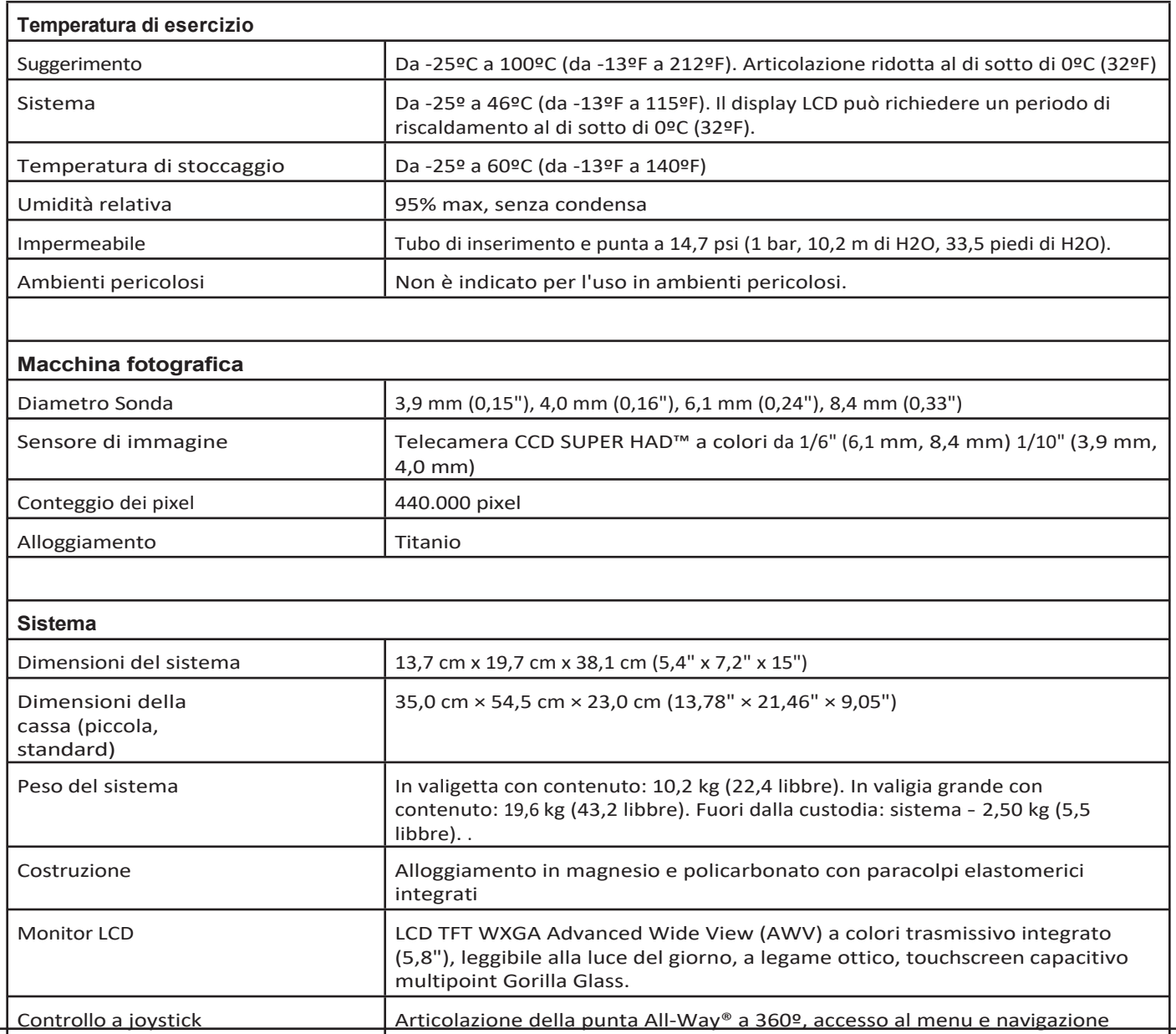

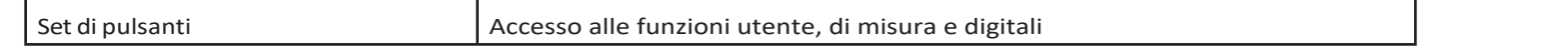

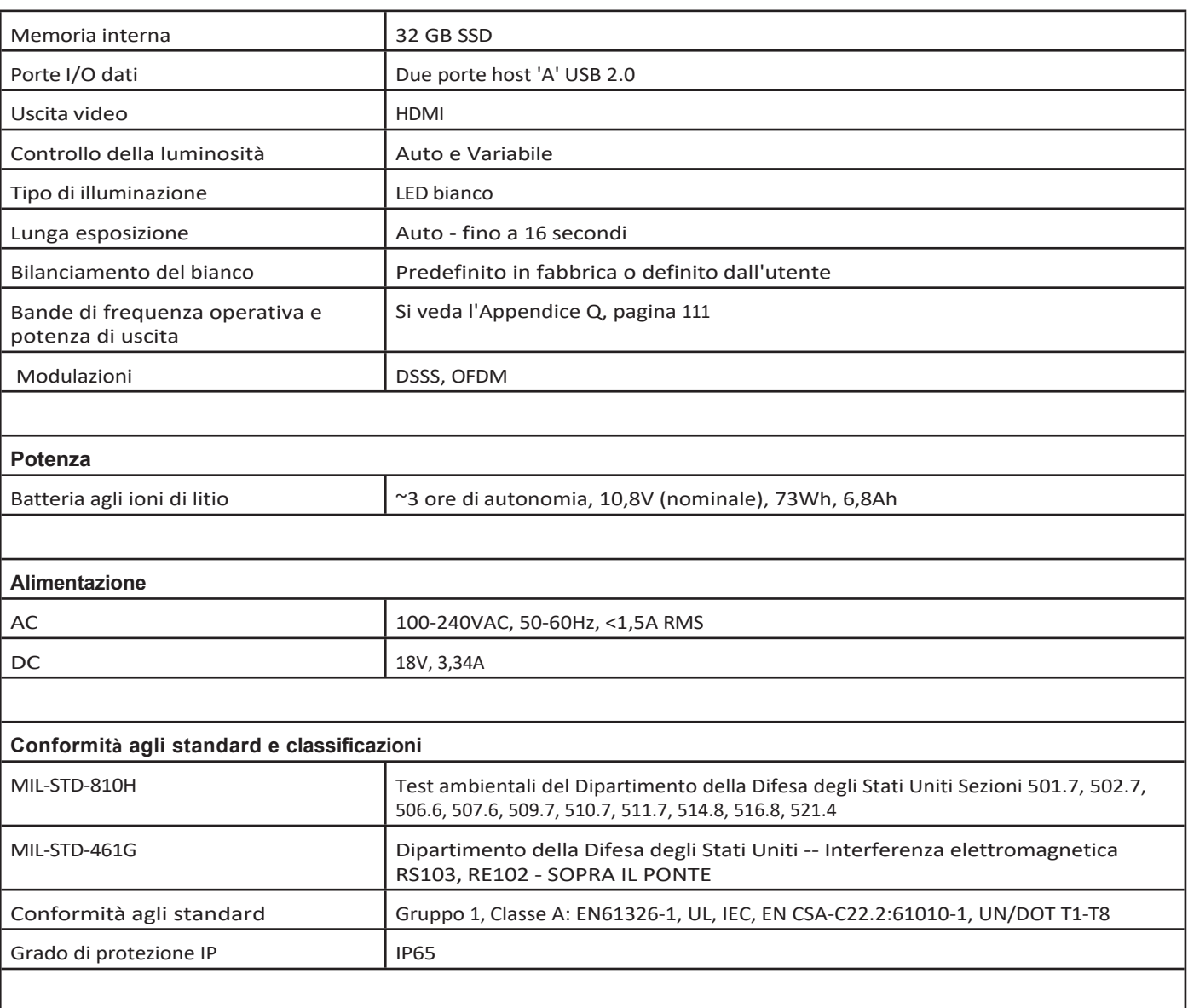

#### **Informazioni sui brevetti**

Mentor Flex è coperto da uno o più dei seguenti brevetti USA: US10018467B2, US10319103B2, US10586341B2, US10679374B2, US10699149B2, US6468201, US7170677, US7262797, US7564626, US7782453, US7819798, US7902990, US8213676, US8253782, US8310533, US8310604, US8368749, US8411083, US8514278, US8760447, US8810636, US8863033, US9013469, US9036892, US9074868B2, US9412189B2, US9489124B2, US9588515B2, US9600928B2, US9841836B2, US9842430B2, US9875574B2

#### **Software**

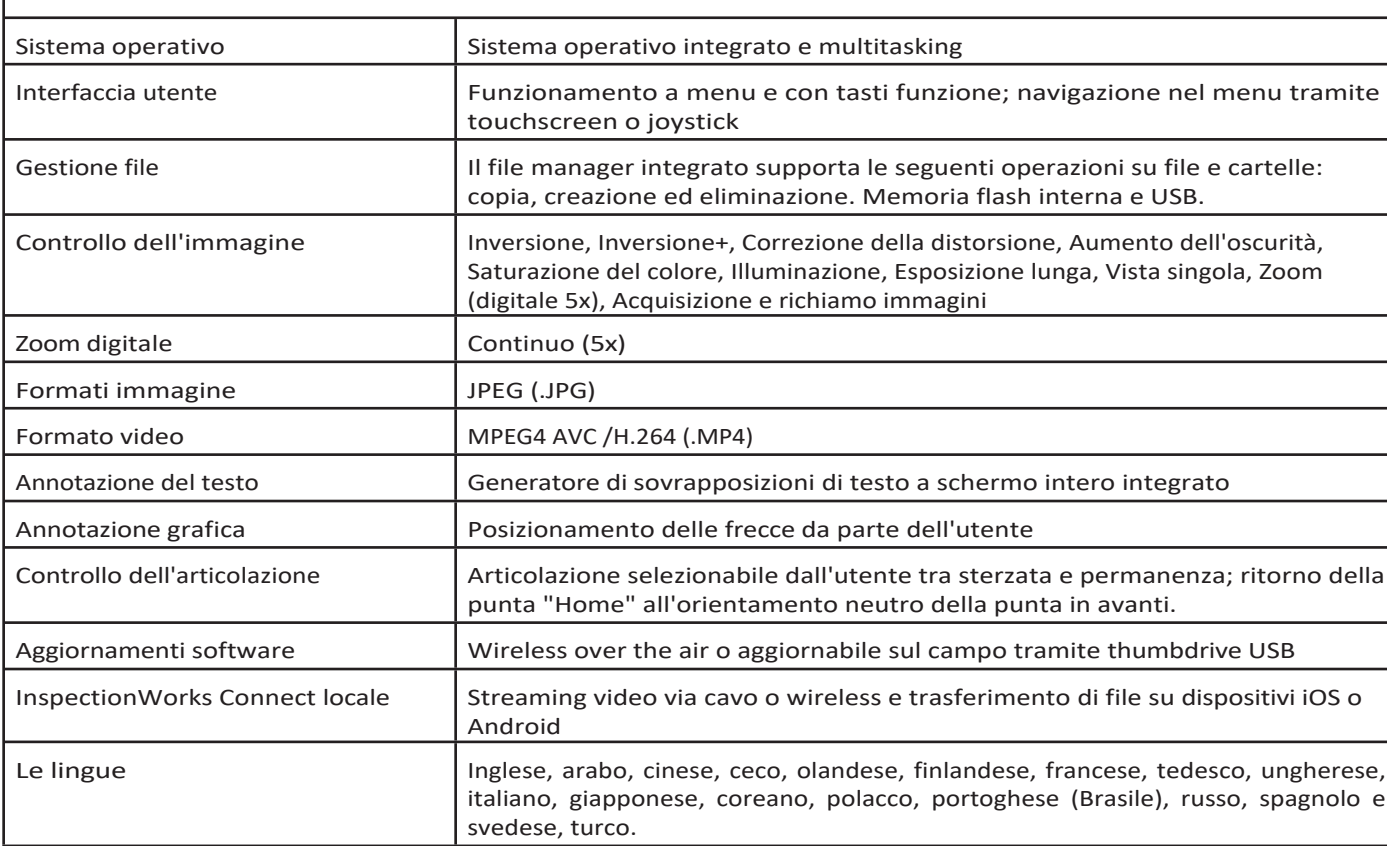

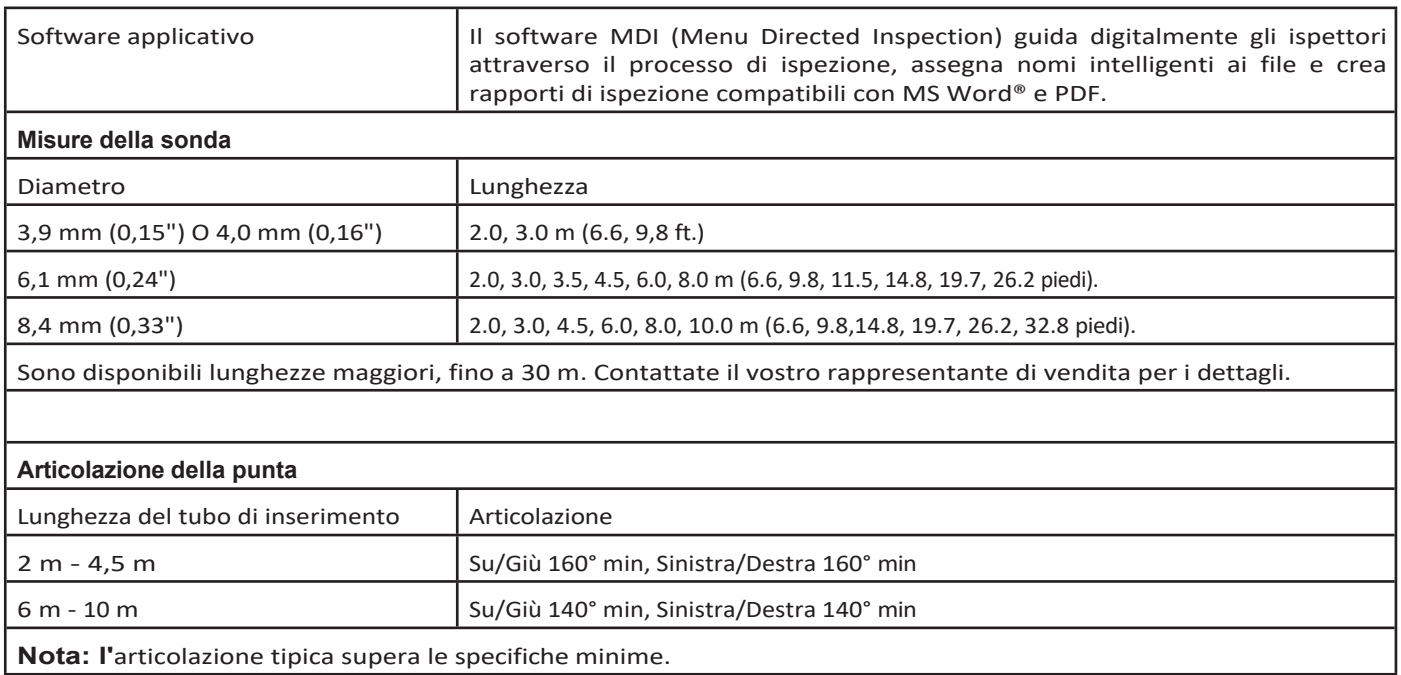

# **Appendice B. Tabella OTA**

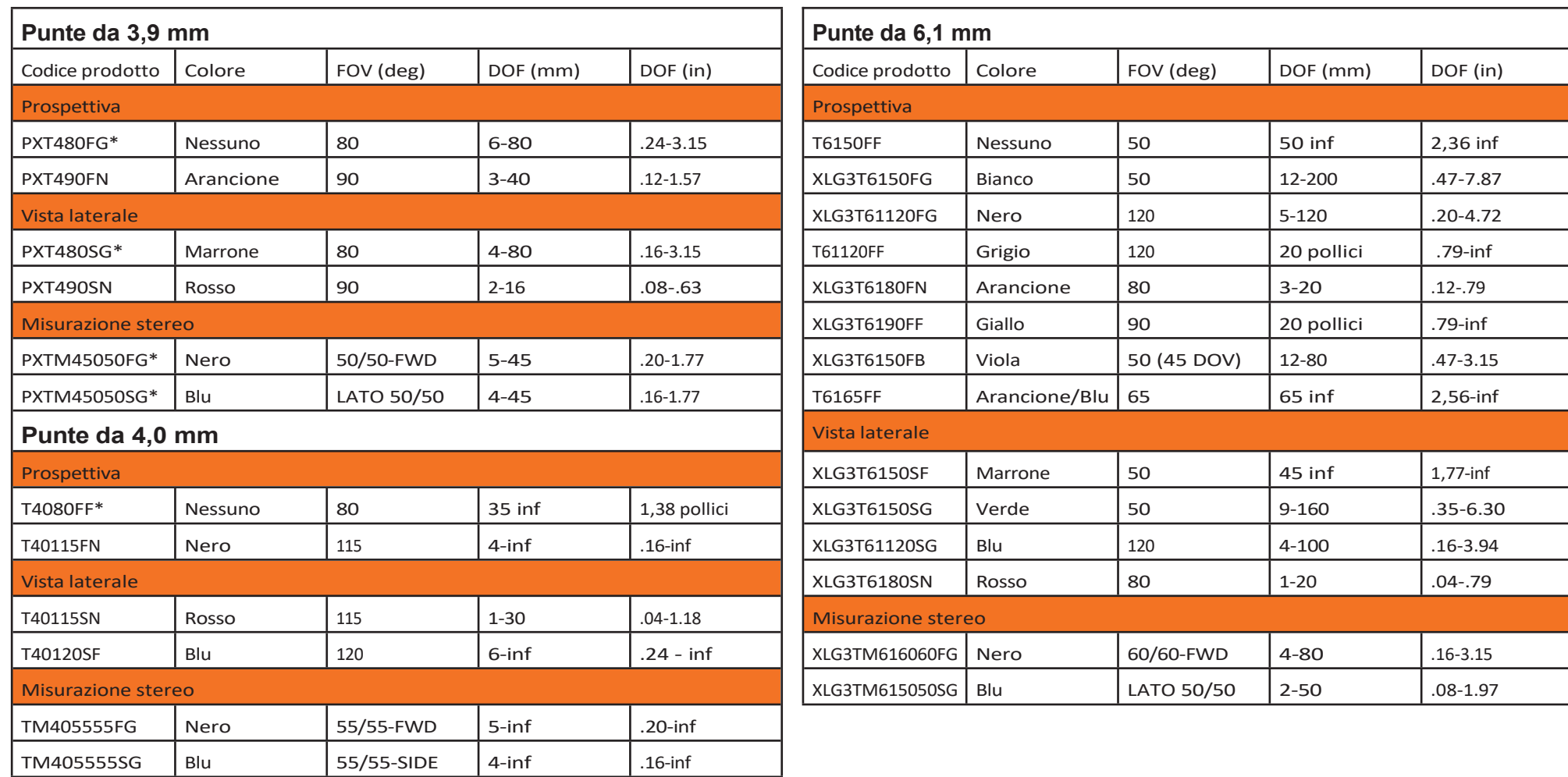

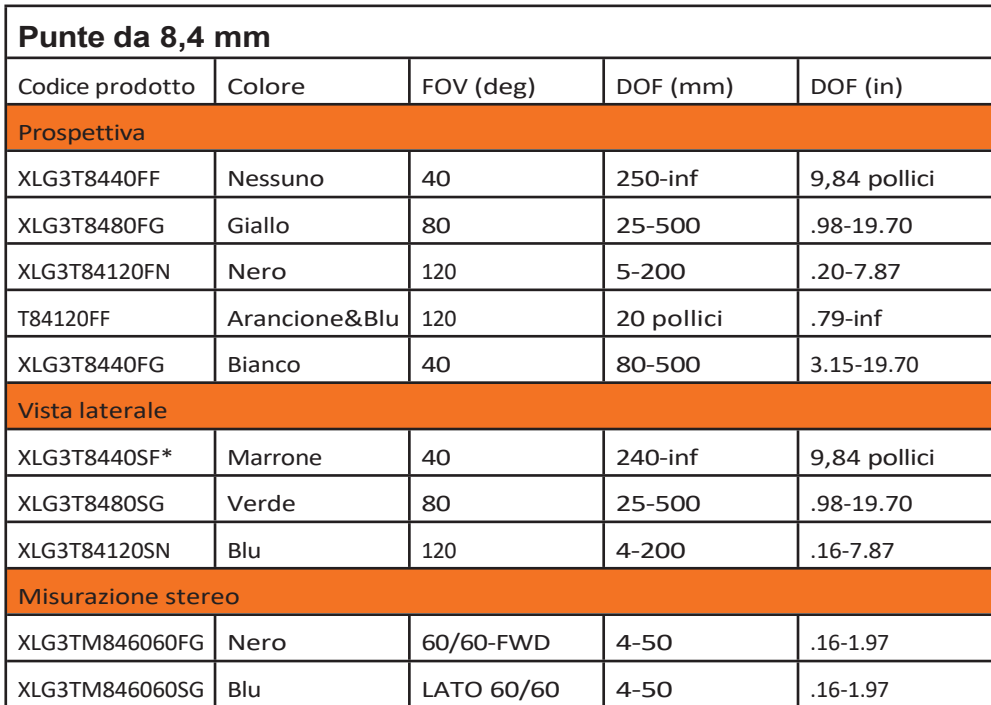

*\* Indica la punta con la massima luminosit<sup>à</sup>*

# **Appendice C. Compatibilità chimica**

La compatibilità chimica si riferisce alla capacità della sonda di entrare in contatto con varie sostanze liquide senza subire danni.

**AVVERTENZA** Non utilizzare questo sistema in ambienti esplosivi.

Queste sostanze sono sicure per una breve durata di contatto con il tubo di inserimento e l'ottica della punta:

- Acqua Benzina per aerei Jet-A-Fuel Alcool isopropilico Carburante JP-4 Kerosene
- Turboolio sintetico Benzina Gasolio Olio idraulico Olio per trasformatori inibito

Dopo il contatto con i liquidi sopra citati, il tubo di inserimento e l'ottica del puntale devono essere puliti prima di essere conservati.

# **Appendice D. Garanzia**

Waygate Technologies garantisce che i componenti di VideoProbe, quando sono nuovi, sono privi di difetti di materiale e di lavorazione e che funzionano in conformità alle specifiche del produttore in condizioni di uso e manutenzione normali per un periodo di un anno dalla data di acquisto presso Waygate Technologies o i suoi distributori autorizzati, ad eccezione della sorgente luminosa che è garantita per un periodo di tre anni dalla data di acquisto, della batteria che è garantita per un periodo di un anno dalla data di acquisto e dei servomotori del sistema di azionamento dell'articolazione che, se utilizzati, sono garantiti per la durata del prodotto VideoProbe.

L'obbligo di Waygate Technologies ai sensi della presente garanzia è limitato alla riparazione o alla sostituzione dei componenti ritenuti difettosi da Waygate Technologies entro il periodo di garanzia senza alcun costo per l'acquirente originale, ad eccezione delle spese di spedizione per la restituzione. Sarà responsabilità dell'acquirente restituire il prodotto a Waygate Technologies o a uno dei suoi centri di assistenza autorizzati. La garanzia non copre gli accessori o le apparecchiature opzionali non prodotte da Waygate Technologies, che possono essere coperti da garanzie separate del produttore.

La presente garanzia si estende all'acquirente originale e non può essere ceduta o trasferita a terzi. La presente garanzia non si applica a qualsiasi danno o guasto del prodotto che Waygate Technologies ritenga essere stato causato da uso improprio, incidente (compresi i danni di spedizione), negligenza, manutenzione impropria, modifica o riparazione da parte di persone diverse da Waygate Technologies o da uno dei suoi rappresentanti autorizzati.

Queste garanzie esplicite sostituiscono qualsiasi altra garanzia, esplicita o implicita, comprese le garanzie di commerciabilità e di idoneità per uno scopo particolare, e nessun'altra persona è stata autorizzata ad assumersi per Waygate Technologies qualsiasi altra responsabilità in relazione alla vendita dei suoi prodotti VideoProbe. Waygate Technologies non sarà responsabile di eventuali perdite o danni, diretti o indiretti, incidentali o conseguenti, derivanti dalla violazione di qualsiasi garanzia esplicita qui riportata.

# **Appendice E. Verifica degli OTA di misura**

Verificare i puntali di misura ogni volta che li si usa per assicurarsi che nessun danno meccanico ne abbia degradato la precisione. I sistemi Mentor Flex vengono forniti con un blocco di verifica delle misure. Questo strumento consente all'utente di verificare la precisione delle punte ottiche. Contiene target di misura ottici la cui precisione è riconducibile agli standard di misura del National Institute of Standards and Technology (NIST) degli Stati Uniti.

Questi sono i numeri di parte dei blocchi di verifica utilizzati con Mentor Flex:

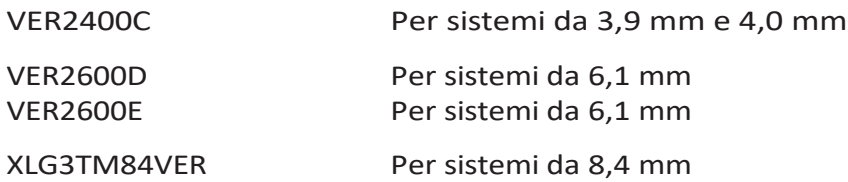

### **Per verificare un suggerimento di misura:**

Collegare in modo sicuro un OTA e poi

**<sup>1</sup>** - Fissare saldamente la punta stereo.

**<sup>2</sup>** - Inserire il puntale nella porta appropriata del blocco di verifica e posizionarlo in modo da centrare il reticolo del bersaglio nell'immagine.

**<sup>3</sup>** -Misurare l'obiettivo del test utilizzando il sistema metrico appropriato (pollici o millimetri) e valutare i risultati.

**Nota:** un utente esperto può ottenere una misura di 0,100 ± 0,005 pollici (1,00 ± 0,05 mm). Se i risultati della misurazione non rientrano in questi limiti, vedere Risoluzione dei problemi di misurazione.

**Nota:** ogni blocco di verifica delle misure viene fornito con un

programma di calibrazione e un certificato di calibrazione (C of C), che riporta la data di calibrazione e la data di scadenza.

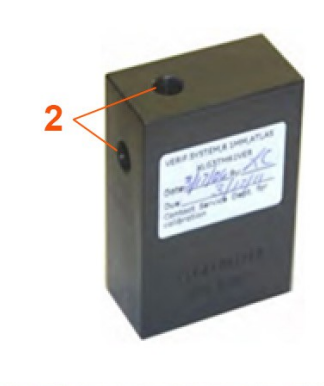

 $\overline{3}$ 

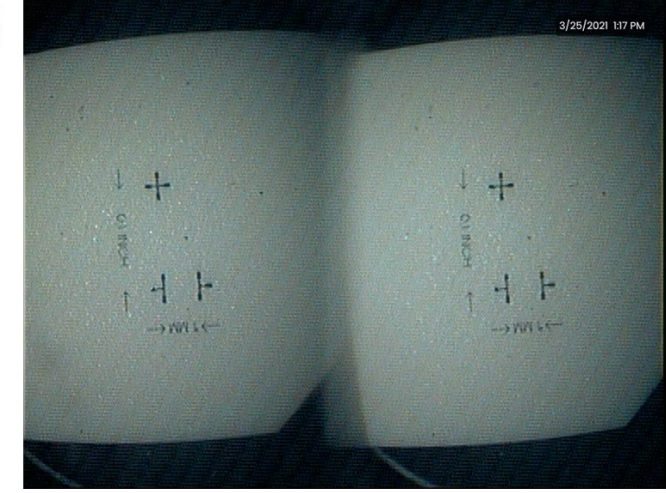

### **Per verificare una misura stereo o stereo 3D** Suggerimento:

Fissare saldamente una punta 3D Stereo o Stereo e poi

3 - Inserire il puntale nella porta appropriata del blocco di verifica e posizionarlo in modo da centrare il reticolo del bersaglio nell'immagine.

<sup>4</sup> - Congelare l'immagine, selezionare Stereo, quindi identificare il numero di serie o il puntale allegato.

*Nota: gli OTA 3D Stereo includono una designazione + 3D sul softkey.*

## **Appendice F. Conformità ambientale**

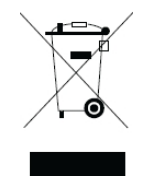

Le attrezzature acquistate hanno richiesto l'estrazione e l'utilizzo di risorse naturali per la loro produzione. Può contenere sostanze pericolose che potrebbero avere un impatto sulla salute e sull'ambiente.

Per evitare la diffusione di queste sostanze nell'ambiente e diminuire la pressione sulle risorse naturali, consigliamo di utilizzare sistemi di ritiro appropriati. Questi sistemi riutilizzeranno o ricicleranno in modo corretto la maggior parte dei materiali delle apparecchiature a fine vita e sono un requisito in molti Paesi.

Il simbolo del cassonetto barrato indica l'uso di sistemi di riciclaggio/ritiro.

Per ulteriori informazioni sui sistemi di raccolta, riutilizzo e riciclaggio, contattare l'amministrazione locale o regionale competente in materia di rifiuti.

### **Direttiva UE sulle batterie**

Questo prodotto contiene una batteria che non può essere smaltita come rifiuto urbano non differenziato nell'Unione Europea. Per informazioni specifiche sulla batteria, consultare la documentazione del prodotto. La batteria è contrassegnata da questo simbolo, che può includere lettere per indicare cadmio (Cd), piombo (Pb) o mercurio (Hg). Per un corretto riciclaggio, restituire la batteria al proprio fornitore o a un punto di raccolta designato.

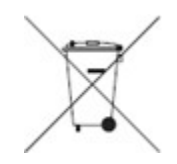

### **Che cosa significano le marcature?**

Le pile e gli accumulatori devono essere contrassegnati (sulla pila o sull'accumulatore o sull'imballaggio, a seconda delle dimensioni) con il simbolo della raccolta differenziata. Inoltre, la marcatura deve includere i simboli chimici dei livelli specifici di metalli tossici come segue:

Cadmio (Cd) oltre 0,002%

Piombo (Pb) oltre 0,004%

Mercurio (Hg) oltre 0,0005%

#### **I rischi e il vostro ruolo nel ridurli**

La vostra partecipazione è una parte importante dello sforzo per ridurre al minimo l'impatto di pile e accumulatori sull'ambiente e sulla salute umana. Per un corretto riciclaggio, potete restituire questo prodotto o le pile o gli accumulatori in esso contenuti al vostro fornitore o a un punto di raccolta designato. Alcune pile o accumulatori contengono metalli tossici che comportano seri rischi per la salute umana e per l'ambiente. Quando richiesto, la marcatura del prodotto include simboli chimici che indicano la presenza di metalli tossici: Pb per il piombo, Hg per il mercurio,

e Cd per cadmio. L'avvelenamento da cadmio può provocare il cancro ai polmoni e alla ghiandola prostatica. Gli effetti cronici includono danni ai reni, enfisema polmonare e malattie ossee come l'osteomalcia e l'osteoporosi. Il cadmio può anche causare anemia, scolorimento dei denti e perdita dell'olfatto (anosmia). Il piombo è velenoso in tutte le sue forme. Si accumula nell'organismo, quindi ogni esposizione è significativa. L'ingestione e l'inalazione di piombo possono causare gravi danni alla salute umana. I rischi includono danni cerebrali, convulsioni, malnutrizione e sterilità. Il mercurio crea vapori pericolosi a temperatura ambiente. L'esposizione a concentrazioni elevate di vapori di mercurio può causare una serie di sintomi gravi. I rischi includono infiammazione cronica di bocca e gengive, cambiamenti di personalità, nervosismo, febbre ed eruzioni cutanee.

*Visitate il sito [http://ec.europa.eu/environment/waste/weee/index\\_en.htm](http://ec.europa.eu/environment/waste/weee/index_en.htm) per le istruzioni sul ritiro e per ulteriori informazioni su questa iniziativa.*

## **Appendice G. Conformità normativa**

### **Classificazione europea delle apparecchiature**

Gruppo 1, Classe A

Il ma**tchio**ll marchio su questo prodotto indica che è stato testato e che è conforme alle disposizioni della direttiva 2004/108/CE sulla compatibilità elettromagnetica. Il sistema Mentor Flex è conforme al seguente standard: EN61326-1.

Le dichiarazioni di conformità sono detenute da Waygate Technologies GmbH:

Waygate Technologies

GmbH Centro assistenza

prodotti Lotzenäcker 4

72379 Hechingen Germania

Tel: +49(0) 74719882 0

Fax: +49(0) 74719882 16

### **Marchio disicurezza**

Il sistema Mentor Flex è conforme ai seguenti standard:

UL 61010-1, IEC 61010-1, EN 61010-1 e CSA-C22.2 No. 61010-1.

### **Test di certificazione aggiuntivi**

MIL-STD-461G: RS103, RE102-sopra coperta

MIL-STD-810H: 501.5, 502.5, 506.5, 507.5, 509.5, 510.5, 511.5, 514.5, 516.5, 521.5

UN / DOT T1-T8

### **Dichiarazione di conformità FCC:**

Questo dispositivo è conforme alla parte 15 delle norme FCC. Il funzionamento è soggetto alle due condizioni seguenti:

1) Questo dispositivo non può causare interferenze dannose e

2) Questo dispositivo deve accettare qualsiasi interferenza ricevuta, comprese quelle che possono causare un funzionamento indesiderato.

**Nota:** Questa apparecchiatura è stata testata ed è risultata conforme ai limiti previsti per i dispositivi digitali di Classe B, ai sensi della parte 15 delle norme FCC. Questi limiti sono concepiti per fornire una protezione ragionevole contro le interferenze dannose in un'installazione residenziale. Questa apparecchiatura genera, utilizza e può irradiare energia a radiofrequenza e, se non viene installata e utilizzata secondo le istruzioni, può causare interferenze dannose alle comunicazioni radio. Tuttavia, non è possibile garantire che non si verifichino interferenze in una particolare installazione. Se questa apparecchiatura causa interferenze dannose alla ricezione radiotelevisiva, che possono essere determinate spegnendo e riaccendendo l'apparecchiatura, l'utente è invitato a cercare di correggere l'interferenza con una o più delle seguenti misure:

- Riorientare o riposizionare l'antenna ricevente.
- Aumentare la distanza tra l'apparecchiatura e il ricevitore.
- Collegare l'apparecchio a una presa di corrente su un circuito diverso da quello a cui è collegato il ricevitore.
- Consultare il rivenditore o un tecnico radiotelevisivo esperto.

# **Attenzione FCC:**

Qualsiasi cambiamento o modifica non espressamente approvata dalla parte responsabile della conformità potrebbe invalidare l'autorizzazione dell'utente all'uso di questa apparecchiatura.

#### **NOTA IMPORTANTE:**

#### **Dichiarazione di esposizione alle radiazioni FCC:**

Questa apparecchiatura è conforme ai limiti di esposizione alle radiazioni stabiliti dalla FCC per un ambiente

non controllato. Questo trasmettitore non deve essere collocato o funzionare insieme ad altre antenne o

### trasmettitori. **Dichiarazione normativa di Industry Canada:**

Questo dispositivo è conforme agli standard RSS esenti da licenza di Industry Canada. Il funzionamento è soggetto alle due condizioni seguenti:

1) Questo dispositivo non deve causare interferenze e

2) Questo dispositivo deve accettare qualsiasi interferenza, comprese quelle che possono causare un funzionamento indesiderato del dispositivo.

L'apparecchio è conforme allo standard Industrie Canada exempts de licence RSS (s). L'utilizzo di questo apparecchio è consentito solo alle condizioni seguenti:

1) non deve produrre brouillage e

2) l'utilizzatore dell'apparecchio deve essere pronto ad accettare qualsiasi tipo di interferenza radioelettrica ricevuta, anche se questa interferenza può

compromettere le

funzionamento dell'apparecchio.

Conforme alle specifiche canadesi ICES-003 Classe B. L'apparecchio digitale di classe B è conforme alla norma NMB-003 del Canada.

### **NOTA IMPORTANTE:**

### **Dichiarazione di esposizione alle radiazioni IC:**

Questa apparecchiatura è conforme ai limiti di esposizione alle radiazioni IC stabiliti per un ambiente non controllato. Il modulo trasmettitore non può essere collocato insieme ad altri trasmettitori o antenne.

L'apparecchiatura è conforme ai limiti di esposizione ai raggi di Industrie Canada stabiliti per un ambiente non controllato.

Il modulo emettitore non può essere co-situato con nessun altro emettitore o antenna.

### **Avviso canadese**

Questa apparecchiatura non supera i limiti di Classe A per le emissioni di rumore radio, come descritto nelle norme sulle interferenze radio del Dipartimento canadese delle comunicazioni.

Il presente apparecchio numerico non emette alcun rumore radioelettrico al di sotto dei limiti applicabili agli apparecchi numerici di classe A prescritti dal Regolamento sul rumore radioelettrico emanato dal Ministero delle Comunicazioni del Canada.

## **Appendice H. Creazione di un file logo personalizzato**

È possibile caricare un logo personalizzato sul display, che apparirà nell'angolo inferiore sinistro (al posto del logo predefinito). I loghi adatti devono essere salvati in formato **PNG** e non devono essere più grandi di 140 x 140 pixel. Si consiglia di utilizzare file immagine di dimensioni approssimativamente quadrate. Per sostituire il logo attuale con un logo personalizzato, completare i seguenti passaggi:

**<sup>1</sup>** - Toccare in qualsiasi momento l'angolo in basso a sinistra del display (di solito contiene un **logo**) per aprire il **menu globale**, selezionare **Setup** e quindi aprire il menu **Sistema.**

menu. È ora possibile scegliere di **caricare** un **logo**.

**<sup>2</sup>** - Selezionare per **caricare** un **logo**. Si aprirà la finestra Navigazione file.

**<sup>3</sup>** - Navigare per trovare il file del logo desiderato.

**<sup>4</sup>** - Scegliere il file del logo e selezionare Fatto. Il file del logo appena caricato appare in basso a sinistra sul display, a condizione che sia configurato in tal senso dalle **Impostazioni schermo e display**.

*Nota: per le istruzioni relative all'incorporazione di un logo trasparente, vedere la pagina successiva.*

Per incorporare un logo personalizzato trasparente, è necessario salvare il 3 - Scegliere un singolo colore. file del logo in Photoshop, Gimp 2 o un pacchetto grafico simile in grado di creare trasparenze. Se si lavora in Gimp 2, seguire la procedura seguente per convertire un'immagine monocolore in una trasparenza.

- <sup>1</sup> Selezionare e aprire il file PNG in Gimp2 come mostrato.
- <sup>2</sup> Selezionare Immagine > Modalità > RGB.

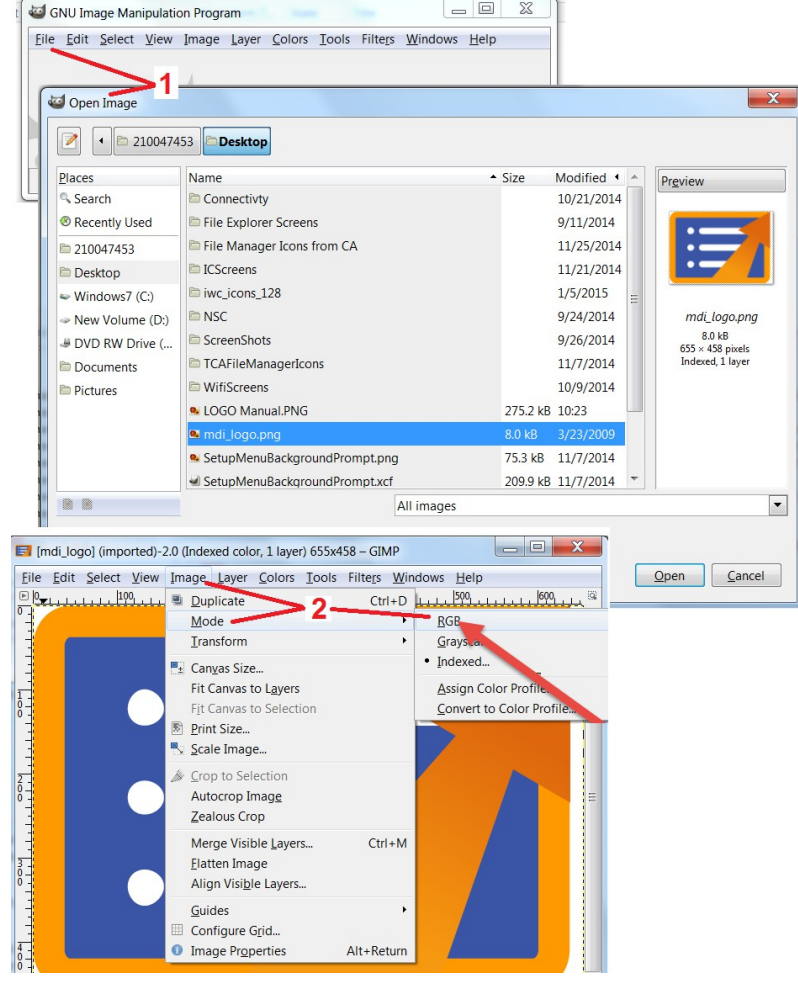

- 
- <sup>4</sup> Selezionare Colore in Alfa.... per convertire il colore specificato in trasparente.
- <sup>5</sup> Esportare l'immagine trasparente in un file di tipo PNG.

È ora possibile caricare il proprio logo personalizzato trasparente nel Mentor Flex.

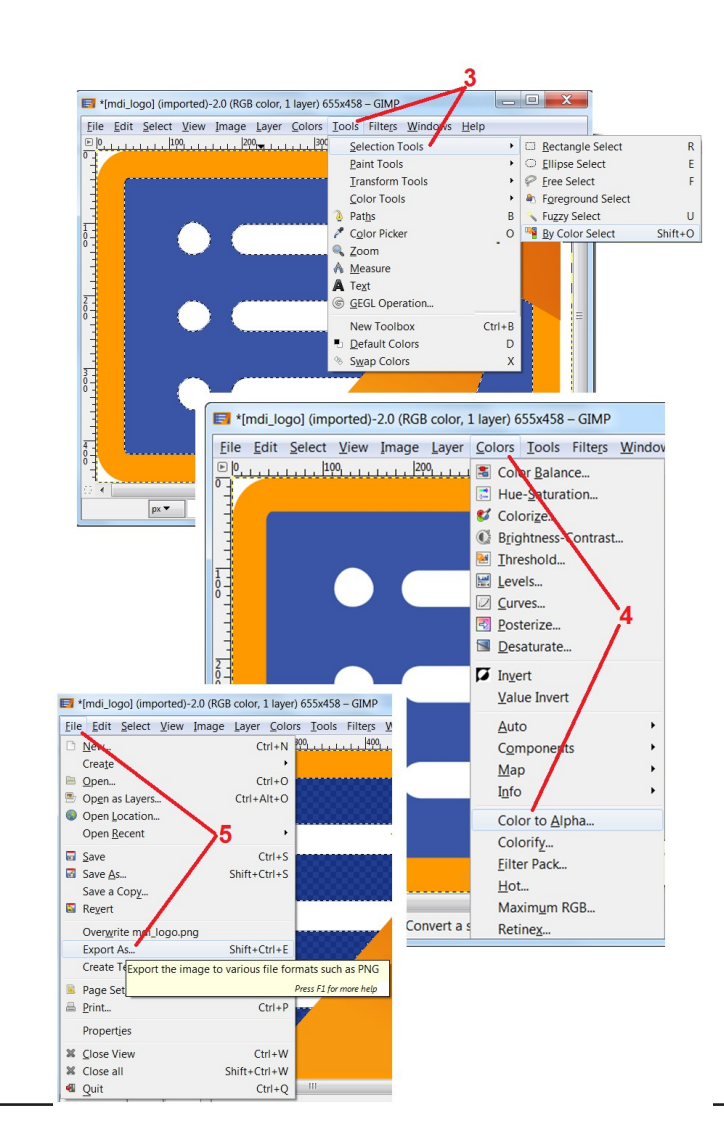
## **Appendice I. Disponibilità di software open source**

Per soddisfare gli obblighi di licenza e copyright, una copia del codice sorgente di ciascun pacchetto è disponibile su richiesta, insieme alle licenze individuali e alle note di copyright per ciascuno di essi, per tre anni dalla data di installazione originale sul prodotto.

La richiesta di questi pacchetti sorgente **non è necessaria** per il funzionamento o l'utilizzo di questo prodotto. Inoltre, solo alcune parti del software di questo prodotto sono soggette a licenze di software open source, mentre il resto è semplicemente un'aggregazione sui volumi di archiviazione del prodotto. Pertanto, **non** viene fatta **alcuna** promessa**, né** implicita, che venga fornito il codice sorgente per il software proprietario aggregato.

Per quanto riguarda ogni distribuzione di software open source, nessuna garanzia è espressa o implicita da parte degli autori originali del software o di qualsiasi altra parte coinvolta nella distribuzione del software. Dichiarazioni di garanzia più esplicite sono riportate nella documentazione di licenza di ciascun pacchetto software, disponibile su richiesta. Inoltre, tali esclusioni di garanzia e i requisiti e le restrizioni della licenza si applicano solo a ciascun pacchetto software open source e **NON RIFLETTONO** la garanzia del prodotto nel suo complesso.

Non vi sono ulteriori restrizioni alla copia, alla distribuzione o alla modifica di ciascun pacchetto software oltre a quelle delle licenze originali, espresse o implicite, dovute alla loro inclusione in questo prodotto.

Per richiedere una copia di questi pacchetti software open source, tenete a portata di mano il modello e il numero di serie del prodotto e chiamate i rappresentanti dell'assistenza clienti al numero +1 (315) 554-2000, opzione 3.

## **Appendice J. Ripristino delle impostazioni di fabbrica**

- **<sup>1</sup>** Toccare l'**icona** sullo schermo in qualsiasi momento per aprire o chiudere il **Menu globale**, che consente di accedere a diverse funzioni, tra cui il **Menu impostazioni.**
- **<sup>2</sup>** Toccare per aprire il **menu Impostazioni.**
- **<sup>3</sup>** Selezionare Ripristina, quindi confermare selezionando Sì per ripristinare tutti i valori del profilo attivo ai valori di fabbrica.

**Nota: il** ripristino dei valori predefiniti di fabbrica causerà automaticamente il ritorno della lingua di funzionamento all'inglese.

# **Appendice K. Controllo con la tastiera**

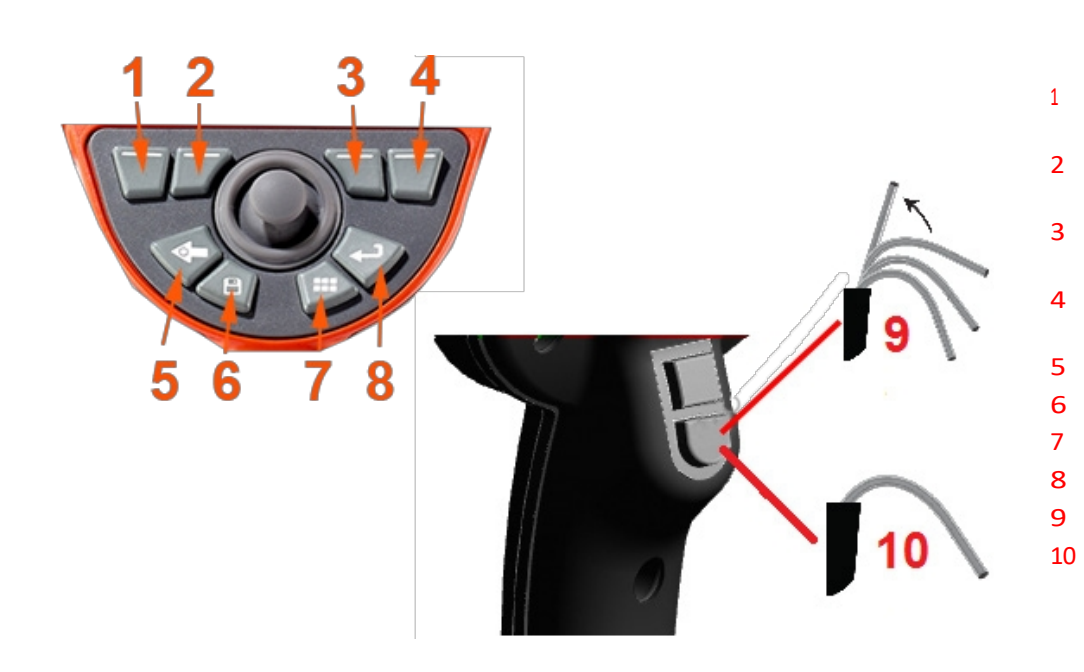

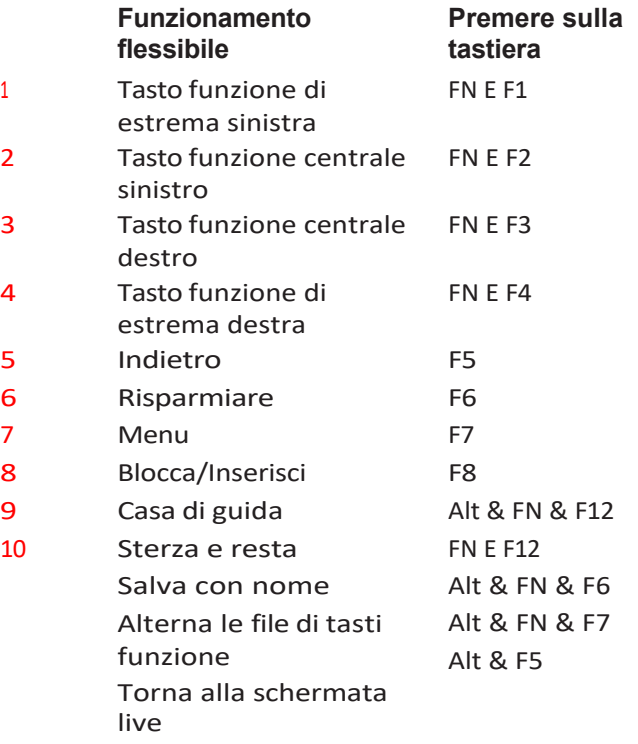

## **Appendice L. Cura delle batterie agli ioni di litio**

## *Conservare e caricare le batterie a temperatura ambiente*

- La cosa peggiore che possa capitare a una batteria agli ioni di litio è di avere una carica completa e di essere sottoposta a temperature elevate.
- Caricare le batterie a temperatura ambiente.

## *Consentire scariche parziali ed evitare scariche complete.*

- A differenza delle batterie NiCad, le batterie agli ioni di litio non hanno una memoria di carica. Anzi, è meglio per la batteria utilizzare cicli di scarica parziale.
- C'è un'eccezione. Gli esperti di batterie suggeriscono di lasciare che, dopo 30 cariche, le batterie agli ioni di litio si scarichino quasi completamente.
- Le batterie devono essere scaricate a temperature comprese tra 0°C e 60°C.

## *Evitate di scaricare completamente le batterie agli ioni di litio.*

• Non ricaricare le batterie agli ioni di litio profondamente scariche se sono state conservate in quelle condizioni per un lungo periodo di tempo.

## *Accumulo a batteria*

Attenzione - Non conservare una batteria non carica perché potrebbe diventare inutilizzabile!

Il circuito di protezione della batteria non consente la ricarica al di sotto di una certa soglia minima di tensione per evitare il runaway termico. Il

runaway termico può verificarsi quando si carica una batteria agli ioni di litio completamente scarica. Il circuito di protezione impedisce che ciò

## avvenga. *Conservazione prolungata*

- Per una conservazione prolungata, scaricare una batteria agli ioni di litio fino a circa il 40% e conservarla in un luogo fresco.
- Conservare una batteria completamente carica significa che l'ossidazione degli ioni di litio è al massimo. Si consiglia di conservare le batterie agli ioni di litio al 40% di scarica e a temperature ambiente fresche.
- Si consiglia di impostare un programma di manutenzione preventiva per controllare ogni mese il livello della batteria per verificare che il livello di carica non sia inferiore al 20% (un LED acceso).

### **Centri di assistenza clienti**

#### **STATI UNITI D'AMERICA**

Waygate Technologies, LP 721 Visions Drive Skaneateles, NY 13152 Tel: +1 832-325-4368 E-mail: [Waygate.usa@bakerhughes.com](mailto:Waygate.usa@bakerhughes.com)

#### **Europa**

Baker Hughes Digital Solutions GmbH Robert Bosch Str. 3 50354 Huerth Germania Tel: +49 2233 601 111 Ext. 1 E-mail: [waygate.service.rvi@bakerhughes.com](mailto:waygate.service.rvi@bakerhughes.com)

#### **Asia/Pacifico**

Baker Hughes Solutions Pte. Ltd. 10 Lok Yang Way Singapore 628631 Tel: +65 621 3 5500 E-mail: [Asia.Servicervi@bakerhughes.com](mailto:Asia.Servicervi@bakerhughes.com)

#### **Giappone**

Baker Hughes Japan Co., Ltd. 4-16-13 Tsukishima Chuo-ku, Tokyo 104-0052, Giappone Tel: +81 3 6864-1737 E-mail: [service.itsv\\_jp@bakerhughes.com](mailto:service.itsv_jp@bakerhughes.com)

#### **Cina**

Baker Hughes Sensing & Inspection Co. No. 8 Xi hu Road, Wu jin high-tech zone Changzhou, Jiang Su 213164 Cina Tel: +86 400 818 1099 E-mail: [China\\_inhouse\\_service@bakerhughes.com](mailto:China_inhouse_service@bakerhughes.com)

#### **EMIRATI ARABIUNITI**

Baker Hughes EHO LTD Waygate Technologies Area industriale di Mussafah, Settore: MW-4, Plot: 13A1-A, Str 16th, Abu Dhabi - Emirati Arabi Uniti PO Box 47513 Tel: +971 24079331 E-mail: [adservice@bakerhughes.com](mailto:adservice@bakerhughes.com)

#### **Brasile**

Bently do Brasil LTda Rod. Jorn. Francisco Aguirre (SP 101-Km 3,8) Campinas - SP - Brasil CEP 13064-654 Tel: +55 19 2104 6983 E-mail: [mcs.services@bakerhughes.com](mailto:mcs.services@bakerhughes.com)

#### **India**

Edificio n. 430 A, lotto n. 11 e 25, Badhalwadi, MAWAL, Pune, Maharashtra, 410507 Tel: 02114662277 E-mail: [India.Service@bakerhughes.com](mailto:India.Service@bakerhughes.com)

### **waygate-tech.com**

**Assemblato negli Stati Uniti**

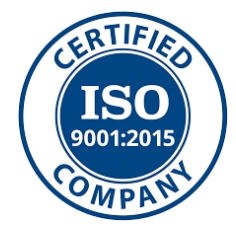

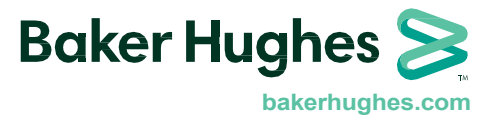

©2023 Baker Hughes Tutti i diritti riservati. Le specifiche sono soggette a modifiche senza preavviso. Stampato negli Stati Uniti